Versão Online ISBN 978-85-8015-079-7 Cadernos PDE

**THE DECK** 

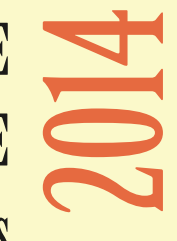

# OS DESAFIOS DA ESCOLA PÚBLICA PARANAENSE NAPERSPECTIVA DO PROFESSOR PDE Produções Didático-Pedagógicas

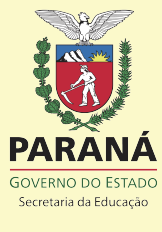

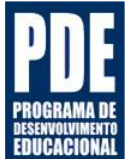

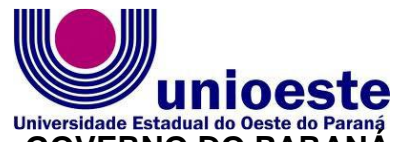

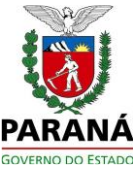

# **Universidade Estadual do Oeste do Paraná**<br>**GOVERNO DO PARANÁ SECRETARIA DE ESTADO DA EDUCAÇÃO SUPERINTENDÊNCIA DA EDUCAÇÃO PROGRAMA DE DESENVOLVIMENTO EDUCACIONAL – PDE**

# **PLANILHA ELETRÔNICA:** UMA FERRAMENTA PARA O ENSINO DA MATEMÁTICA FINANCEIRA.

**CESAR FREDERICO CONFORTIN**

**CASCAVEL 2014**

## **FICHA DE IDENTIFICAÇAO PRODUÇAO DIDÁTICO - PEDAGÓGICA TURMA – PDE/2014**

 $\overline{\phantom{a}}$ 

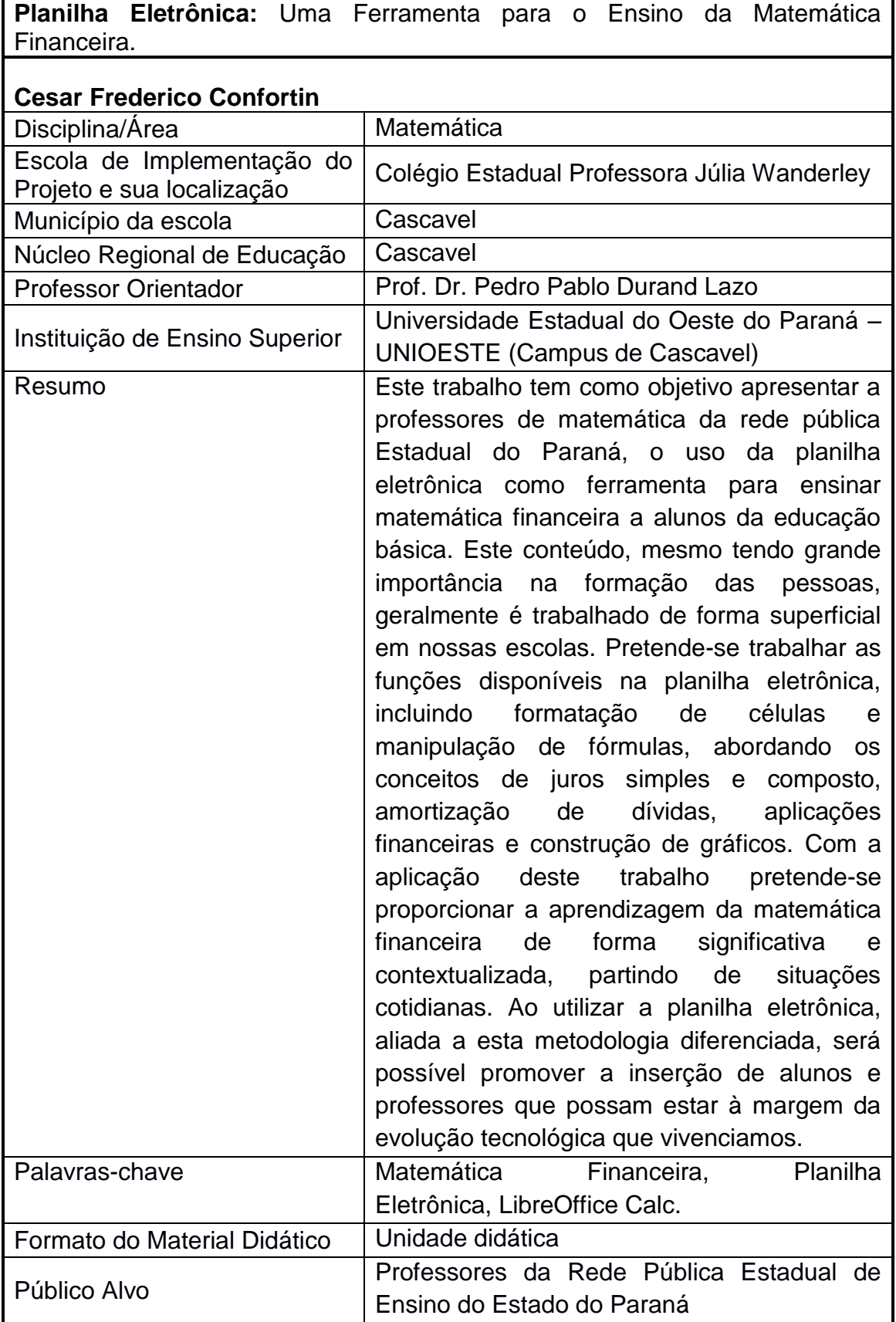

## **1 APRESENTAÇÃO**

Temos observado nos livros didáticos de matemática que a abordagem sobre matemática financeira acontece de forma superficial, limitando-se a aplicação de fórmulas, deixando uma lacuna na formação de nossos jovens, que acabam por não se apropriar de um conhecimento que lhes fará falta, como Marasini (2001) enfatiza:

> [...] é grande a importância que essa parte da matemática tem na vida das pessoas, as quais estão permanentemente cercadas pelos problemas de sobrevivência financeira, necessitando de clareza e autonomia para tomar decisões frente às situações diárias e para que possam compreender as transações comerciais e bancárias das quais se utilizam com frequência (MARASINI, 2001 p. 10).

Através deste projeto, propomos um curso para professores de matemática, a realizar-se no laboratório de informática do Colégio Estadual Professora Julia Wanderley. Apresentaremos a planilha eletrônica, suas particularidades e características, buscando assim uma uniformidade quanto ao manuseio desta ferramenta entre os professores participantes.

Num segundo momento, faremos a retomada dos conceitos de matemática financeira, procurando enfatizar a sua relevância na formação de cidadãos conscientes. Neste momento é salutar discutirmos com os colegas professores, questões relacionadas aos apelos consumistas que nossa sociedade impõe, no sentido de distinguir aquilo que é necessidade daquilo que é supérfluo. Sabendo que estas questões são relativas e dependem de cada indivíduo, mas que esta discussão, levada para sala de aula, poderá servir para reflexão de nossos alunos, tanto no que tange a sanidade financeira quanto a questões sociais e ambientais influenciadas pelo consumo.

A planilha eletrônica apresenta diversas possibilidades de uso. Em se tratando de matemática financeira, por exemplo, é possível utilizar as funções da própria planilha para chegar ao resultado dos cálculos, embora possamos utilizar este recurso, pretendo enfatizar o desenvolvimento detalhado período a período, facilitando assim, a visualização e compreensão dos cálculos.

Esta forma de resolução, sem o uso da planilha demanda um tempo considerável, no entanto, ao utilizar a planilha, seus recursos possibilitam calcular com relativa agilidade.

Neste trabalho utilizaremos como ferramenta a planilha eletrônica do LibreOffice Calc, por ser software livre e estar disponível nos laboratórios de informática das Escolas Estaduais do Paraná e por apresentar boa compatibilidade com outras planilhas eletrônicas, inclusive o Excel.

Finalmente, trabalhando de forma contextualizada, buscaremos no comércio ofertas de produtos com possibilidades de compra para pagamento à vista e a prazo, a fim de calcularmos se os juros anunciados são praticados fielmente, e em quais situações as opções de compra, parcelado ou à vista, apresentam vantagem ao comprador.

## **2 INTRODUÇÃO**

Para trabalhar a matemática financeira faz-se necessário conceituarmos alguns termos que fazem parte do cotidiano das transações financeiras:

## 2.1 JUROS

Imagine o seguinte: Uma pessoa necessita de um determinado valor em dinheiro para suprir uma necessidade imediata, portanto não pode esperar. Como ela não possui este valor irá buscar junto a alguém que tenha esta quantia disponível e concorde em emprestar este valor. Note que esta operação produz algumas desvantagens para a pessoa que empresta o dinheiro, para que o outro possa utilizá-lo por um determinado tempo:

- Durante o período do empréstimo quem cedeu o empréstimo não poderá utilizá-lo.

- O valor emprestado perderá o poder de compra com o passar do tempo, ou seja, sofrerá desvalorização.

Sendo assim, podemos dizer que para utilizar um capital que não dispomos teremos que compensar quem dispôs este capital pelo período combinado. Chamamos esta compensação de custo do empréstimo ou Juro. Para quem solicita o empréstimo os juros serão o "custo" e para quem oferece o empréstimo os juros serão uma recompensa ou "remuneração".

#### 2.2 TAXA DE JUROS

Quando alguém contrata um empréstimo sabe que isso gerará um custo. Este custo, em geral, é calculado como sendo parte do capital emprestado em função do tempo.

Assim, se "A" empresta R\$ 1.000,00 para "B", a uma taxa mensal definida de 3%. Se o empréstimo for pago em um mês, "A" receberá o valor do capital R\$ 1.000,00, adicionados de R\$ 30,00, valor que corresponde a 3% de 1.000,00, ou seja, 0,03 x 1000 = 30.

A relação entre o custo do empréstimo e o capital é o que chamamos de taxa de juros.

#### 2.3 JUROS SIMPLES E COMPOSTO

Quando o juro de cada período de tempo é calculado sobre o capital inicial, emprestado ou aplicado, chamamos de juros simples.

Quando, para calcular o juro do período, utilizamos o capital somado aos juros dos períodos anteriores, ou seja: a cada período o juro é incorporado ao capital inicial e passa a render juros também, chamamos de juro composto.

## 2.4 CAPITAL

É o valor do empréstimo ou aplicação no momento em que se concretiza a operação financeira. Dependendo do autor esta nomenclatura pode ter variações de Capital, Valor Presente ou Principal.

#### **3 ATIVIDADES**

#### **1ª Atividade**- Juros Simples

Em junho de 2014, Pedrinho emprestou para o seu irmão a quantia de R\$ 750,00 a juros simples de 1,5% ao mês. Se a dívida for paga em Janeiro de 2015, quanto Pedrinho receberá? Utilize a planilha eletrônica para demonstrar a evolução mensal da dívida.

Para criar a tabela, abra a planilha eletrônica e insira os rótulos como mostra a figura1.

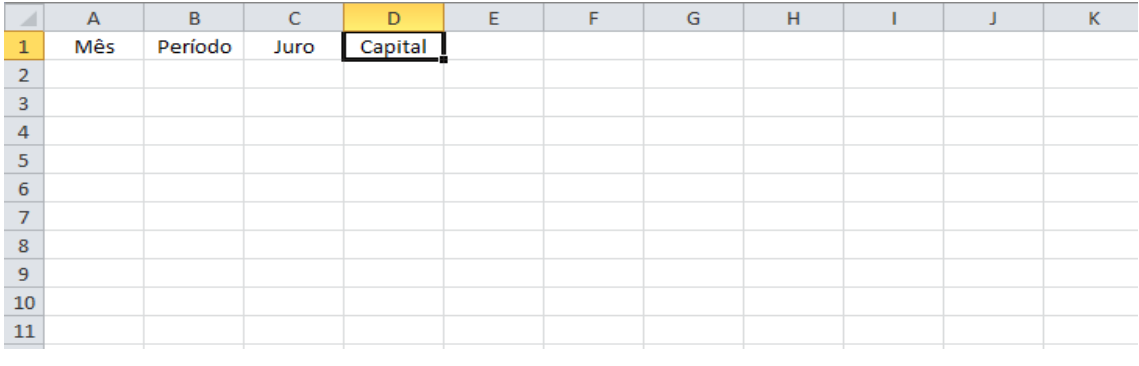

#### **Figura 1: Juros Simples**

Aqui é importante chamar a atenção para uma função que é muito utilizada denominada "alça de preenchimento", encontrada no canto inferior direito da célula ativa. Com ela é possível preencher rapidamente as células vizinhas com o mesmo valor, ou com sequências criadas a partir dela, neste último caso preenchendo duas células, ou ao clicar e arrastar pressionar a tecla "ctrl". Veja o exemplo na Figura 2.

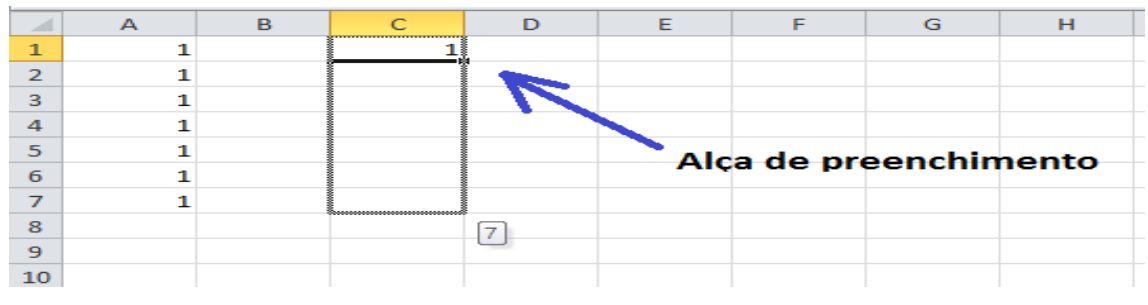

#### **Figura 2 - Alça de Preenchimento**

Em seguida, nas respectivas células abaixo do Rótulo "Mês" e "Período" insira o mês em que o empréstimo foi efetuado e "0" para o período correspondente, selecione e arraste preenchendo as linhas abaixo conforme a Figura 3.

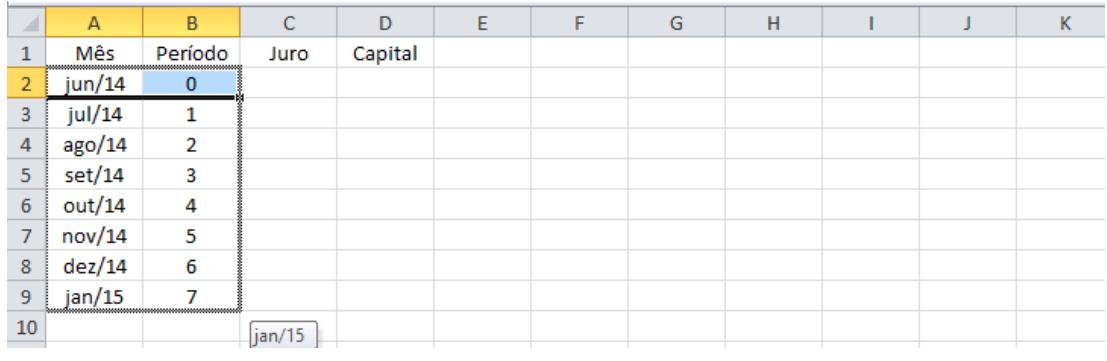

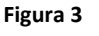

Definimos o capital como o valor do empréstimo, R\$ 650,00, o juro de 1,5% ao mês é calculado sempre sobre o capital inicial.

Sendo assim, na célula referente ao capital no mês de junho de 2014 completamos com 650,00. Por não ter passado um mês, preenchemos com zero a célula C2, indicando que não há incidência de juro no período. Veja a Figura 4.

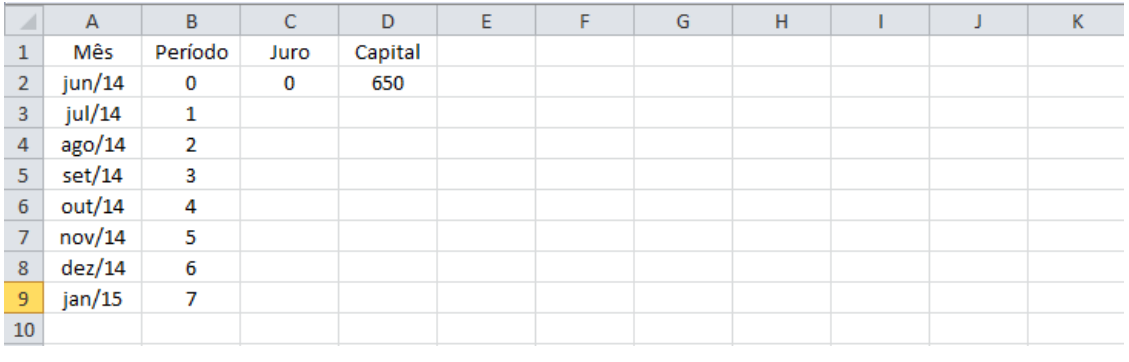

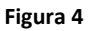

Na célula C3 digitamos o sinal de "=" (igual) para escrevermos a fórmula que calcula o juro do período, ou seja, =\$D\$2\*1,5% que é o capital inicial multiplicado pelo taxa de juro, como mostra a figura 5.

Observação: O "cifrão" que inserimos antes de "D" e "2" na fórmula tem a função, de fixar a referência da célula D2 quando utilizarmos a alça de preenchimento, afim estendermos a formula as linhas abaixo.

| A              | $\overline{A}$ | B       | Ċ             | D       | E | F | G | H |  | К |
|----------------|----------------|---------|---------------|---------|---|---|---|---|--|---|
| ٠<br>T         | Mês            | Período | Juro          | Capital |   |   |   |   |  |   |
| $\overline{2}$ | jun/14         | 0       | 0             | 650     |   |   |   |   |  |   |
| 3              | jul/14         |         | $= $D$2*1,5%$ |         |   |   |   |   |  |   |
| $\overline{4}$ | ago/14         | 2       |               |         |   |   |   |   |  |   |
| 5              | set/14         | 3       |               |         |   |   |   |   |  |   |
| $\overline{6}$ | out/14         | 4       |               |         |   |   |   |   |  |   |
| 7              | nov/14         | 5       |               |         |   |   |   |   |  |   |
| 8              | dez/14         | 6       |               |         |   |   |   |   |  |   |
| 9              | jan/15         | 7       |               |         |   |   |   |   |  |   |
| 10             |                |         |               |         |   |   |   |   |  |   |

**Figura 5 - Cálculo do juro no período**

Para obtermos o montante no mês de julho de 2014, somamos ao capital com o juro. Portanto na célula D3, digitamos "=D2+C3", conforme a figura 6.

| $\overline{\phantom{a}}$ | A      | B              | C    | D        | E | F | G | н |  | Κ |
|--------------------------|--------|----------------|------|----------|---|---|---|---|--|---|
| 1                        | Mês    | Período        | Juro | Capital  |   |   |   |   |  |   |
| $\overline{2}$           | jun/14 | 0              | 0    | 650      |   |   |   |   |  |   |
| 3                        | jul/14 | 1              | 9,75 | $=D2+C3$ |   |   |   |   |  |   |
| $\overline{4}$           | ago/14 | $\overline{2}$ |      |          |   |   |   |   |  |   |
| 5                        | set/14 | 3              |      |          |   |   |   |   |  |   |
| $\boldsymbol{6}$         | out/14 | 4              |      |          |   |   |   |   |  |   |
| 7                        | nov/14 | 5              |      |          |   |   |   |   |  |   |
| 8                        | dez/14 | 6              |      |          |   |   |   |   |  |   |
| 9                        | jan/15 | 7              |      |          |   |   |   |   |  |   |
| 10                       |        |                |      |          |   |   |   |   |  |   |

Figura 6 - Somando capital ao juro do período

Nos períodos seguintes o processo é o mesmo, então, para não ter efetivamente escrever as fórmulas, utilizamos a alça de preenchimento e completamos a planilha, como mostra a figura 7.

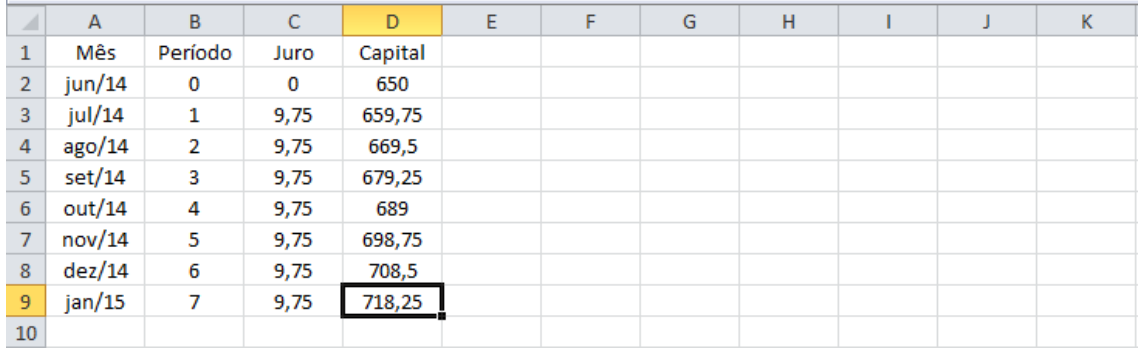

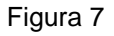

Podemos observar com clareza a evolução do capital ao longo dos períodos. Concluímos que Pedrinho recebeu em Janeiro de 2015 o total de R\$ 718,25. Esta planilha nos permite verificar de imediato, quanto Pedrinho receberia se a dívida fosse quitada em Setembro de 2014, por exemplo.

## **2ª Atividade -** Juros Compostos

Economizando, consegui juntar R\$ 1800,00. Conversando com o gerente do banco, ele me sugeriu aplicar este valor em uma aplicação com taxa prefixada em 0,9% ao mês. Seguindo seu conselho, quanto terei se aplicar minhas economias pelo período de 20 meses?

Assim, seguindo os mesmos passos do exemplo anterior, vamos construir a planilha. Primeiramente inserimos os rótulos: período, juro e capital. Ao inserir os dados na primeira linha da planilha é importante lembrar que no período "0" não há incidência de juros, portanto, na célula B2 preenchemos com "0", na célula C2 inserimos o valor referente ao capital no momento da aplicação.

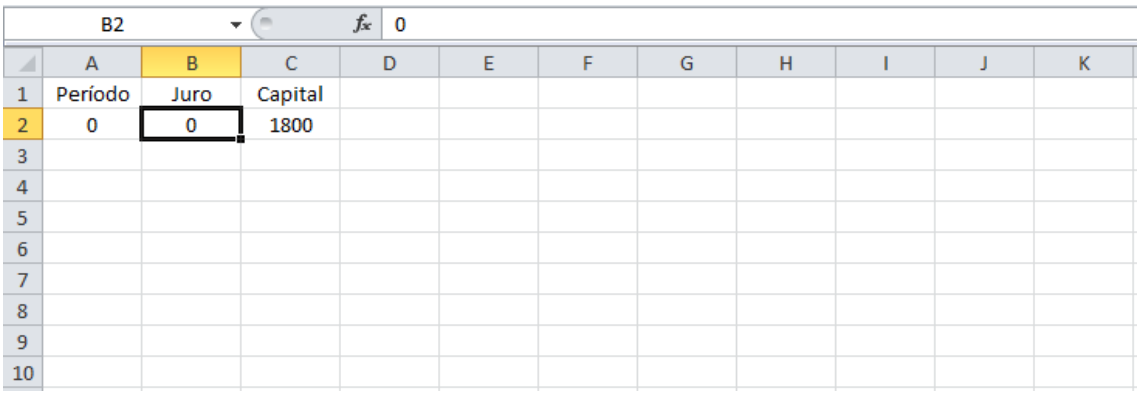

Figura 8

A partir do período "1", teremos incidência de juros, portanto na célula B3 inserimos a fórmula "=C2\*0,9%", como mostra a figura 9.

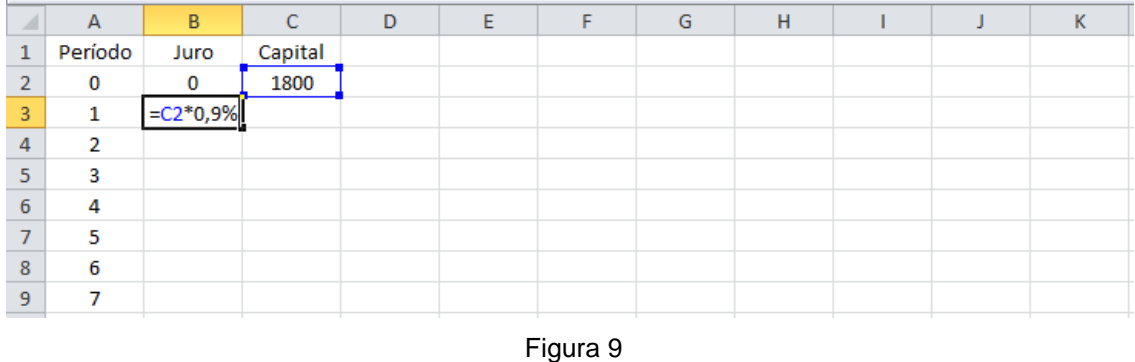

Na célula C3, teremos o capital do período anterior somado ao juro do período atual, "=C2+B3", conforme a figura 10.

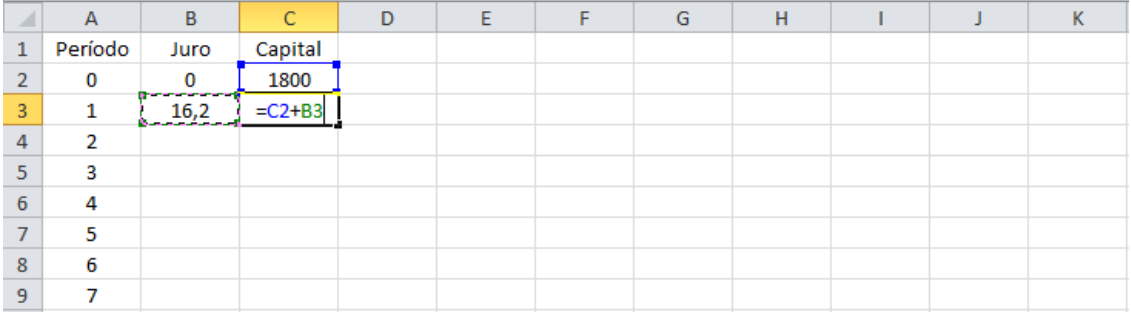

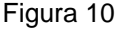

Para os períodos seguintes, repetiremos as fórmulas utilizadas no período "1", então, podemos usar a "alça de preenchimento" para completar a tabela, conforme ilustrado na figura 11.

|                | А              | B        | C        | D  |
|----------------|----------------|----------|----------|----|
| $\mathbf{1}$   | Período        | Juro     | Capital  |    |
| 2              | 0              | 0        | 1800     |    |
| 3              | 1              | 16.2     | 1816.2   |    |
| 4              | $\overline{2}$ | 16,3458  | 1832,546 |    |
| 5              | 3              | 16,49291 | 1849,039 |    |
| 6              | 4              | 16,64135 | 1865,68  |    |
| $\overline{7}$ | 5              | 16.79112 | 1882,471 |    |
| 8              | 6              | 16,94224 | 1899,413 |    |
| 9              | 7              | 17,09472 | 1916,508 |    |
| 10             | 8              | 17.24857 | 1933,757 |    |
| 11             | 9              | 17,40381 | 1951,161 |    |
| 12             | 10             | 17,56044 | 1968,721 |    |
| 13             | 11             | 17,71849 | 1986,439 |    |
| 14             | 12             | 17,87796 | 2004,317 |    |
| 15             | 13             | 18.03886 | 2022,356 |    |
| 16             | 14             | 18,20121 | 2040,557 |    |
| 17             | 15             | 18,36502 | 2058,922 |    |
| 18             | 16             | 18,5303  | 2077,453 |    |
| 19             | 17             | 18,69708 | 2096,15  |    |
| 20             | 18             | 18,86535 | 2115,015 |    |
| 21             | 19             | 19,03514 | 2134,05  |    |
| 22             | 20             | 19,20645 | 2153,257 |    |
| 23             |                |          |          | Œ, |

Figura 11

Para melhorar a visualização da planilha, podemos diminuir o número de casas decimas nas colunas B e C, formatando ambas as colunas para o formato "moeda".

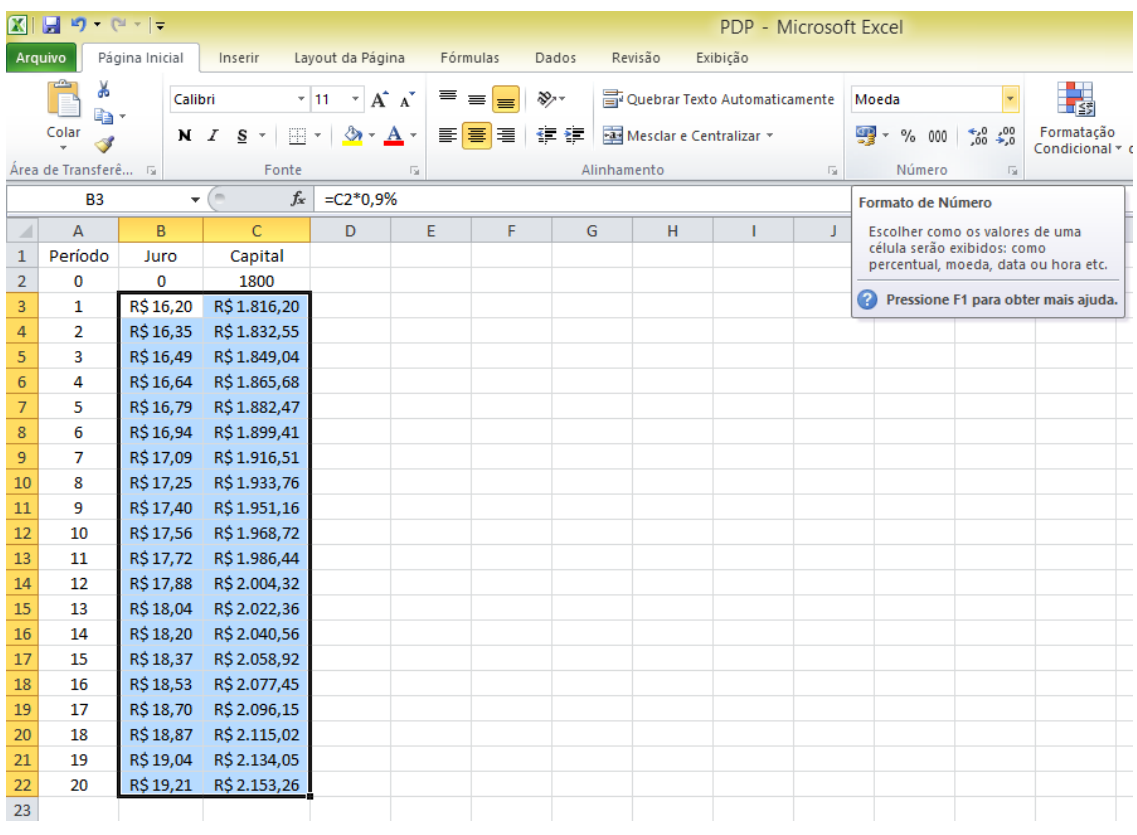

Na figura 12, podemos constatar que ao final dos 20 meses em que o capital de R\$ 1.800,00 esteve aplicado produziu um total de R\$ 353,26 de juros que somado ao capital totaliza um montante de R\$ 2.153,26.

A solução deste tipo de problema através da planilha eletrônica possibilita uma percepção mais explicita do que acontece período a período, facilitando a aprendizagem.

## **3ª Atividade.**

Pedro empresta para seu irmão Tiago R\$ 1.200,00, a juros de 3 % ao mês. Tiago pretende quitar a dívida o quanto antes. Passados três meses, ele devolve para Pedro R\$ 500,00, ao final do sexto mês paga mais R\$ 700,00 e finalmente ao completar oito meses do empréstimo Tiago quita totalmente sua dívida. Qual o valor do último pagamento?

Para resolver este problema, utilizaremos quatro colunas: período, juro, pagamento e dívida. Esta situação é bastante comum em nosso dia a dia, tomamos um valor emprestado e vamos amortizando a dívida sempre que conseguimos juntar certa quantia. Para tanto, substituímos a coluna capital por dívida e acrescentamos a coluna pagamento.

Podemos formatar as três ultimas colunas para "moeda", e preencher a primeira linha da planilha: onde não houve incidência de juros nem tão pouco, pagamento, na célula B2 e C2 digitamos "0" e na célula D2 o valor do empréstimo, como mostra a figura 13.

|                                                                                                    | Arquivo Editar Exibir Inserir Formatar Ferramentas Dados Janela Ajuda |          |           |             |   |   |  |  |   |  |  |  |  |  |
|----------------------------------------------------------------------------------------------------|-----------------------------------------------------------------------|----------|-----------|-------------|---|---|--|--|---|--|--|--|--|--|
| <mark>: B + B + B 3   2   B   5   5   5   %   3   6 + A   4 + + +   3 !! :1   6  </mark> 7   ⊹ + 6   8   + 5 |                                                                       |          |           |             |   |   |  |  |   |  |  |  |  |  |
| VA 4 A B E E E H 4 % & # 1 C E H · F · 4 · 1 F<br>$\checkmark$<br>$\pm$<br>$11 -$<br>Calibri                 |                                                                       |          |           |             |   |   |  |  |   |  |  |  |  |  |
| 赛 Σ =<br>$\checkmark$<br>B <sub>2</sub> :D <sub>10</sub><br>10<br>Formato numérico: Moeda (Ctrl+Shift+4)     |                                                                       |          |           |             |   |   |  |  |   |  |  |  |  |  |
|                                                                                                    | A                                                                     | в        |           | Ð           | E | F |  |  | κ |  |  |  |  |  |
|                                                                                                    | Período                                                               | Juro     | Pagamento | Dívida      |   |   |  |  |   |  |  |  |  |  |
| -2                                                                                                    | 0                                                                     | R\$ 0,00 | R\$ 0,00  | R\$1.200.00 |   |   |  |  |   |  |  |  |  |  |
| -3                                                                                                    | 1                                                                     |          |           |             |   |   |  |  |   |  |  |  |  |  |
| $\overline{A}$                                                                                               | $\overline{2}$                                                        |          |           |             |   |   |  |  |   |  |  |  |  |  |
| 5                                                                                                    | 3                                                                     |          |           |             |   |   |  |  |   |  |  |  |  |  |
| 6                                                                                                    | 4                                                                     |          |           |             |   |   |  |  |   |  |  |  |  |  |
| 7                                                                                                    | 5                                                                     |          |           |             |   |   |  |  |   |  |  |  |  |  |
| 8                                                                                                    | 6                                                                     |          |           |             |   |   |  |  |   |  |  |  |  |  |
| -9                                                                                                    | 7                                                                     |          |           |             |   |   |  |  |   |  |  |  |  |  |
| 10                                                                                                    | 8                                                                     |          |           |             |   |   |  |  |   |  |  |  |  |  |
| 11                                                                                                    |                                                                       |          |           |             |   |   |  |  |   |  |  |  |  |  |

Figura 13

A figura 14 mostra que na célula B3 inserimos a fórmula para calcular o juro do período: "=D2\*2%"

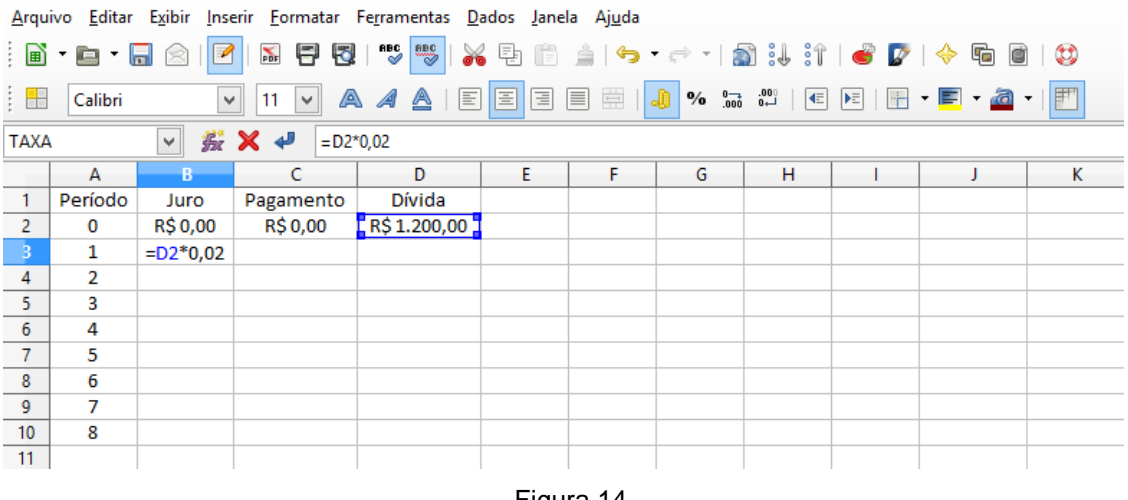

Figura 14

A coluna "C" será preenchida nos meses em que houver pagamento. Na célula D3, inserimos a fórmula para calcular o valor da dívida no período, levando em consideração possíveis abatimentos informados na coluna "C". Conforme a figura 15.

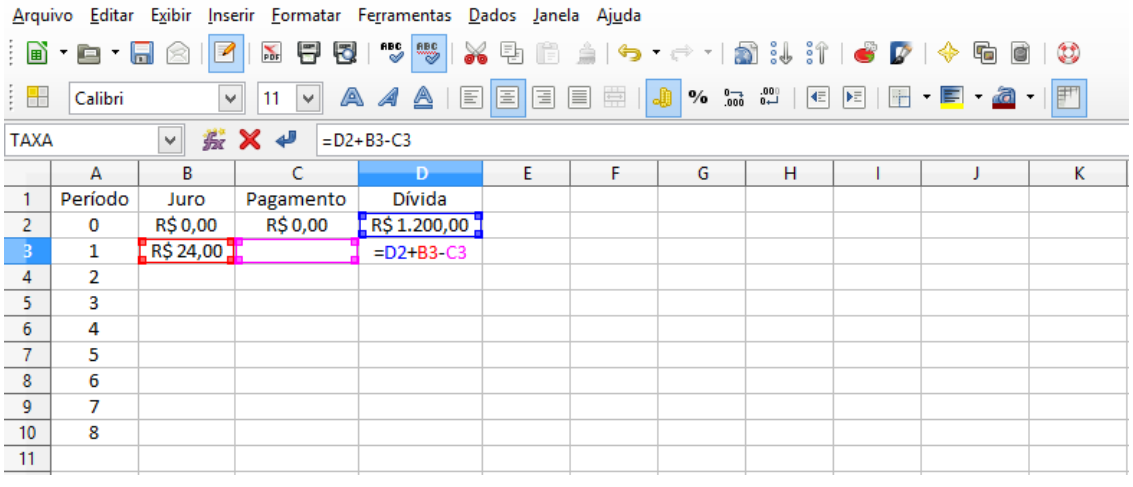

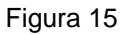

Como nos meses seguintes o processo é o mesmo, utilizamos a "alça de preenchimento" para completar a tabela, como mostra a figura 16.

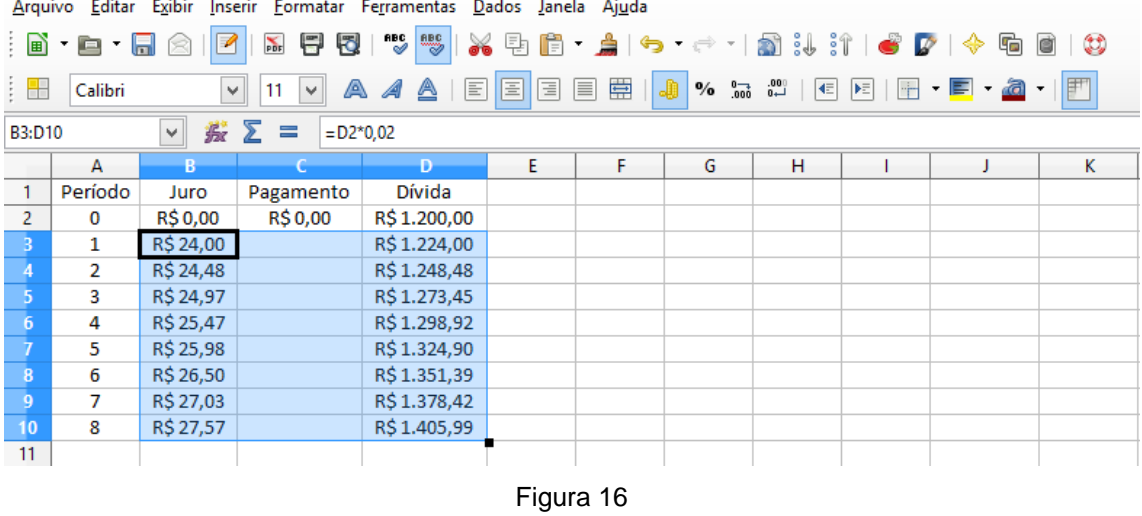

Vemos no enunciado do problema, em que Tiago faz um pagamento no terceiro mês no valor de R\$500,00 e outro ao final de sexto mês no valor de R\$ 700,00. Digitamos estes valores nas células correspondentes a estas datas e nos campos em branco podemos digitar zero.

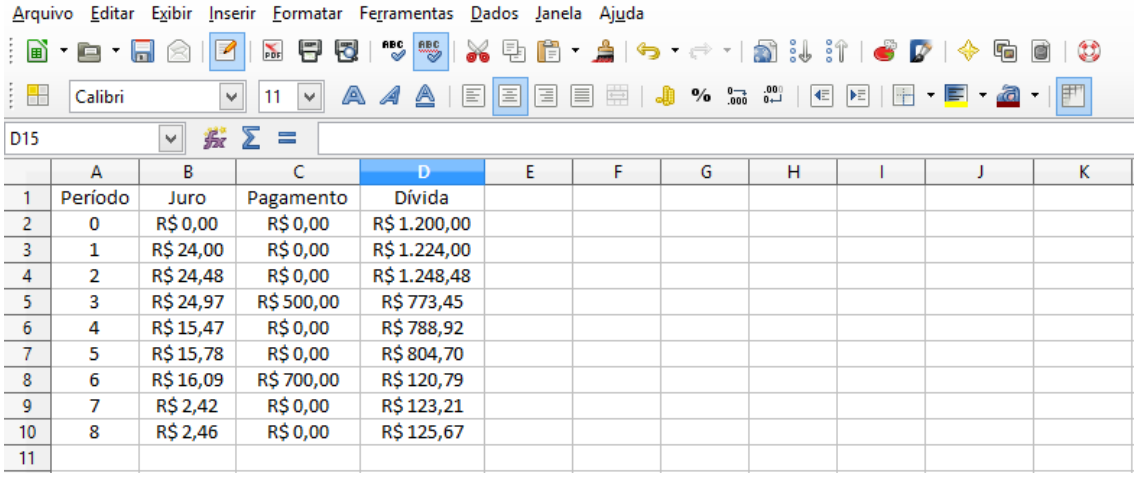

A partir da planilha é possível visualizar com facilidade que o saldo devedor ao final do oitavo mês é de R\$125,67. Podemos fazer vários questionamentos e supor outras formas para amortizar esta dívida, por exemplo: Qual o mês em que Tiago pagou menos juros? O que aconteceria se já no primeiro mês Tiago tivesse pago R\$ 100,00?

Enfim, poderíamos explorar de muitas formas esta planilha, onde os alunos poderiam responder facilmente sem precisar refazer os cálculos, tendo em vista que a planilha mostra o que acontece a cada mudança, seja através de novos pagamentos ou simplesmente pela incidência dos juros do período.

#### **4ª Atividade.**

Pretendo adquirir um celular que custa R\$ 2.000,00, no entanto não posso pagar este valor à vista, consultando o vendedor, consegui negociar o pagamento financiando em 10 parcelas iguais, à uma taxa de 1,8% ao mês. Construa uma planilha para resolver este problema e descubra de quanto será a parcela mensal.

Seguindo os passos do exemplo anterior vamos construir a planilha, sabendo que no período "0" não há incidência de juro e nem entrada. Para adequar a este problema, iremos substituir o rótulo pagamento, por parcela, como mostra a figura 18.

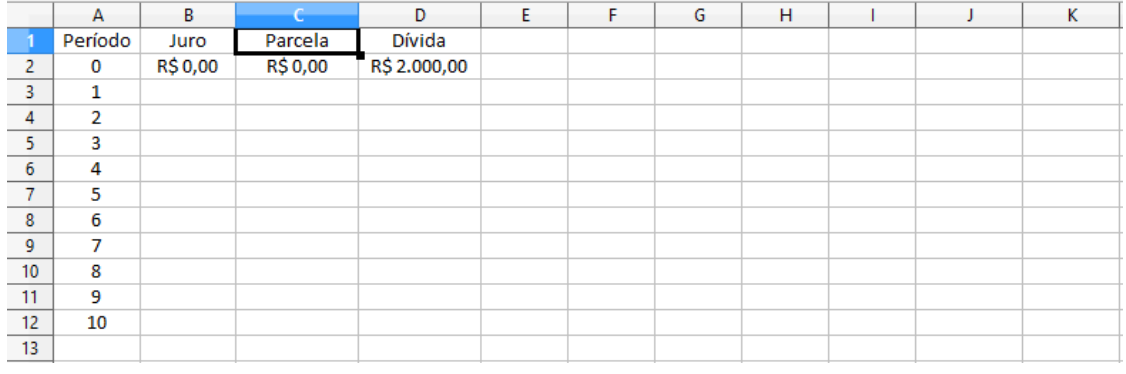

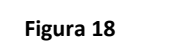

Sabendo que os juros cobrados mensalmente são de 1,8% vamos inserir a fórmula para este cálculo na célula B3. Acompanhe a figura 19.

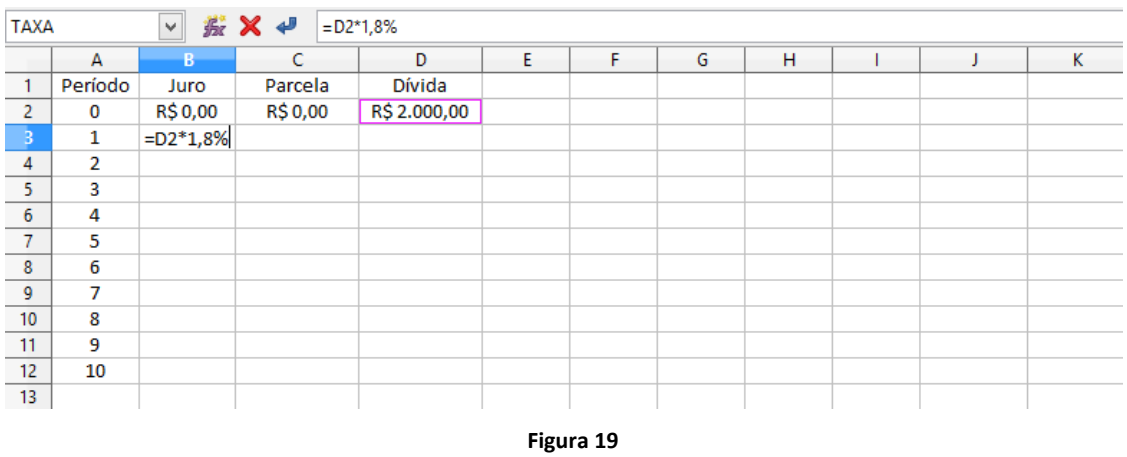

A cada período somamos a dívida do mês anterior ao juro do período e descontamos a parcela, então vamos escrever esta fórmula na célula D3. Veja a figura 20.

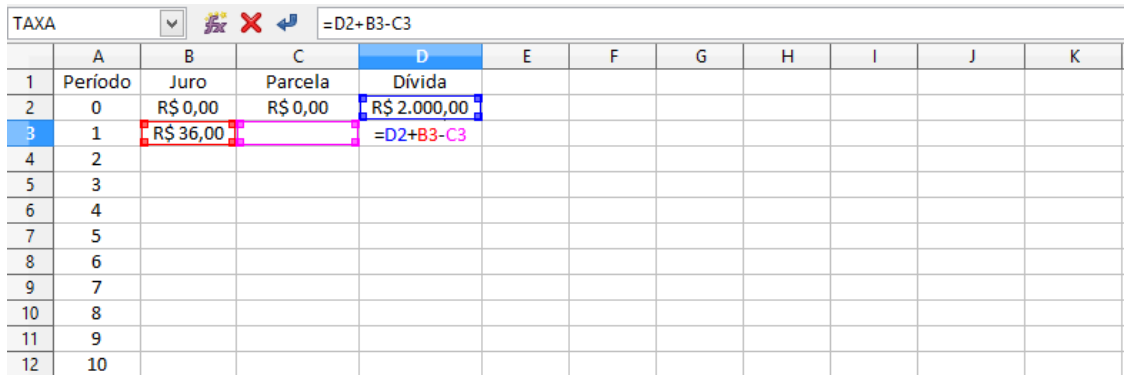

**Figura 20**

Para os períodos seguintes este processo se repetirá, podemos então, utilizar a "alça de preenchimento" para completar a planilha. Como mostra a figura 21.

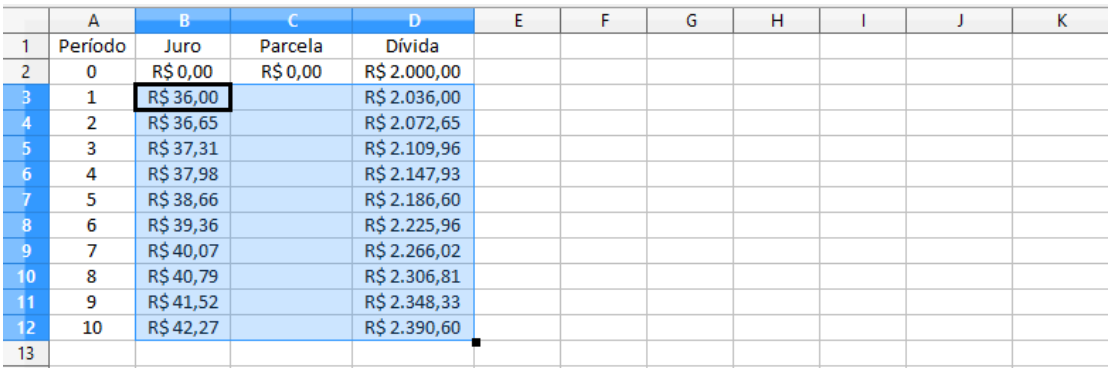

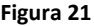

Para calcular o valor da parcela poderíamos utilizar a fórmula matemática, que usualmente utilizamos em sala de aula, no entanto neste momento em que, estamos focando a utilização da planilha eletrônica, utilizaremos o recurso "atingir meta" disponível nesta ferramenta. Antes disso precisamos programar a coluna referente à parcela, em que todas, com exceção da primeira que é zero, terão o mesmo valor. Então, escrevemos que a célula C4 é igual à célula C3 e utilizando a "alça de preenchimento" completamos as células abaixo. Como mostra a figura 22.

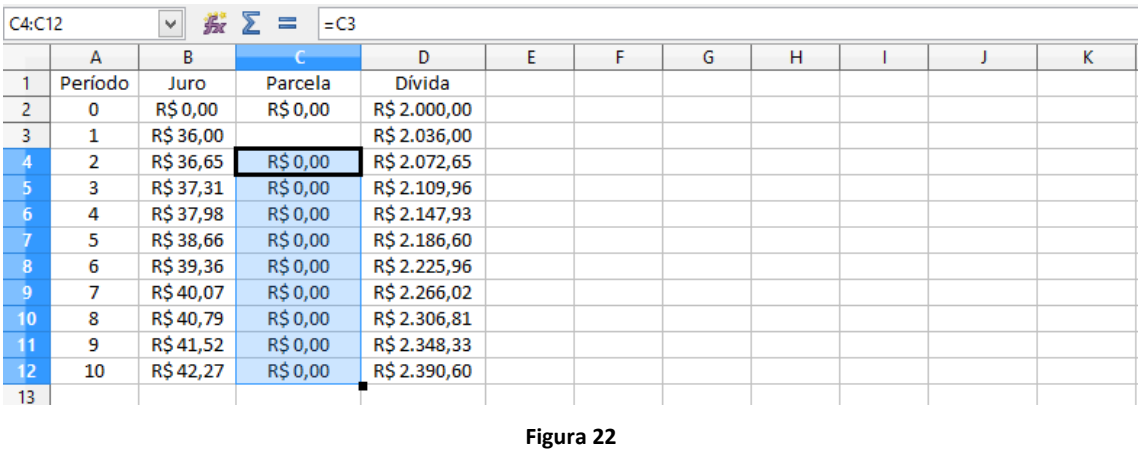

Atingir meta é uma ferramenta que joga valores numa determinada célula indicada, até que outra célula ligada à primeira atinja um valor especificado. Neste caso, queremos que a célula D12 que mostra o valor da dívida após o pagamento da décima parcela seja igual à zero, evidenciando o pagamento total da dívida. Para isso alterara os valores da célula C3 que define o valor das parcelas. Poderíamos fazer isto manualmente aproximando valores ate atingir o objetivo, no entanto, em problemas mais complexos esta seria uma tarefa difícil.

Com o "mouse" vá até o menu ferramentas, "Atingir Meta". Como mostra a figura 23.

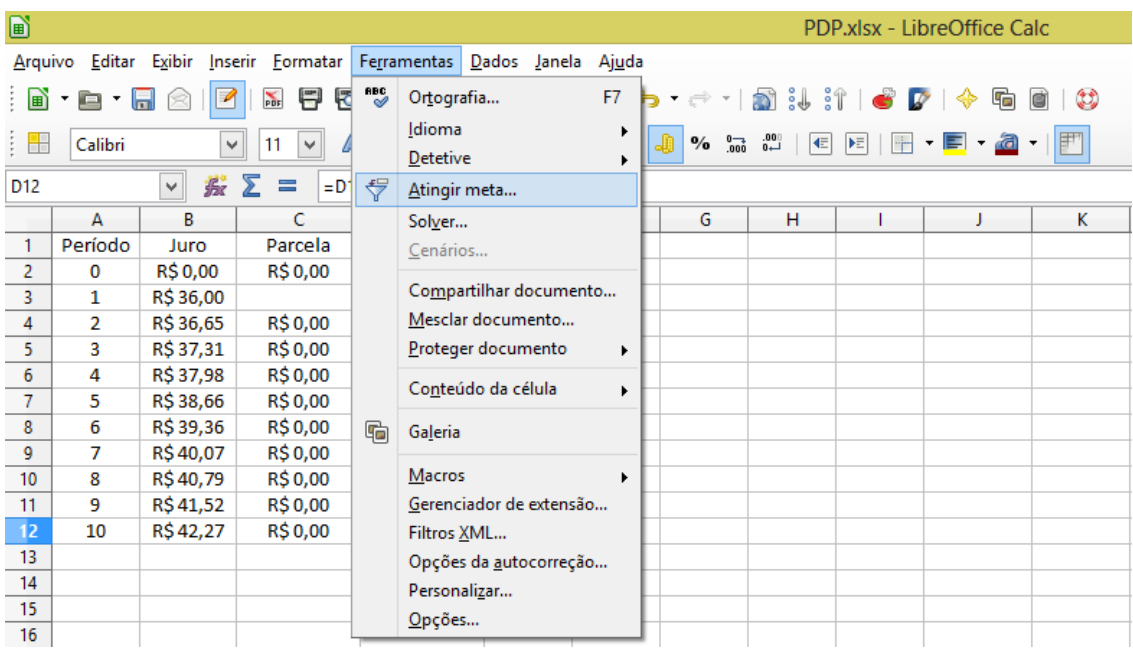

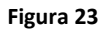

Na figura 24, você encontra a janela do atingir meta, onde no campo, "Célula do valor a atingir" você deverá indicar a célula "\$D\$12"; no campo "Valor desejado", digite zero (o que representa o pagamento total da dívida) e no campo "Célula variável", indique \$C\$3 e clique em OK.

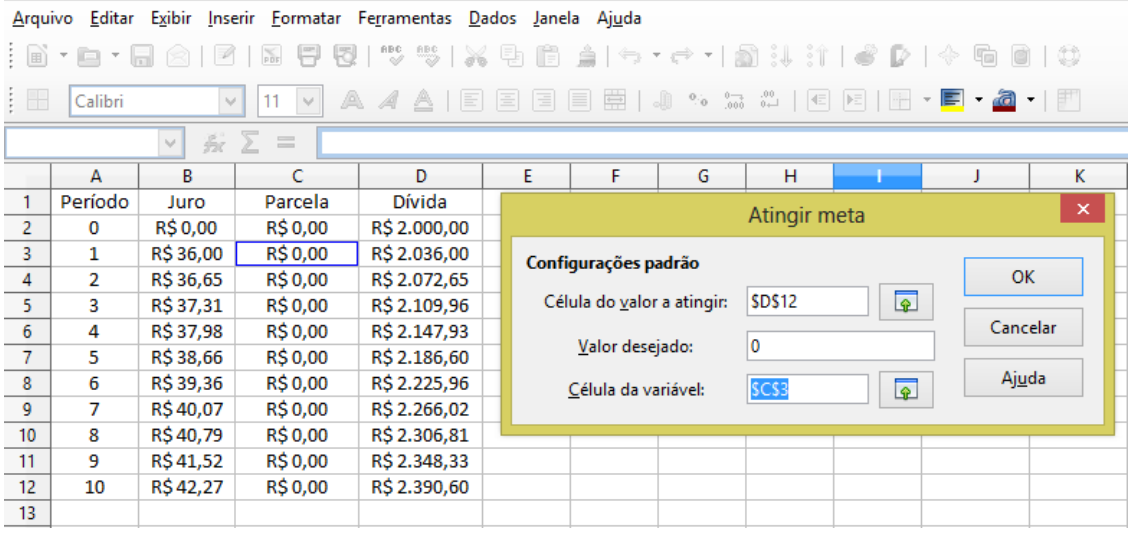

Como mostra a figura 25, clique em sim.

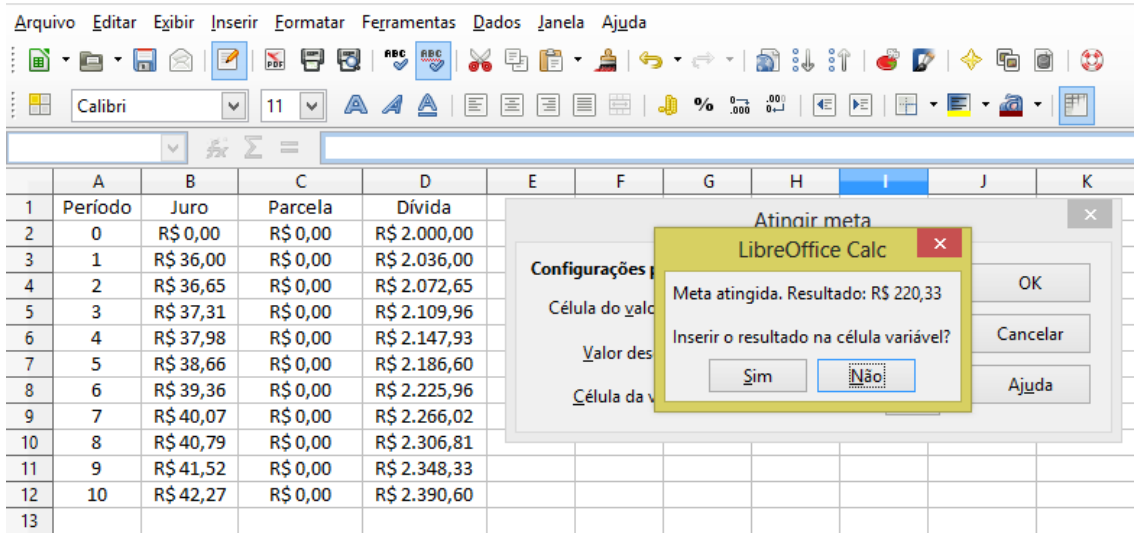

**Figura 25**

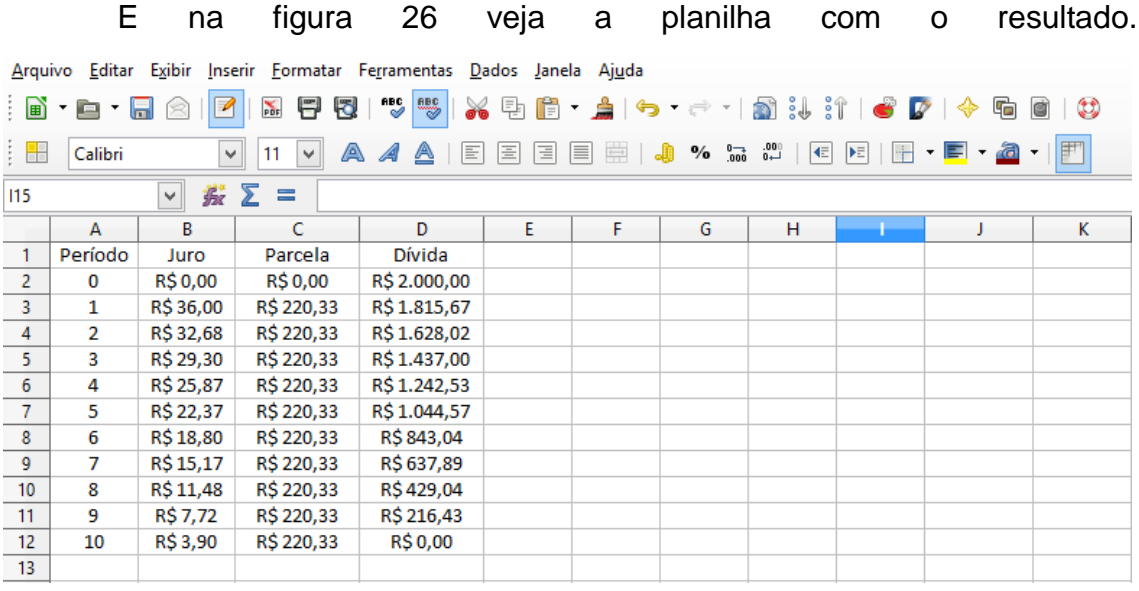

# **4 FUNÇÕES DA PLANILHA ELETRÔNICA.**

A planilha eletrônica traz funções prontas que podem ser utilizadas para resolver cálculos de diversas áreas. Estas funções funcionam como fórmulas matemáticas, onde, a partir de um determinado problema, identificamos os dados, definimos a função adequada e indicamos onde cada dado irá compor o argumento da função.

Quando utilizamos estas funções, obtemos o resultado do cálculo de forma direta, no caso da matemática financeira, dificultando a visualização e a compreensão do que ocorre a cada período, ou seja, a cada capitalização. Isso ocorre de forma análoga à aplicação de fórmulas que geralmente utilizamos em sala de aula para cálculo de juros compostos, por exemplo, que também nos leva ao resultado, porém, sem a visualização que a construção da planilha possibilita.

Nossa proposta é a utilização da planilha eletrônica para ensinar Matemática Financeira, buscando proporcionar ao aluno, uma melhor compreensão através da construção de planilhas, que detalham o cálculo a cada período, como vimos nos exemplos utilizados até aqui. No entanto, é importante que o professor conheça também a opção que a "planilha

eletrônica" apresenta, através das funções e depois possa decidir "se", "em que turmas" e "como", utilizará estas funções em sua prática docente.

Para nos familiarizarmos com esta forma de resolução, vamos resolver dois dos exemplos anteriores através das "funções".

## **5ª Atividade.**

Economizando, consegui juntar R\$ 1.800,00. Conversando com o gerente do banco, ele me sugeriu aplicar este valor em uma aplicação com taxa prefixada em 0,9% ao mês. Seguindo seu conselho quanto terei se aplicar minhas economias pelo período de 20 meses?

Identificamos os dados do problema como indicado na figura 27.

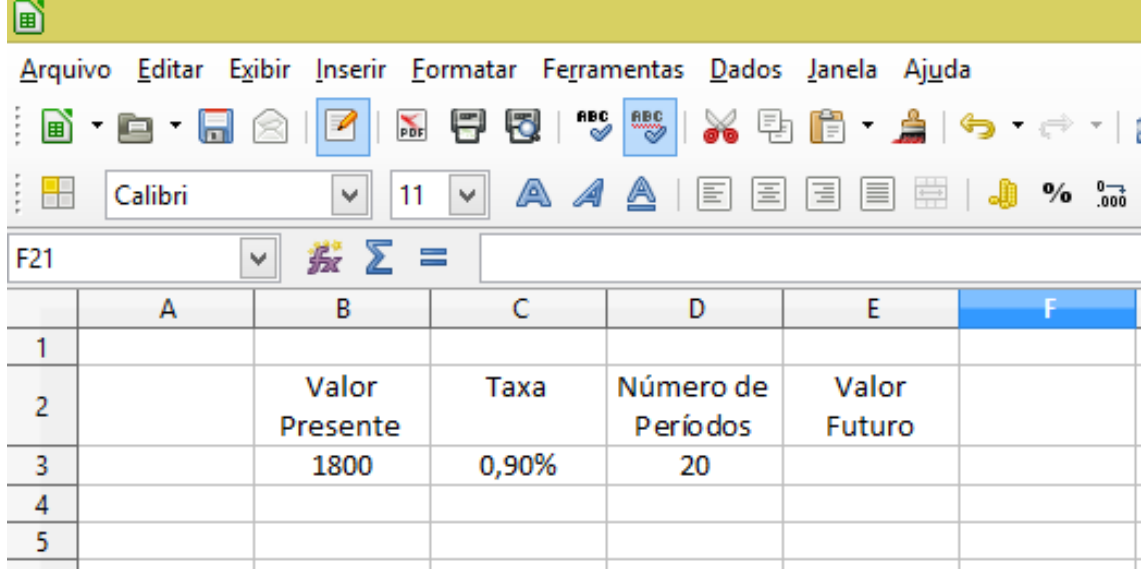

#### **Figura 27**

Em seguida, clicamos na célula E3, onde utilizaremos a função VF, através do "assistente de função" como mostra a figura 28.

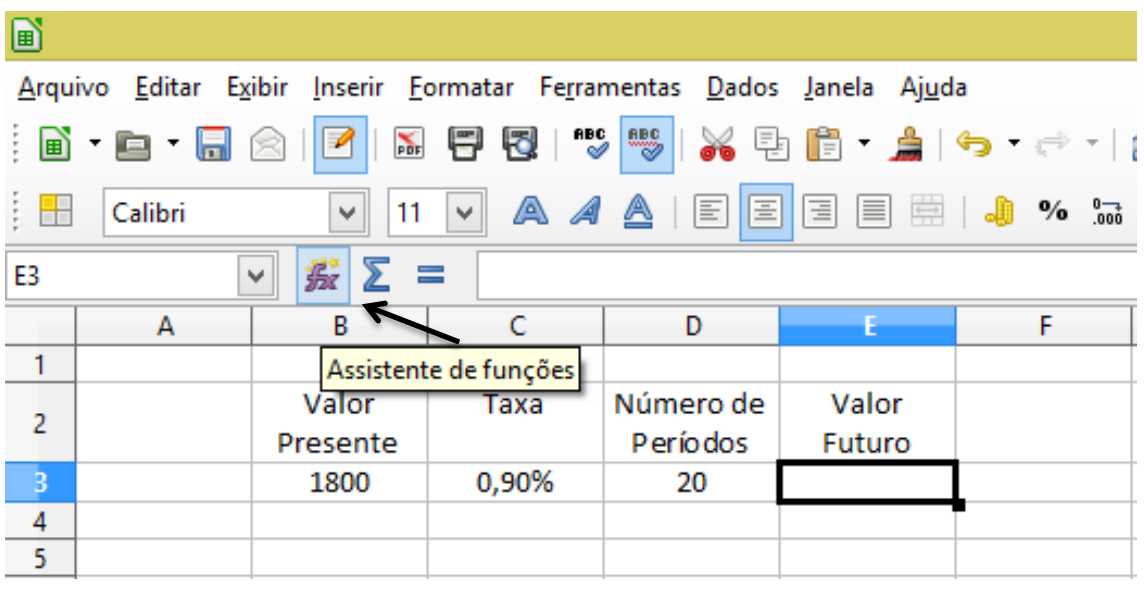

Clicando no assistente de função, se abrirá a janela. No campo "Categoria", selecionamos "Financeiras" e no campo "Função" selecionamos "VF", conforme indicado na figura 29.

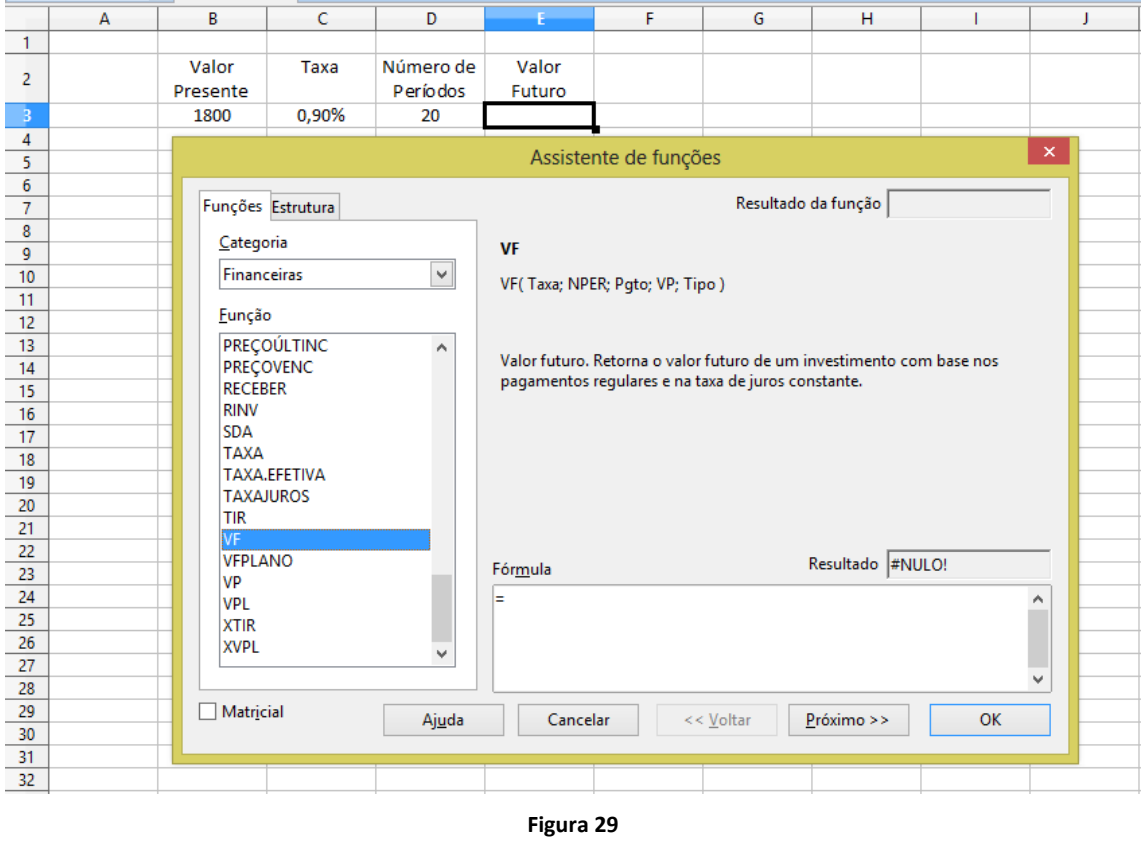

Clicando em "Próximo", daremos início a indicação dos dados para compor os argumentos da função. No campo "Taxa" clicamos na célula que contém esta informação, que neste exemplo é a C3. No campo "NPER", indicamos a célula D3 que tem a informação sobre o número de períodos. O próximo campo é "Pgto", que neste exemplo não é comtemplado, portanto, podemos deixa-lo em branco. No campo "VP", indicamos a célula "B3" que contém a informação sobre o capital inicial.

- Observação 1: Note que ao clicarmos nos campos: Taxa; NPER; Pgto..., temos a descrição do campo na parte superior da janela "assistente de funções".
- Observação 2: Na parte inferior da janela, visualizamos a construção da função e seus argumentos, ou seja, a sintaxe da função. Que se torna uma opção para utilizar a função sem utilizar o "assistente de funções", digitando estes valores diretamente na barra de fórmulas.
- Observação 3: Se rolarmos a página da janela, encontramos mais um campo: "tipo". Que neste exemplo é opcional, mas teremos casos em o parcelamento é antecipado (com entrada), que teremos que utilizá-lo.

Acompanhe pela figura 30.

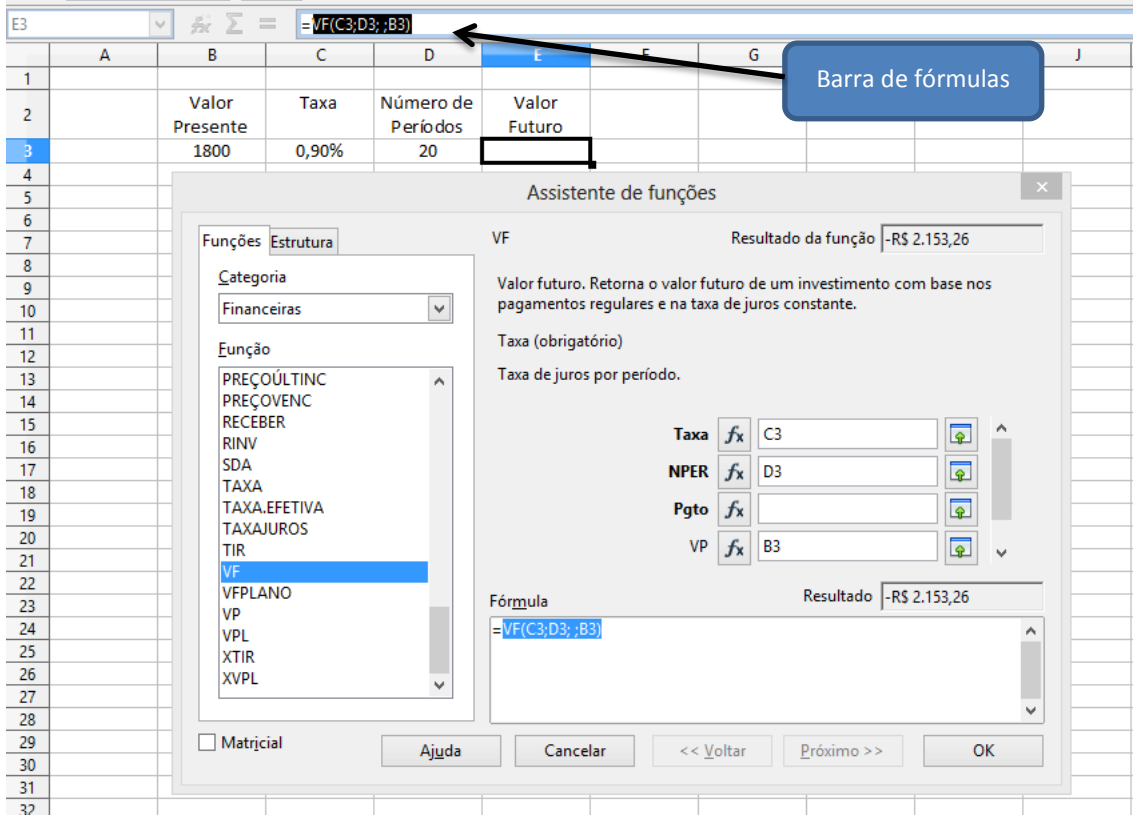

**Figura 30**

Clicando em "OK", obteremos o valor gerado pela aplicação do capital no período indicado. Como mostra a figura 31.

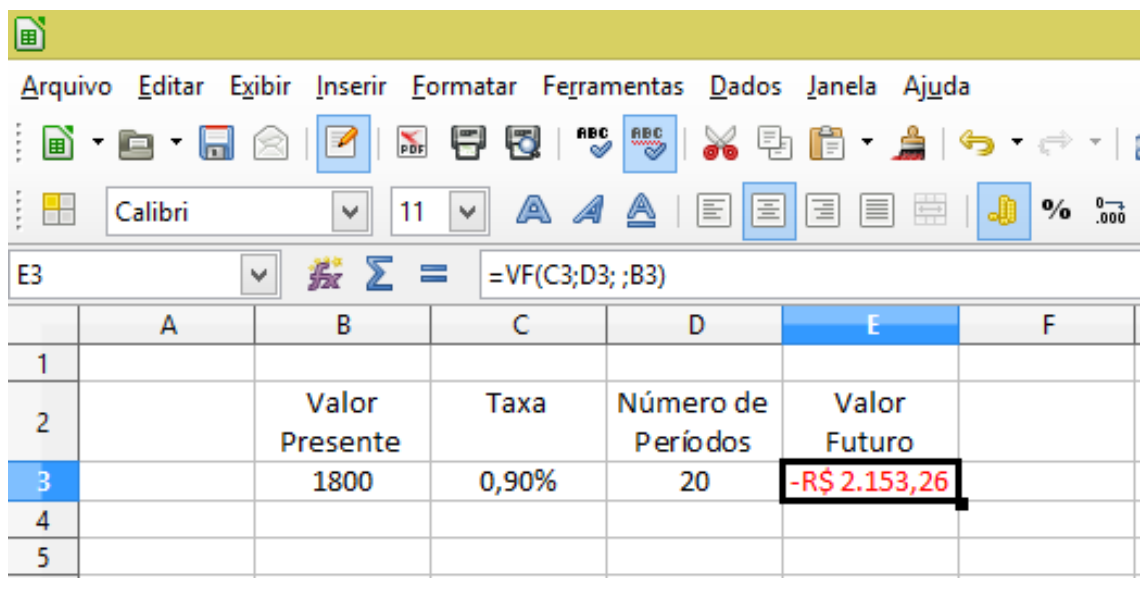

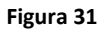

Observe que chegamos a um valor negativo, o que matematicamente é uma incoerência. A "planilha eletrônica" internamente trabalha com conceitos de fluxo de caixa, onde toda saída de dinheiro terá sinal negativo e toda entrada sinal positivo. Portanto, alterando o sinal do Capital inicial na célula B3, (capital a ser aplicado, portanto considerado saída, sinal negativo) atendemos aos princípios da convenção de fluxo de caixa e resolvemos o problema. Veja a figura 31.

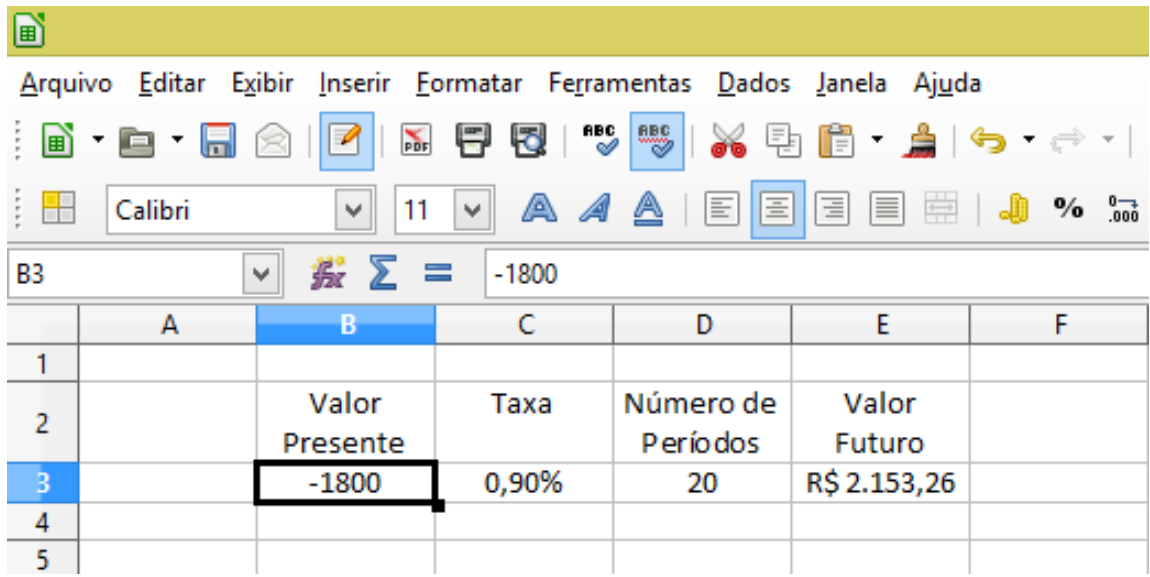

**Figura 32**

## **6ª Atividade.**

Pretendo adquirir um celular que custa R\$ 2000,00, no entanto não posso pagar este valor a vista, consultando o vendedor, consegui negociar o pagamento financiando em 10 parcelas iguais, a uma taxa de 1,8% ao mês. Utilize a função adequada da "planilha eletrônica" para resolver este problema e descubra de quanto será a parcela mensal?

Neste caso precisamos calcular o valor da parcela mensal, ou seja, o valor do pagamento, portanto utilizaremos a função PGTO. Seguiremos os mesmos passos do exemplo anterior:

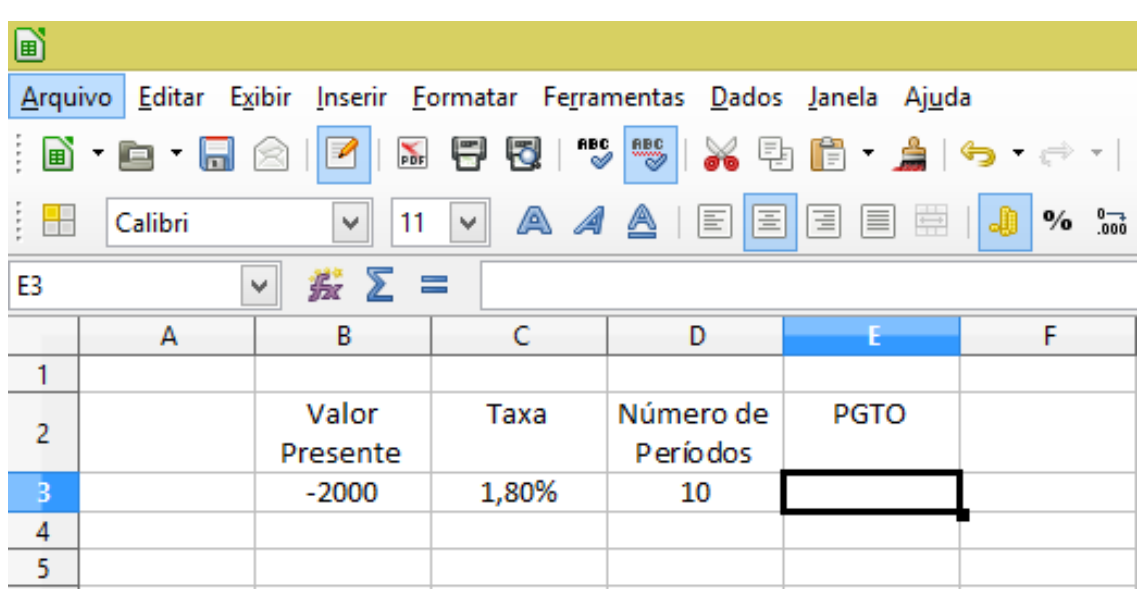

Identificamos os dados do problema como indicado na figura 32.

#### **Figura 33**

Selecionamos a célula E3 para inserir a fórmula, como mostra a figura 32 e clicamos no "assistente de funções" para selecionar a função, conforme a figura 33.

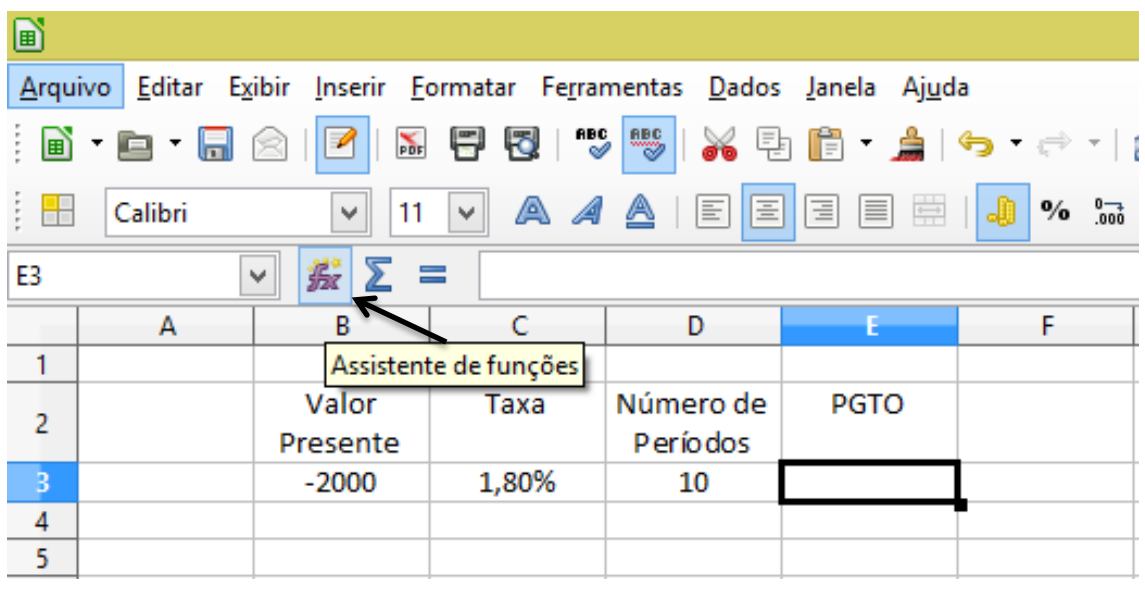

Clicando no assistente de função, se abrirá a janela. No campo "Categoria", selecionamos "Financeiras" e no campo "Função", "PGTO", conforme indicado na figura 34.

| d)                       |         |                                                                       |                                        |                 |             |                                                                                                    |           | PDP.xlsx - LibreOffice Calc                                            |    |   |  |  |  |  |
|--------------------------|---------|-----------------------------------------------------------------------|----------------------------------------|-----------------|-------------|----------------------------------------------------------------------------------------------------|-----------|------------------------------------------------------------------------|----|---|--|--|--|--|
|                          |         | Arquivo Editar Exibir Inserir Formatar Ferramentas Dados Janela Ajuda |                                        |                 |             |                                                                                                    |           |                                                                        |    |   |  |  |  |  |
| : Dì                     | e       | $\overline{\mathscr{D}}$<br>$\frac{1}{100}$                           | $\overset{\text{BBC}}{\sim}$<br>同<br>F | $\frac{BBC}{2}$ |             |                                                                                                    |           |                                                                        | ①  |   |  |  |  |  |
| $\overline{\phantom{a}}$ | Calibri | $\omega$<br>11                                                        | v                                      |                 |             |                                                                                                    |           | A 4 A   E E E E E E H J + * * * *   E E   E + E + <mark>a</mark> +   E |    |   |  |  |  |  |
| E3                       |         | $\sum$<br>岽<br>v                                                      | $\equiv$<br>E                          |                 |             |                                                                                                    |           |                                                                        |    |   |  |  |  |  |
|                          | A       | в                                                                     | c                                      | D               | E           | F                                                                                                    | G         | н                                                                      | т  | J |  |  |  |  |
| $\mathbf{1}$             |         |                                                                       |                                        |                 |             |                                                                                                    |           |                                                                        |    |   |  |  |  |  |
| $\overline{2}$           |         | Valor                                                                 |                                        | Número de       |             |                                                                                                    |           |                                                                        |    |   |  |  |  |  |
|                          |         | Presente                                                              | Taxa                                   | Períodos        | <b>PGTO</b> |                                                                                                    |           |                                                                        |    |   |  |  |  |  |
| $\overline{3}$           |         | $-2000$                                                               | 1,80%                                  | 10              |             |                                                                                                    |           |                                                                        |    |   |  |  |  |  |
| 4                        |         |                                                                       |                                        |                 |             | Assistente de funções                                                                                                    |           |                                                                        |    |   |  |  |  |  |
| 5<br>6                   |         |                                                                       |                                        |                 |             |                                                                                                    |           |                                                                        |    |   |  |  |  |  |
| $\overline{7}$           |         |                                                                       | Funções Estrutura                      |                 |             |                                                                                                    |           | Resultado da função                                                    |    |   |  |  |  |  |
| 8                        |         |                                                                       |                                        |                 |             |                                                                                                    |           |                                                                        |    |   |  |  |  |  |
| 9                        |         |                                                                       | Categoria                              |                 | <b>PGTO</b> |                                                                                                    |           |                                                                        |    |   |  |  |  |  |
| 10 <sup>10</sup>         |         |                                                                       | <b>Financeiras</b>                     | v               |             | PGTO(Taxa; NPER; VP; VF; Tipo)                                                                                                    |           |                                                                        |    |   |  |  |  |  |
| 11                       |         |                                                                       | Eunção                                 |                 |             |                                                                                                    |           |                                                                        |    |   |  |  |  |  |
| 12 <sup>°</sup>          |         |                                                                       |                                        |                 |             |                                                                                                    |           |                                                                        |    |   |  |  |  |  |
| 13                       |         |                                                                       | PGTO                                   | ۸               |             |                                                                                                    |           |                                                                        |    |   |  |  |  |  |
| 14                       |         |                                                                       | PGTOCAPACUM ADD<br><b>PGTOPRINC</b>    |                 |             | Pagamentos regulares. Retorna o pagamento periódico de uma anuidade,<br>com base em pagamentos regulares e uma taxa fixa de juros periódicos. |           |                                                                        |    |   |  |  |  |  |
| 15                       |         |                                                                       | <b>PPGTO</b>                           |                 |             |                                                                                                    |           |                                                                        |    |   |  |  |  |  |
| 16<br>17                 |         |                                                                       | PREÇO                                  |                 |             |                                                                                                    |           |                                                                        |    |   |  |  |  |  |
| 18                       |         |                                                                       | <b>PRECODESC</b>                       |                 |             |                                                                                                    |           |                                                                        |    |   |  |  |  |  |
| 19                       |         |                                                                       | <b>PRECOPRIMINC</b>                    |                 |             |                                                                                                    |           |                                                                        |    |   |  |  |  |  |
| 20                       |         |                                                                       | <b>PRECOÚLTINC</b>                     |                 |             |                                                                                                    |           |                                                                        |    |   |  |  |  |  |
| 21                       |         |                                                                       | <b>PRECOVENC</b><br><b>RECEBER</b>     |                 |             |                                                                                                    |           |                                                                        |    |   |  |  |  |  |
| 22                       |         |                                                                       | <b>RINV</b>                            |                 |             | Resultado #NULO!                                                                                                    |           |                                                                        |    |   |  |  |  |  |
| 23                       |         |                                                                       | <b>SDA</b>                             |                 | Fórmula     |                                                                                                    |           |                                                                        |    |   |  |  |  |  |
| 24                       |         |                                                                       | <b>TAXA</b>                            |                 | Ξ           |                                                                                                    |           |                                                                        |    |   |  |  |  |  |
| 25                       |         |                                                                       | <b>TAXA.EFETIVA</b>                    |                 |             |                                                                                                    |           |                                                                        |    |   |  |  |  |  |
| 26                       |         |                                                                       | <b>TAXAJUROS</b>                       | v               |             |                                                                                                    |           |                                                                        |    |   |  |  |  |  |
| 27                       |         |                                                                       |                                        |                 |             |                                                                                                    |           |                                                                        |    |   |  |  |  |  |
| 28                       |         |                                                                       | <b>Matricial</b>                       |                 |             |                                                                                                    |           |                                                                        |    |   |  |  |  |  |
| 29<br>30                 |         |                                                                       |                                        | Ajuda           |             | Cancelar                                                                                                    | << Voltar | Próximo >>                                                             | OK |   |  |  |  |  |
| 31                       |         |                                                                       |                                        |                 |             |                                                                                                    |           |                                                                        |    |   |  |  |  |  |
|                          |         |                                                                       |                                        |                 |             |                                                                                                    |           |                                                                        |    |   |  |  |  |  |

**Figura 35**

Clicando em "Próximo", iniciamos a indicação dos dados para compor os argumentos da função. No campo "Taxa" clicamos na célula que contém esta informação, que neste exemplo é a "C3". No campo "NPER", indicamos a célula "D3" que tem a informação sobre o número de períodos. No campo "VP", indicamos a célula "B3" que contém o valor do celular para pagamento à vista. O próximo campo, "VF", deixamos sem preencher e por fim, no campo "tipo", podemos preencher com zero ou deixar em branco o que denota que a prestação vence ao final do período, (1 denota que o vencimento é antecipado). Conforme indicado na figura 35.

De forma análoga, podemos resolver outros problemas que busquem calcular outras incógnitas, tanto, construindo planilhas que permitem um acompanhamento período a período, como através das funções, disponíveis na "planilha eletrônica" que nos dão o resultado direto.

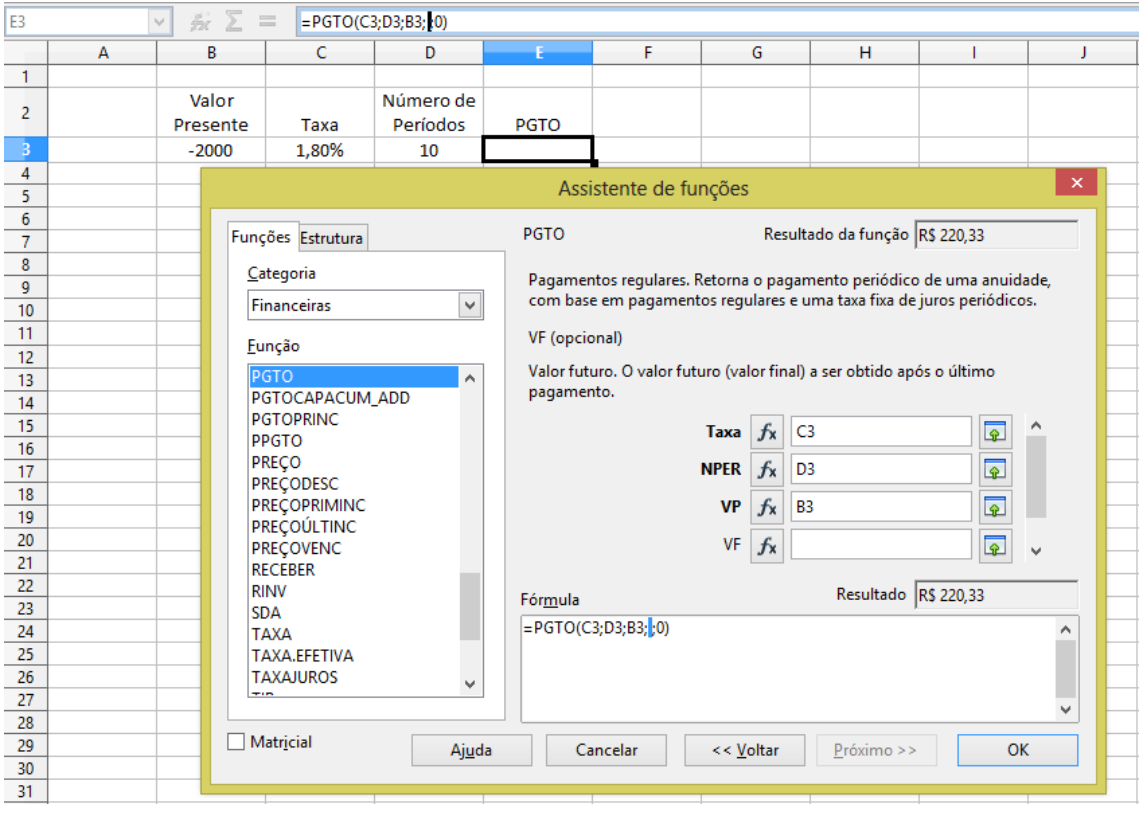

**Figura 36**

Como podemos acompanhar na figura 36, ao clicar em "OK" encontramos o resultado obtido ao parcelar a compra em 10 vezes, com juros de 1,8% ao mês.

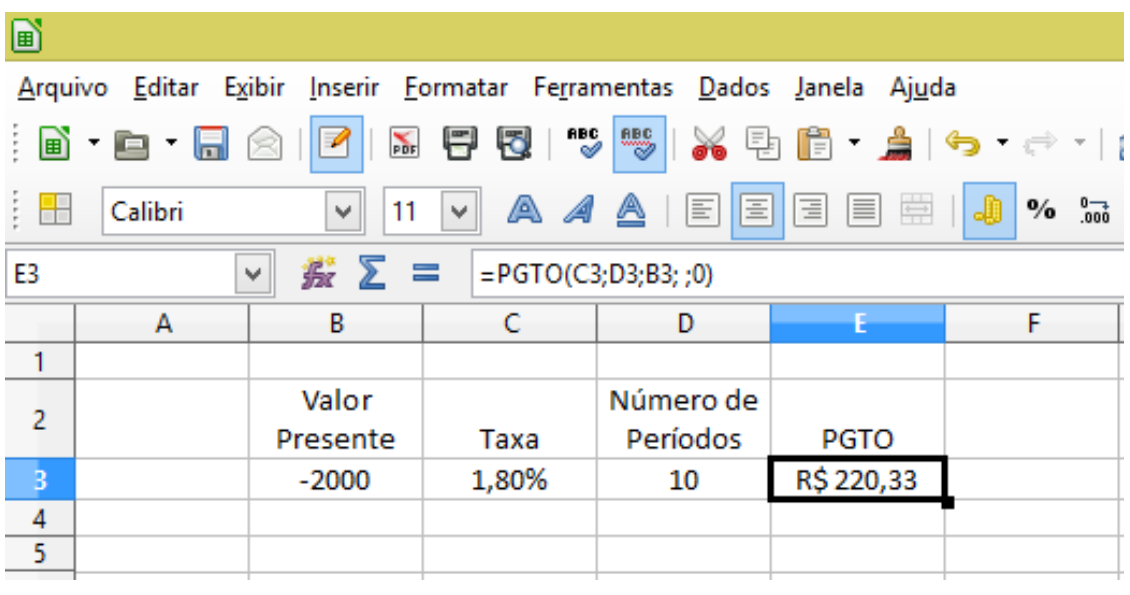

## **5 AMORTIZAÇÃO**

Quem deseja estudar, adquirir imóveis, carro, constituir seu próprio negócio, entre outros, mas não dispõe de recursos financeiros, tem a opção de buscar empréstimo junto a instituições financeiras. O mercado financeiro atual oferece diversas operações de crédito, onde o capital deverá ser devolvido com juros, durante o período pré-estabelecido. Dentre as formas de quitar este tipo de empréstimo destaco duas que são as utilizadas atualmente: Sistema de Amortização Constante ou SAC e o Sistema Francês de Amortização ou PRICE.

No sistema SAC, a amortização da dívida acontece da seguinte forma: divide-se o capital pelo número de parcelas pré-estabelecidas e a cada prestação o juro é calculado com base no saldo devedor, fazendo com que as prestações e os juros sejam decrescentes e a amortização constante.

No sistema PRICE, as parcelas tem valores iguais, o que muda é a porcentagem de juros e de amortização em cada parcela. Os Juros decrescem e a amortização e crescente.

Para calcular o valor das parcelas utilizamos a seguinte fórmula:

$$
PGTO = VP. \left[ \frac{(1 + TAXA)^{NPER} \cdot TAXA}{(1 + TAXA)^{NPER} \cdot TAXA} \right]
$$

Onde, PGTO= Parcela; VP= Valor financiado ou Saldo devedor;  $TAXA = Taxa$ ; NPER= Prazo do empréstimo.

## **7ª Atividade.**

Um banco empresta R\$ 10000,00, para a reforma na casa de Jonas. A taxa de juros cobrada é de 6% am e o capital será amortizado em 25 parcelas. Construa a planilha desta operação de crédito pelo SAC.

Iniciamos definindo os rótulos adequados a construção desta planilha: Período, Saldo Devedor, Amortização, Juros e Parcelas. Conforme figura 37.

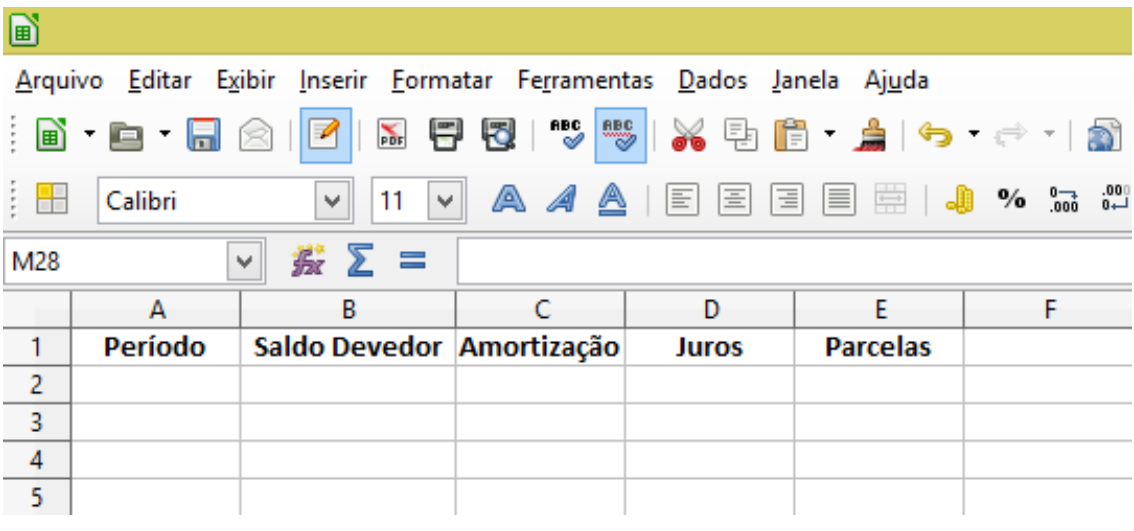

**Figura 38**

Utilizando a alça de preenchimento, inserimos os números de 0 a 25 na coluna "Período", digitando 0 e 1 nas células A2 e A3 respectivamente, selecionamos estas células, posicionamos o cursor no canto inferior direito e arrastamos até a células A27. Conforme a figura 38

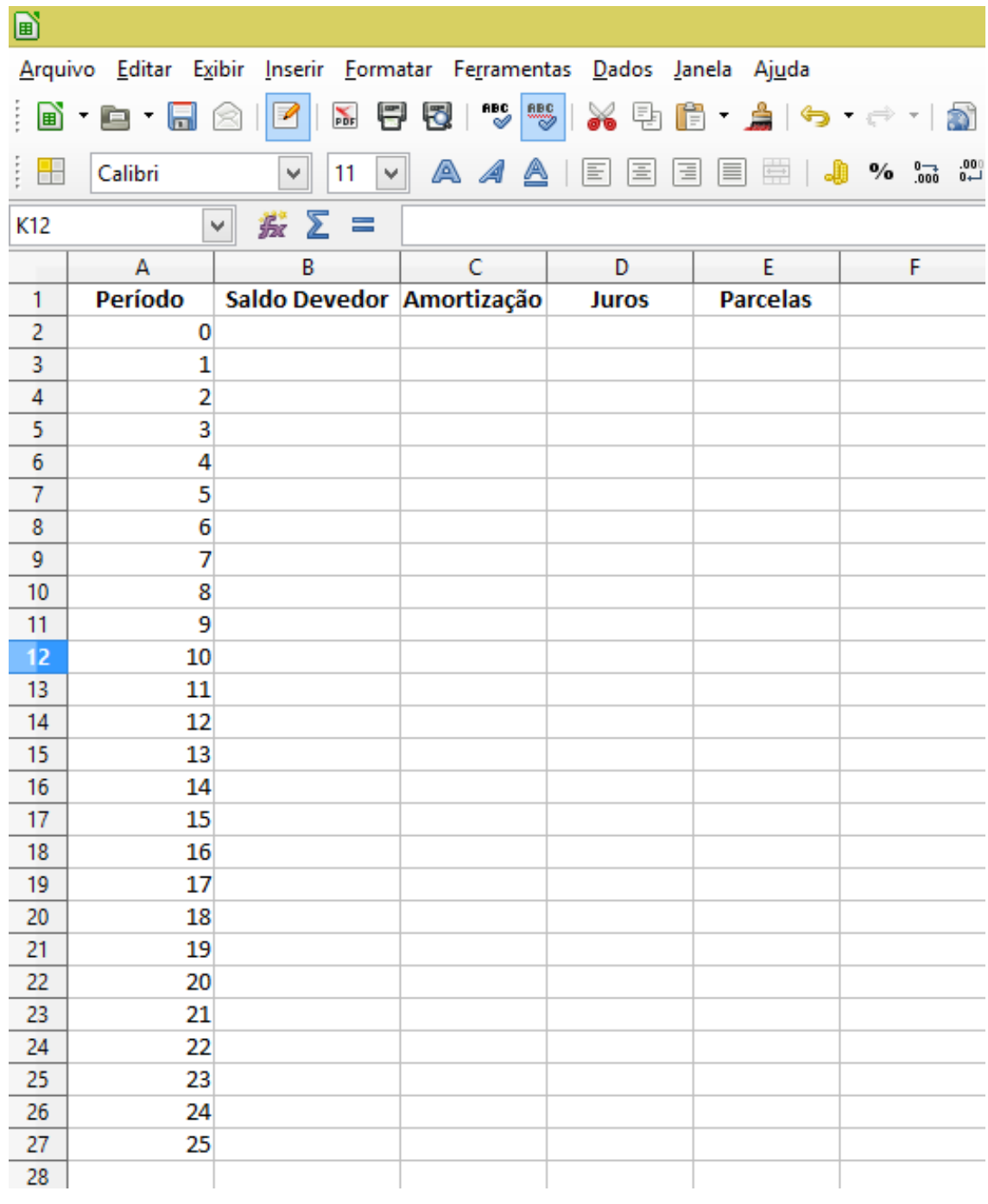

Na célula B3 digitamos o valor do empréstimo, ou seja, 10000. Como esta linha representa o momento que o empréstimo, ou o período zero, não há incidência de juros, amortização e também não haverá pagamento de parcela. Portanto deixaremos em branco as células C2, D2 e E2.

Na célula B4 digitamos a fórmula: "=B2-C3", que subtrai a amortização do saldo devedor. Conforme a figura 39.

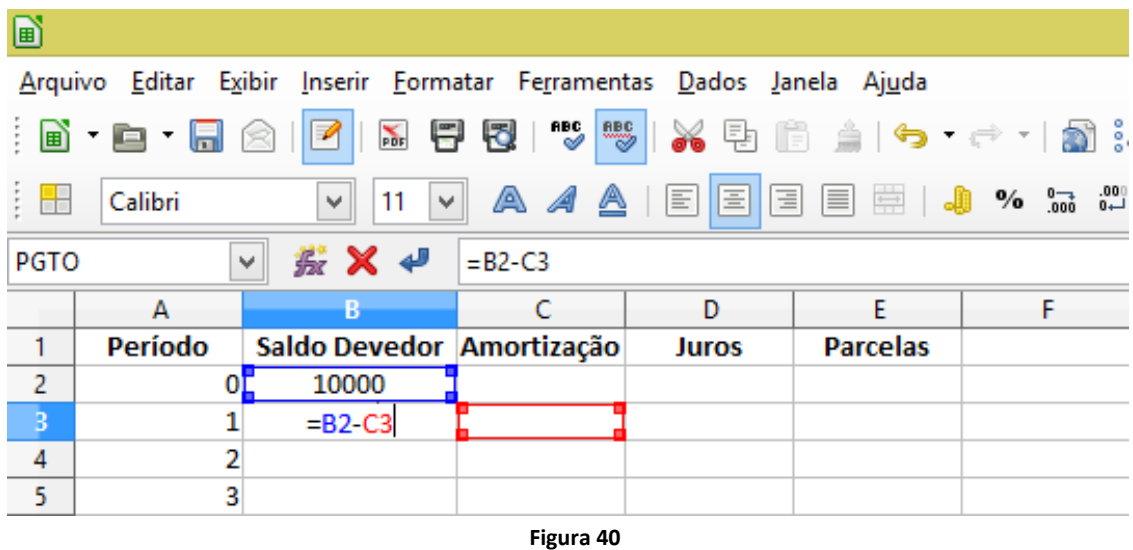

A célula C3 calcula o valor da amortização, portanto, o valor do empréstimo, dividido pelo número de parcelas. Para nos próximos passos podermos utilizar a alça de preenchimento e completar a planilha, deveremos fixar a referencia da célula "B2". Podemos fazer isto de duas maneiras: digitando na fórmula o "\$" antes do "B" e antes do "2", ou ao digitar a fórmula, após clicar em "B2", pressionando a tecla "shift" pressionar a tecla "F4", ficando assim, "=\$B\$2/25", como nos mostra a figura 40.

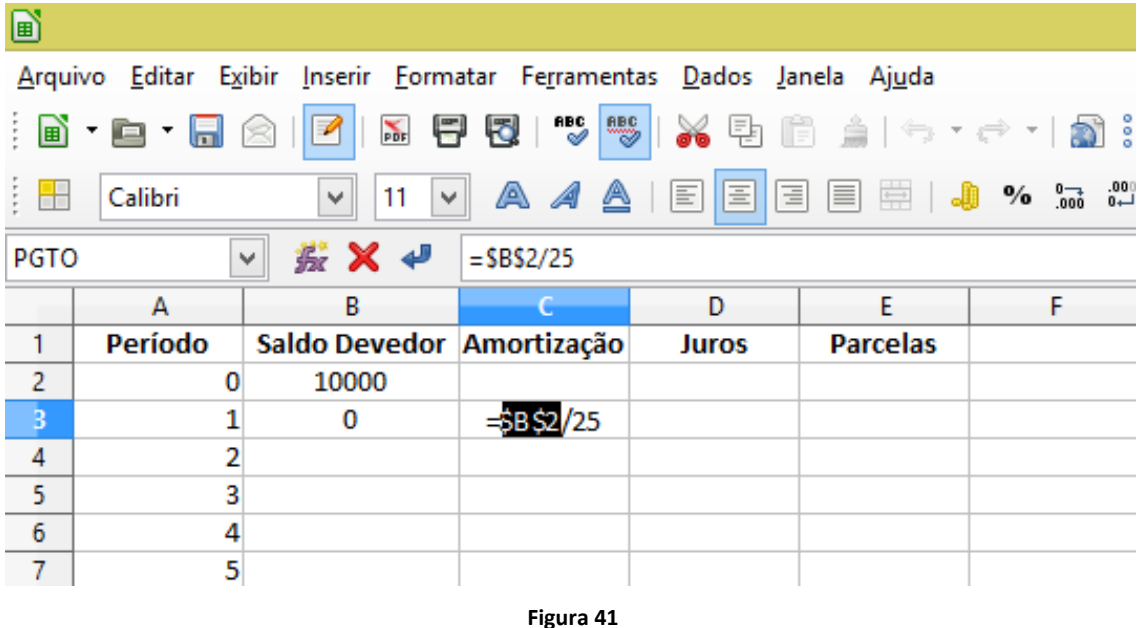

Para calcular o juro de cada período, multiplicamos o saldo do período anterior pela taxa, então, na célula D3, digitamos "=B2\*6%". Assim como mostra a figura 41.

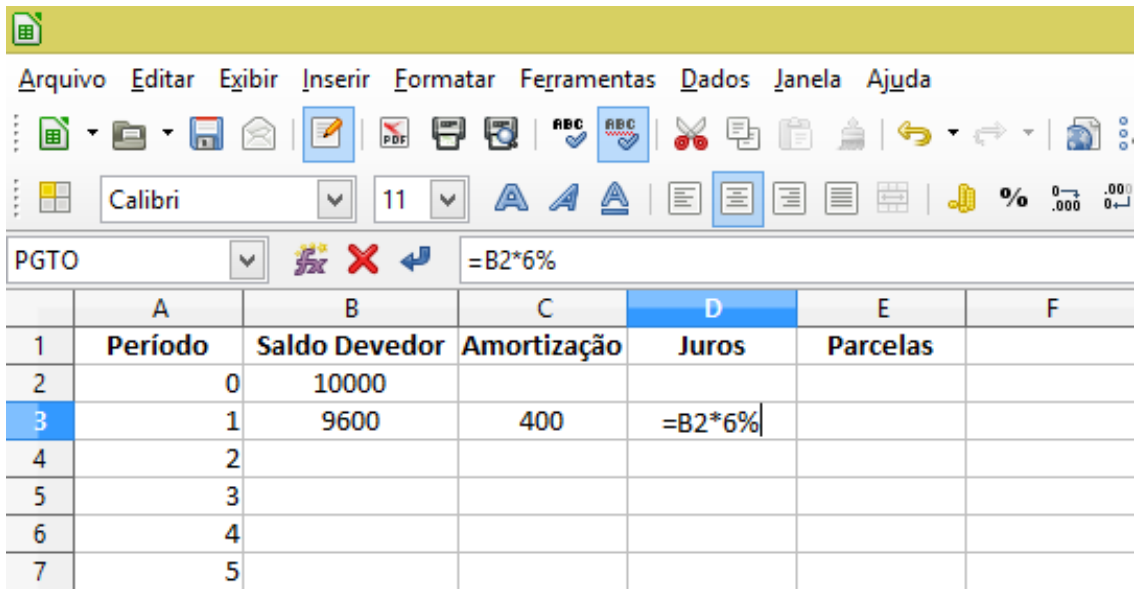

A célula E3 calcula o valor de cada parcela, que é composto pela soma da amortização e dos juros de cada período, portanto "=C3+D3", conforme figura 42.

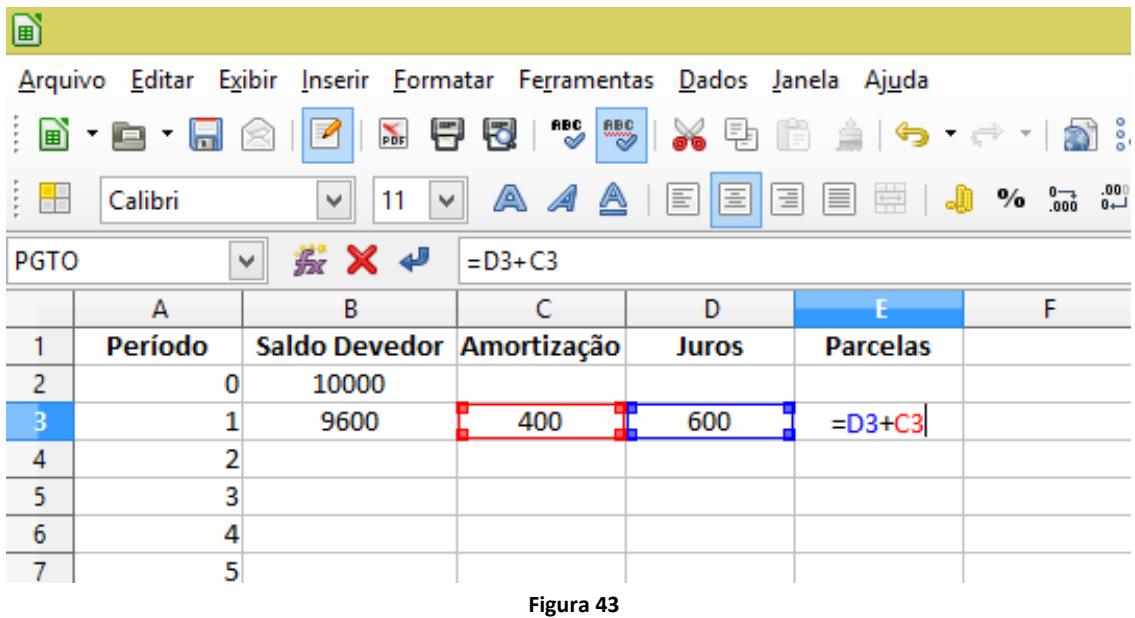

A partir de agora os processos se repetem a cada período, possibilitando a utilização da alça de preenchimento para completar toda a planilha. Para isso, basta selecionar as células de B3 até E3, levar o cursor ate o quadrinho em destaque no canto inferior direito da seleção e pressionar o mouse arrastando ate a linha 27, ou simplesmente dando um duplo clique. Como indica a figura 42.

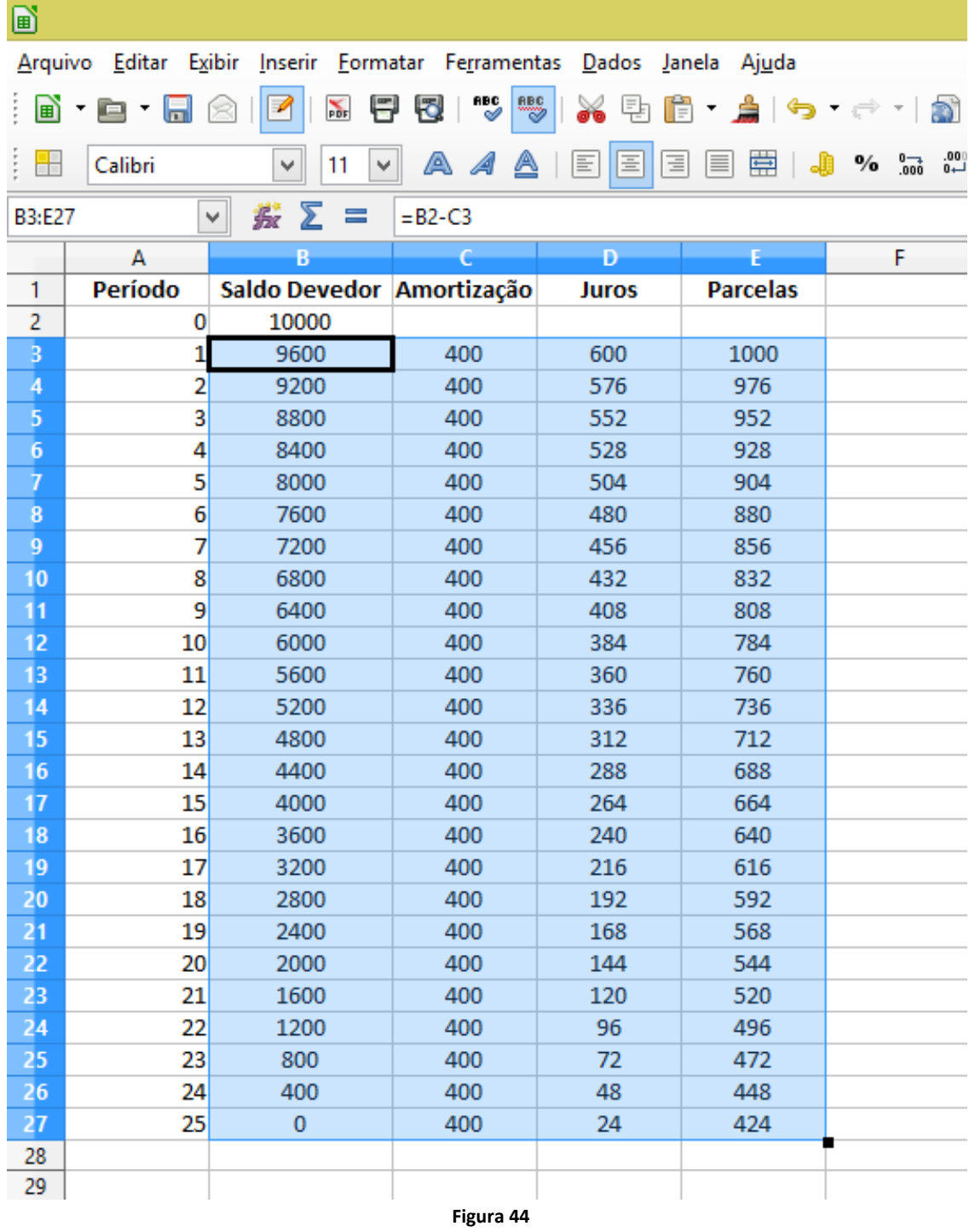

Para melhorar a visualização, podemos formatar a planilha de acordo com a especificidade de cada célula, linha ou coluna. Neste caso, selecionamos toda a planilha da célula A1 até a E27, e clicamos no menu "alinhar ao centro na horizontal". Conforme a figura 44.

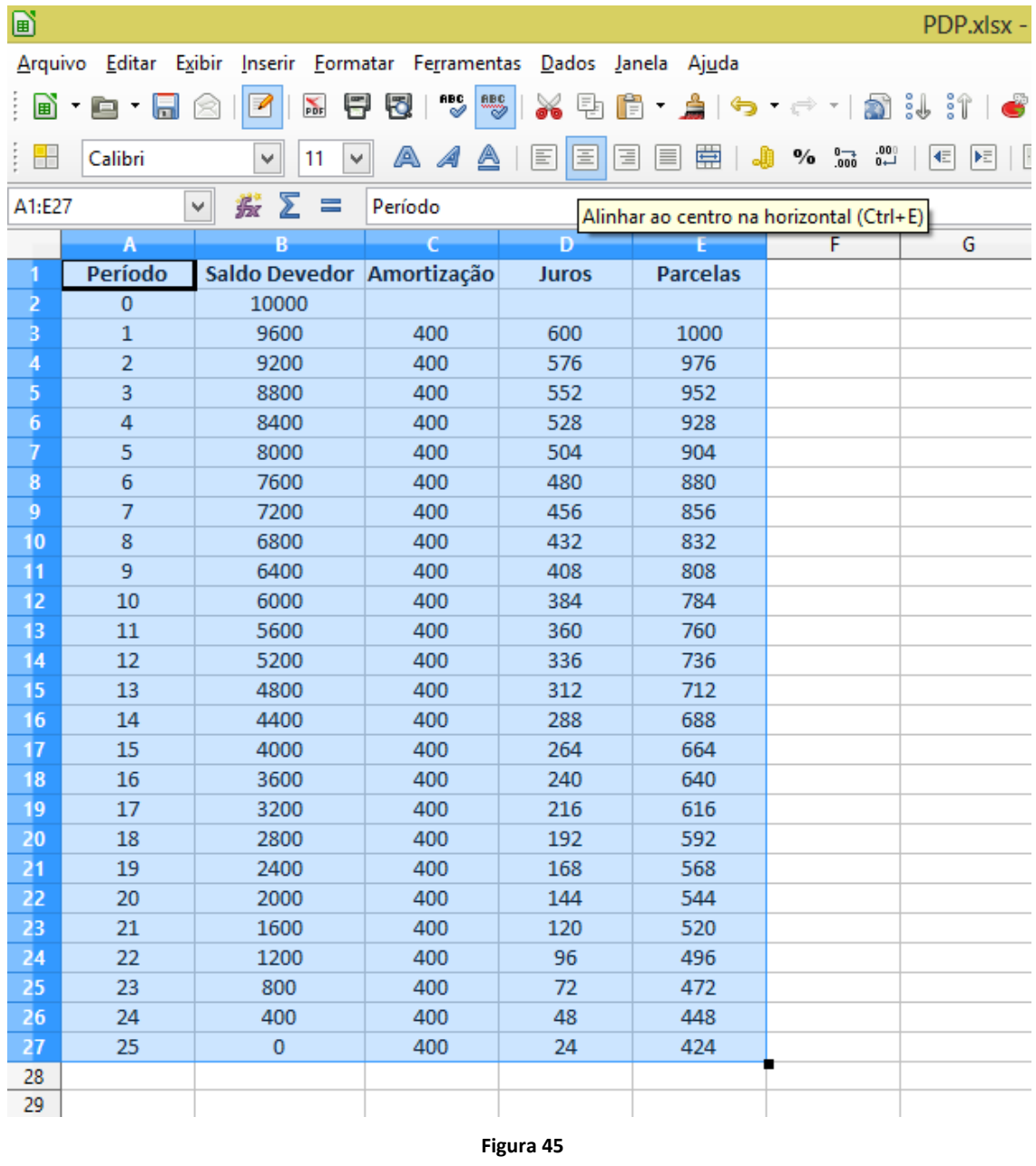

Podemos ainda fazer outra formatação entre as células B2 até a E27, e clicar no menu de formato numérico "Moeda". Conforme figura 45.

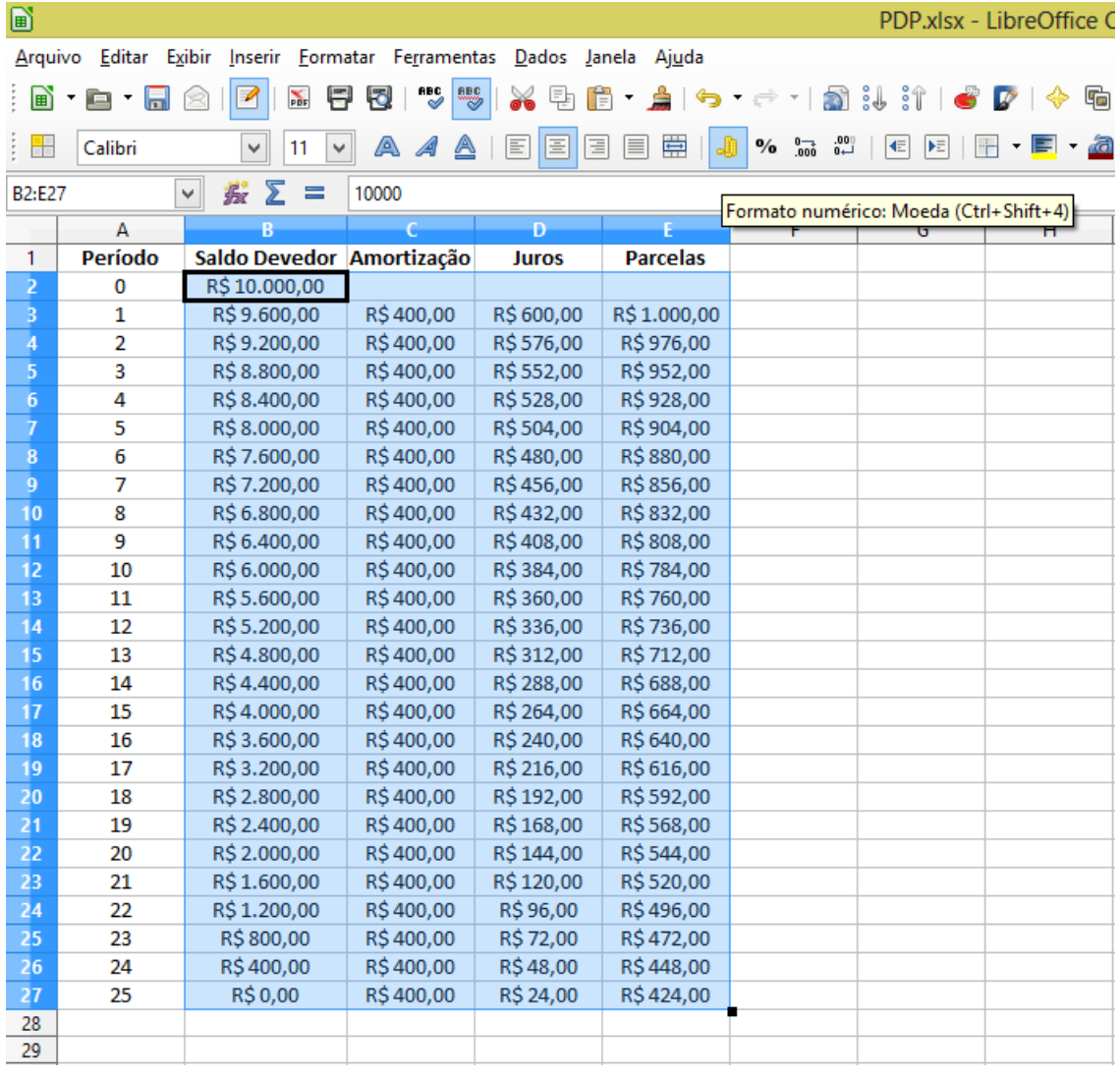

Na planilha é possível observar as características do SAC, parcelas e juros decrescentes e amortização constante. A composição da parcela se dá pela soma dos juros do período e a amortização. Dependendo da taxa de juros e do número de parcelas o valor dos juros pode ser maior do que a própria amortização. O professor pode explorando a planilha com seus alunos leva-los a reflexões importantes, como: Quanto de juro Jonas pagou? Porque as prestações e os juros são decrescentes? Se aumentar o número de parcelas o valor da parcela mudará?

#### **8ª Atividade.**

Para podermos comparar os sistemas de amortizações citados, vamos resolver o problema anterior, agora usando o sistema PRICE.

Um banco empresta R\$ 10000,00, para a reforma na casa de Jonas. A taxa de juros cobrada é de 6% am e o capital será amortizado em 25 parcelas. Construa a planilha desta operação de crédito pelo sistema Francês de amortização – PRICE.

Como fizemos no exemplo anterior, vamos definir os rótulos adequados à construção da planilha que resolve nosso problema: Período, Saldo Devedor, Amortização, Juros e Parcelas. Conforme figura 47.

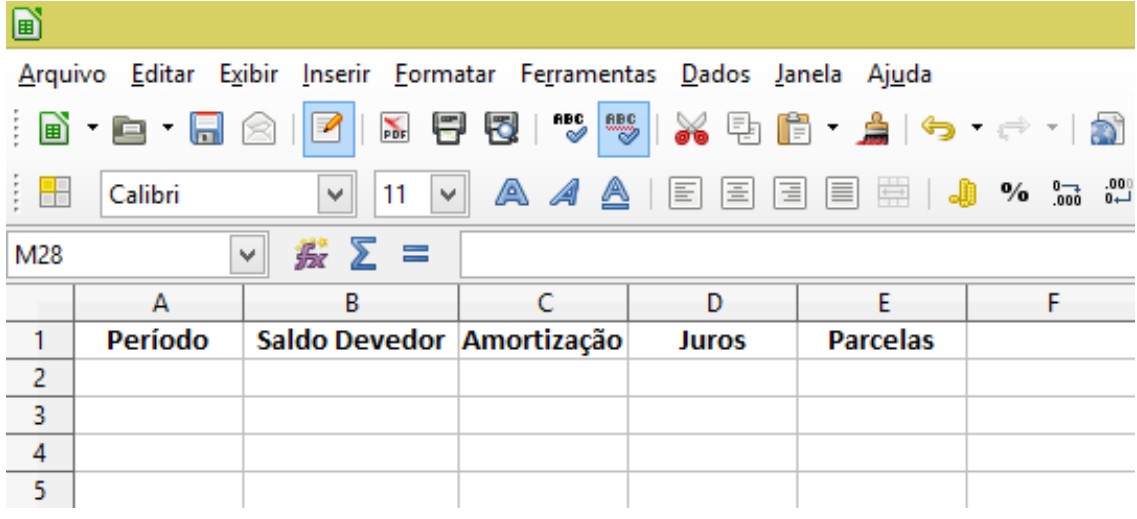

**Figura 47**

Utilizando a alça de preenchimento, inserimos os números de 0 a 25 na coluna "Período", digitando 0 e 1 nas células A2 e A3 respectivamente, selecionamos estas células, posicionamos o cursor no canto inferior direito e arrastamos até a células A27. Conforme a figura 48

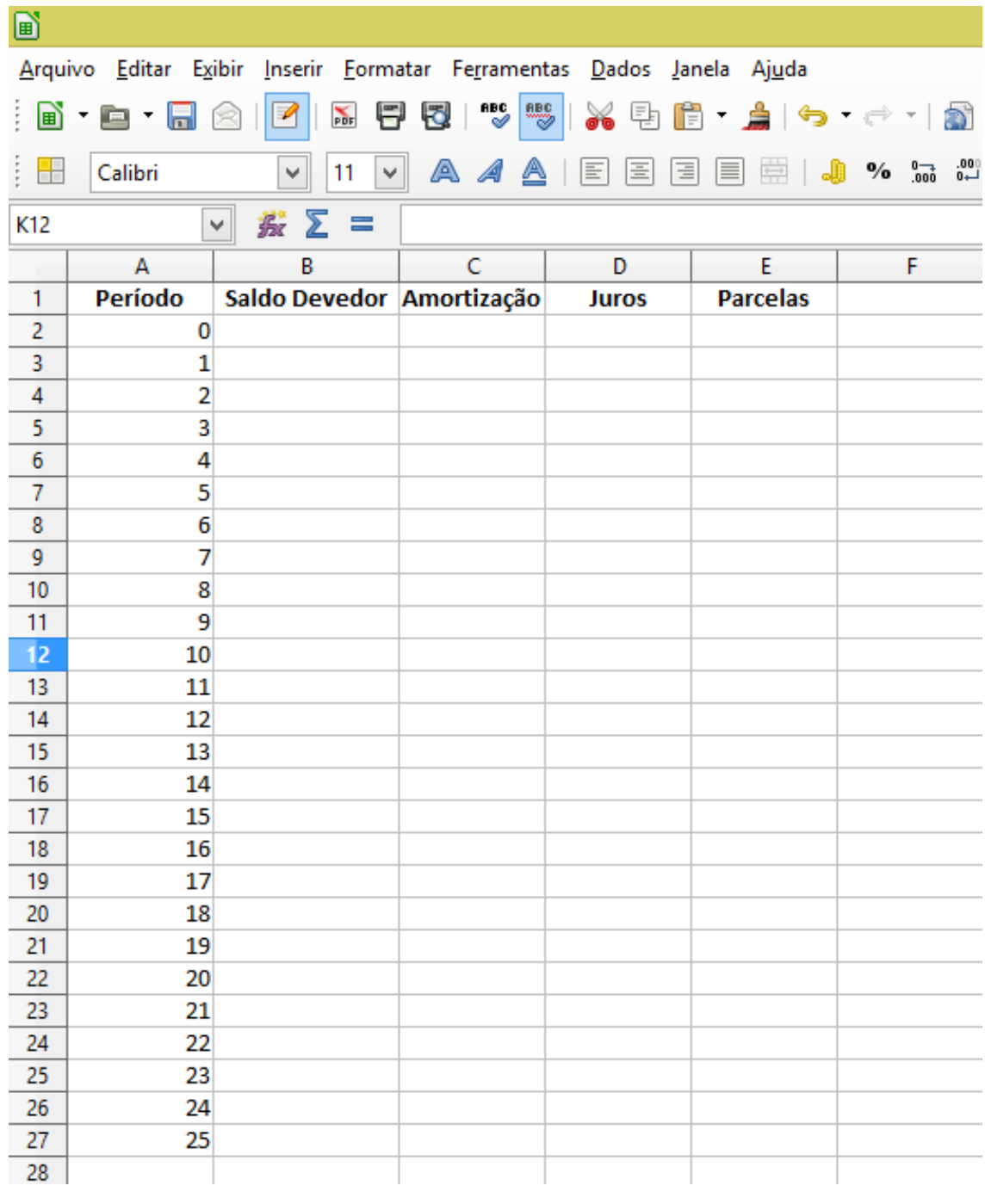

Na célula B3 digitamos o valor do empréstimo, ou seja, 10000. Como esta linha representa o momento que acontece o empréstimo, ou o período zero, não há incidência de juros, amortização e também não haverá pagamento de parcela. Portanto digitamos "0"nas células C2, D2 e E2.

Na célula "E3" digitamos a fórmula: "=B2\*((((1+6%)^25)\*6%)/(((1+6%)^25)-1))", que calcula o valor das prestações, acompanhe pela figura 49.

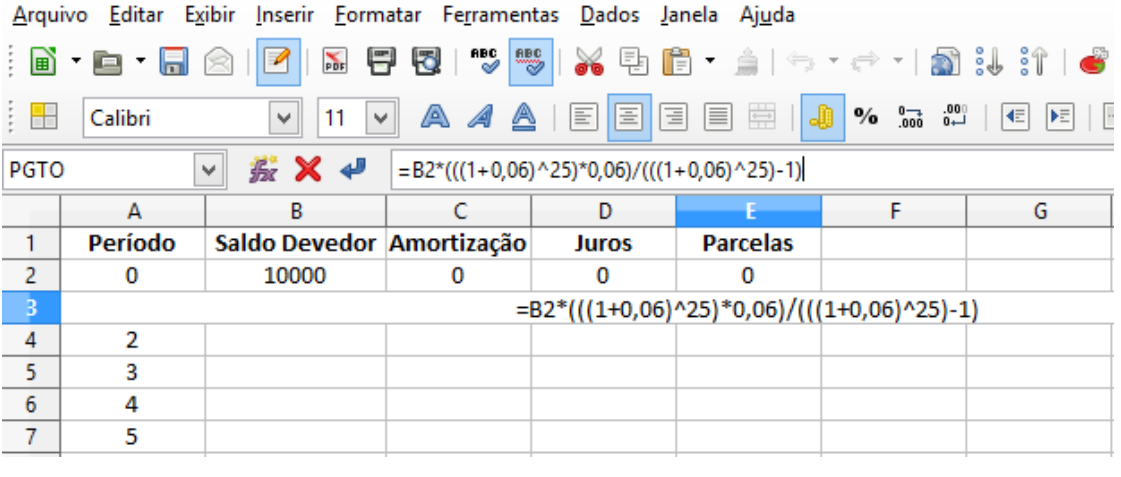

No Sistema PRICE as prestações são iguais, então, podemos fazer com que as linhas de 4 a 25 da coluna "E", repitam o valor calculado na célula "E3", digitando na célula "E4", "=E3" e usando a "alça de preenchimento" completar a coluna "E", veja a figura 50.

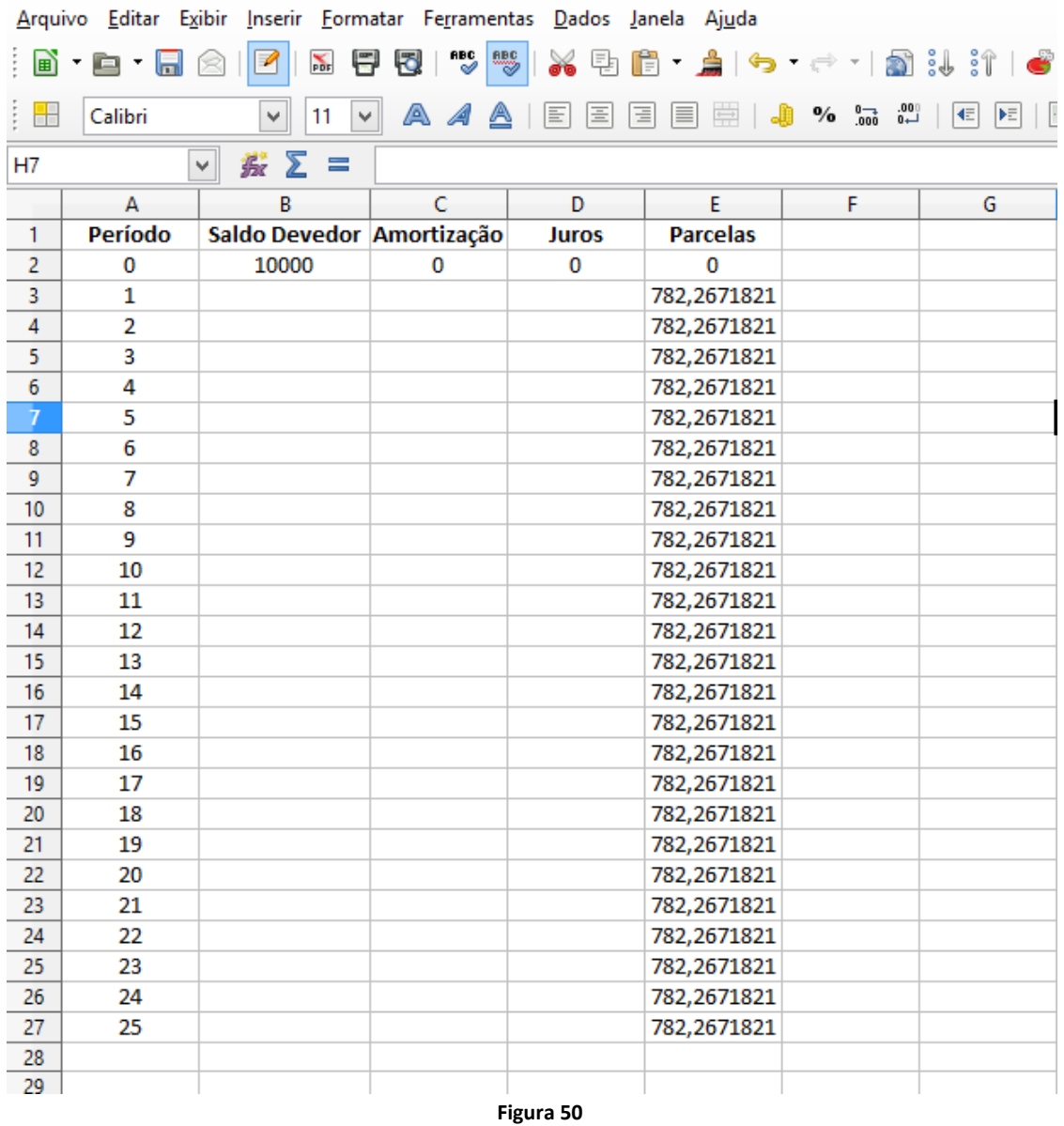

Para calcularmos o juro das parcelas, digitamos na célula "D3", "=B2\*6%", conforme indicado na figura 51.

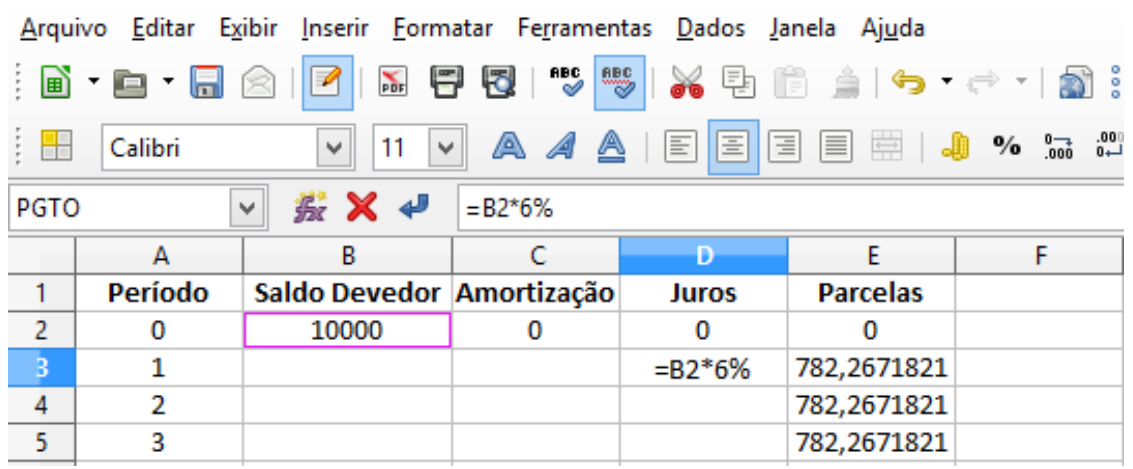

Para calcular o valor amortizado em cada parcela, digitamos na célula "C3", "=E3-D3", acompanhe a figura 52.

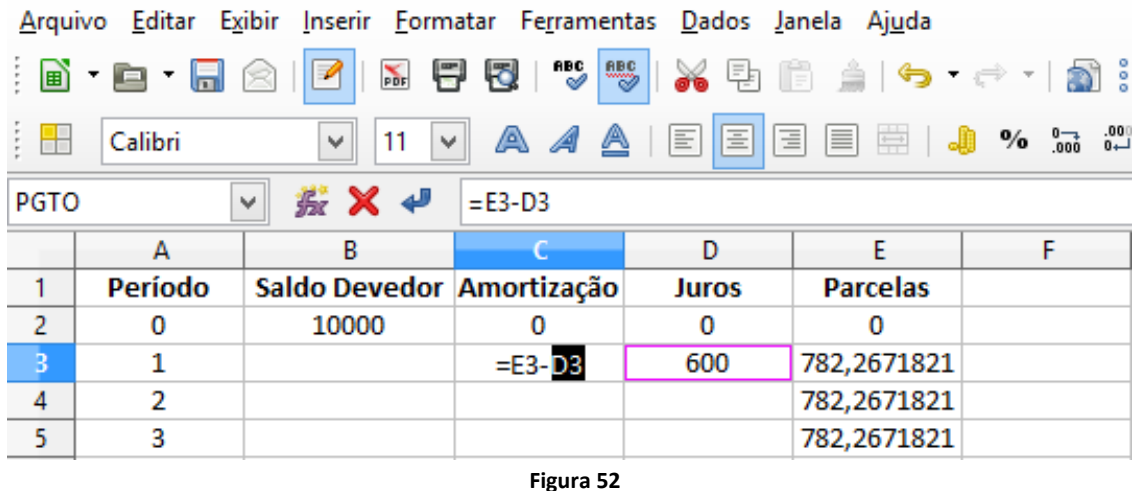

E por fim, atualizamos o saldo devedor das parcelas, digitando na célula "B3", "=B2-C3", que calcula o saldo devedor do período anterior, menos a amortização, veja a figura 53.

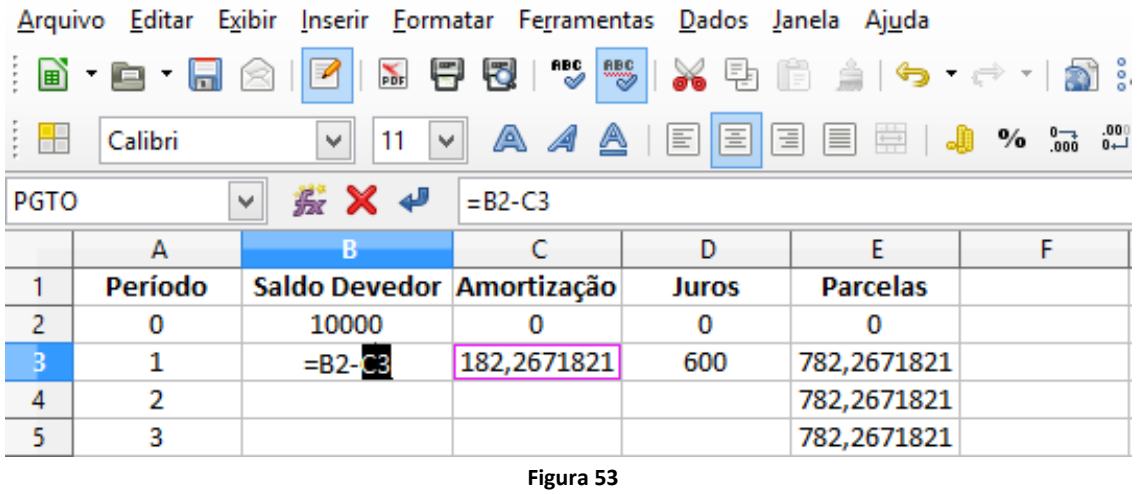

Para completar a planilha, sabendo que os cálculos se repetem nos períodos seguintes, utilizaremos a "alça de preenchimento", selecionando as células de "B3" a "D3" e dando um duplo clique no canto inferior direito no ponto em destaque, conforme figura 54.

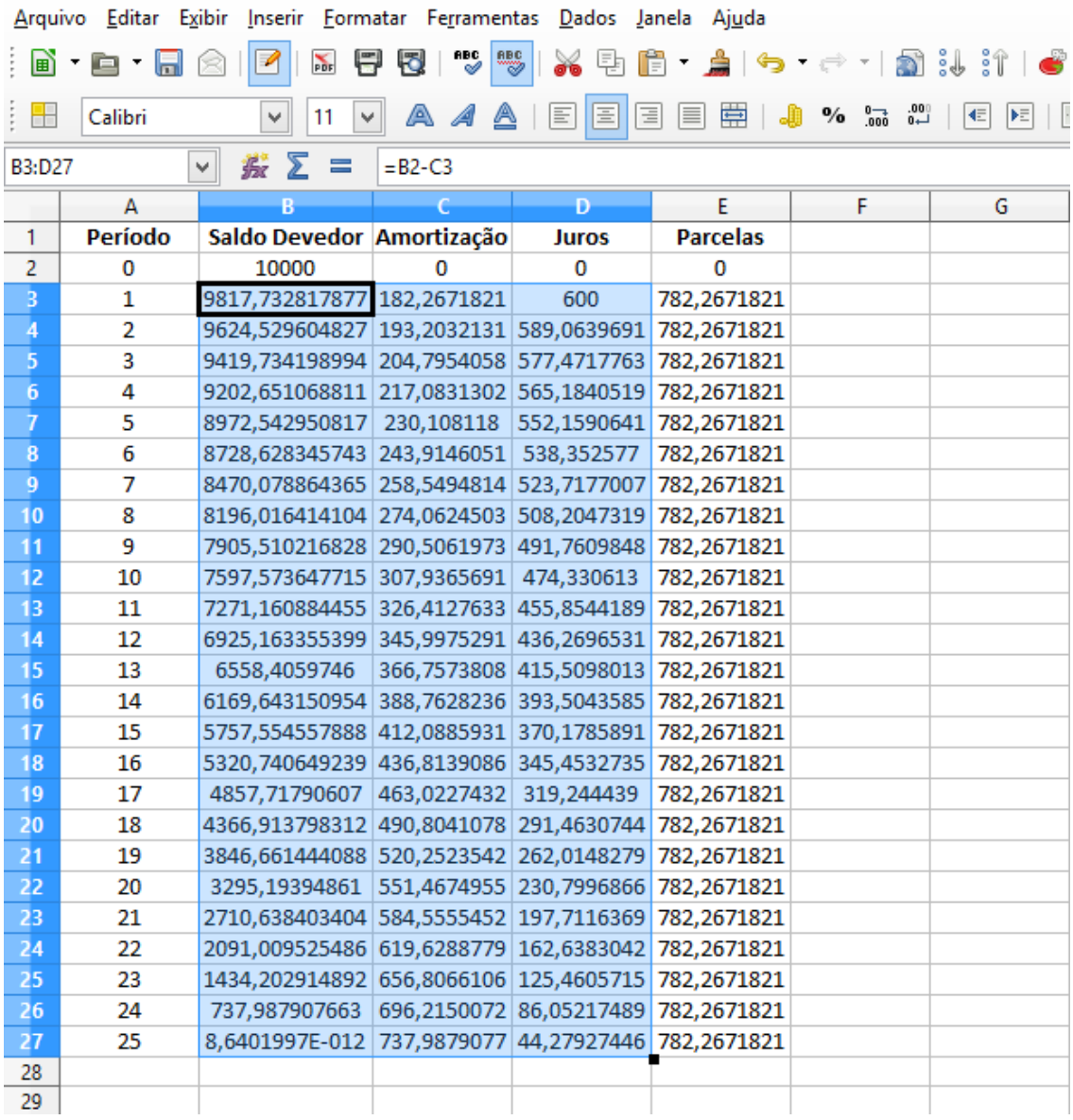

Para padronizar as células da planilha no formato "Moeda", selecionamos as células de "B3" a "E27" e clicamos no menu "Moeda", conforme a figura 55.

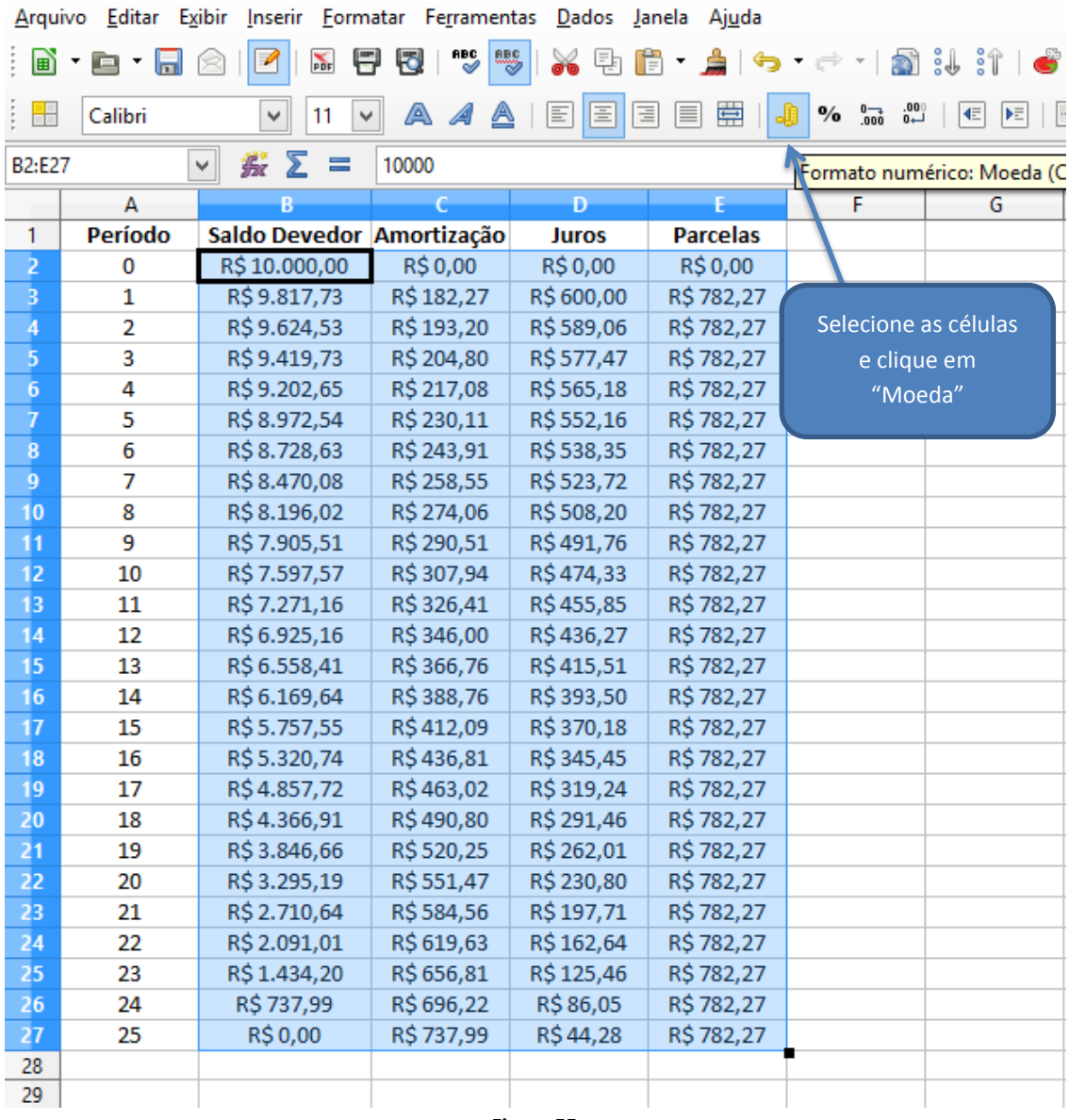

Com os cálculos da planilha é possível verificar facilmente as características do Sistema Frances de Amortização, parcelas iguais do inicio ao fim do financiamento, juros que decrescem e amortização que cresce no decorrer do período.

Alguns questionamentos são pertinentes e importantes para compreensão do sistema PRICE, por exemplo:

Porque os juros decrescem no decorrer do período? Porque a amortização nos primeiros períodos é tão baixa e os juros tão altos? A Caixa Econômica Federal, principal agente do Sistema Financeiro Habitacional do país, oferece financiamento que pode ser quitado tanto pelo sistema SAC como pelo PRICE. Que critérios analisar ao optar por um ou outro sistema?

## **6 GRÁFICOS**

Os gráficos são ferramentas importantes, na interpretação e análise de dados. Os meios de comunicação como jornais, revistas, web, utilizam representações gráficas para divulgar dados e índices sobre os mais diversos assuntos do cotidiano. O uso de gráficos agiliza e facilita a interpretação de informações. As planilhas são ferramentas importantes na coleta, organização e cálculo de dados e índices, assim como, na representação destes dados de forma clara e objetiva.

#### **9ª Atividade.**

Utilizando a planilha da atividade 7, acrescente uma coluna que calcule a soma das prestações pagas e construa o gráfico que representa a evolução da dívida e o valor pago no decorrer dos períodos. Analise as curvas geradas pelos gráficos.

Na célula F1 vamos inserir o rótulo "Total Pago" e na célula "F3" inserimos a fórmula que soma as parcelas pagas, digitando "=E3+F2". Como mostra a figura 56.

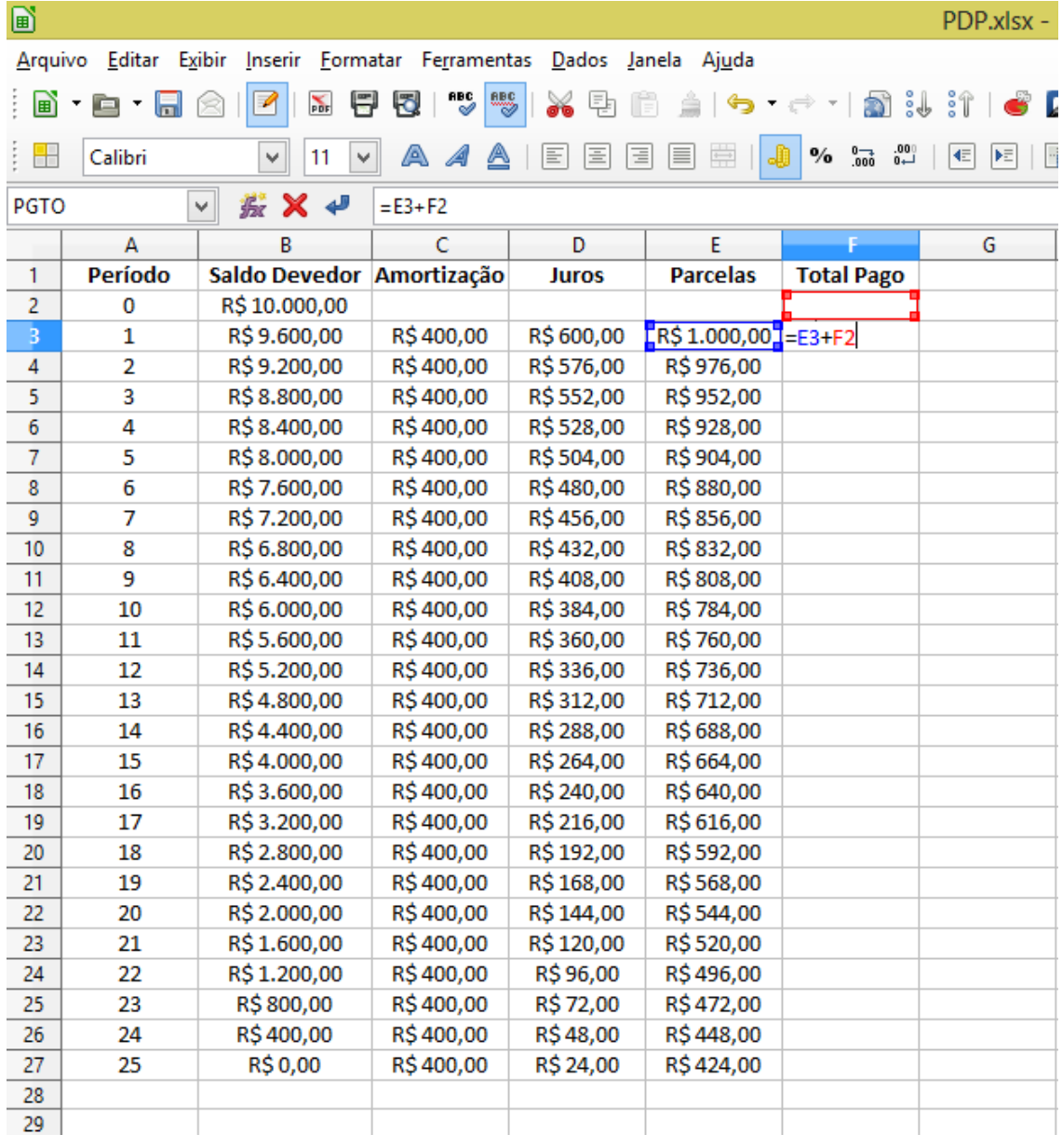

Nos períodos seguintes o cálculo se repete, portanto, podemos utilizar a "alça de preenchimento" para completar a planilha. Selecionamos a célula "F3" e com um "duplo clic" no ponto destacado do canto inferior direito para preencher os períodos seguintes automaticamente. Conforme a figura 57.

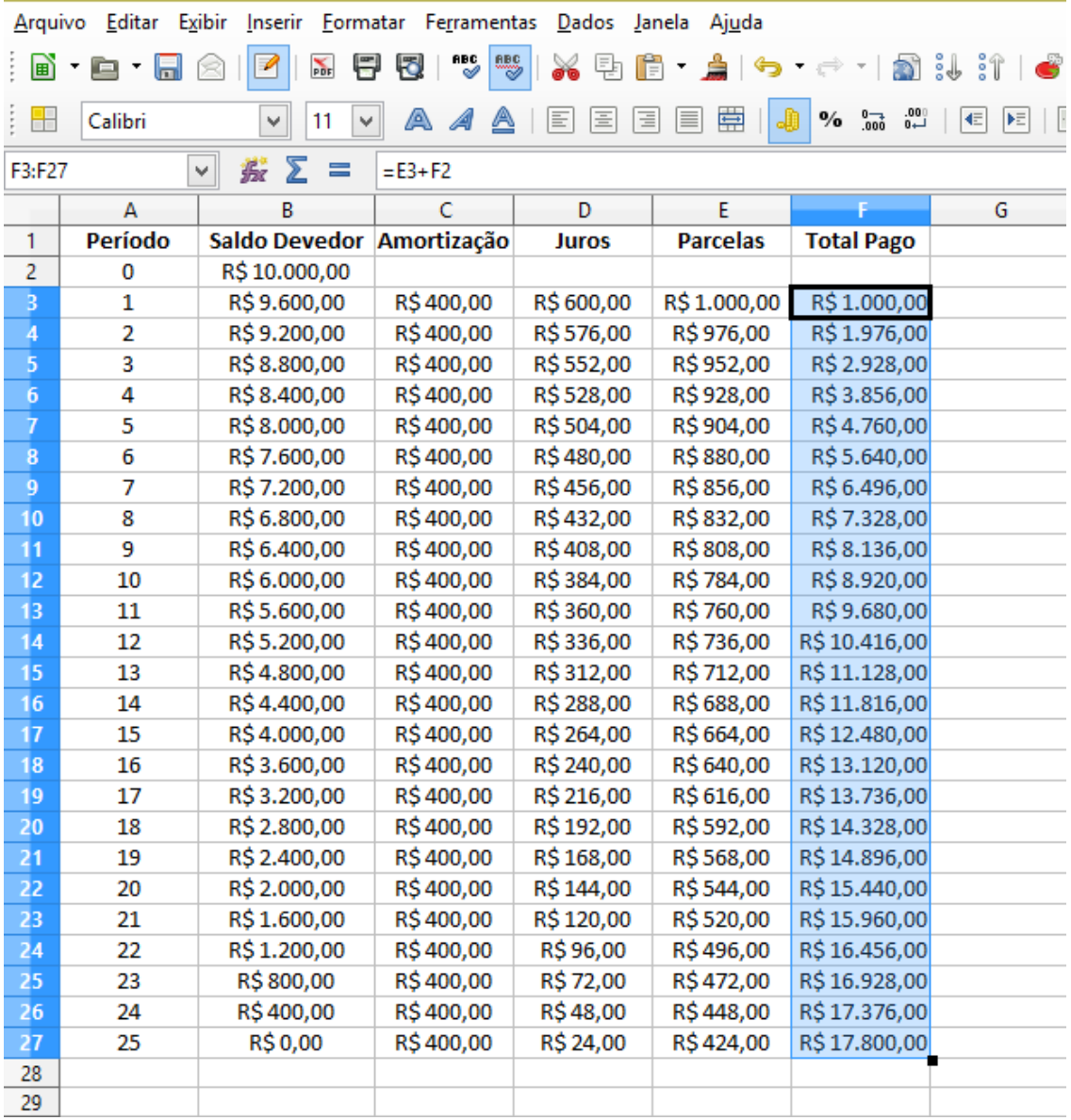

Para construir o gráfico, selecionamos os dados que trazem as informações que queremos representar graficamente. Portanto, na planilha selecionamos as células de A1 a B27 (Período e Saldo Devedor) e pressionando a tecla "ctrl" selecionamos outro conjunto de células de F1 a F27 (Total Pago), e clique no menu "Gráfico", conforme mostra a figura 58.

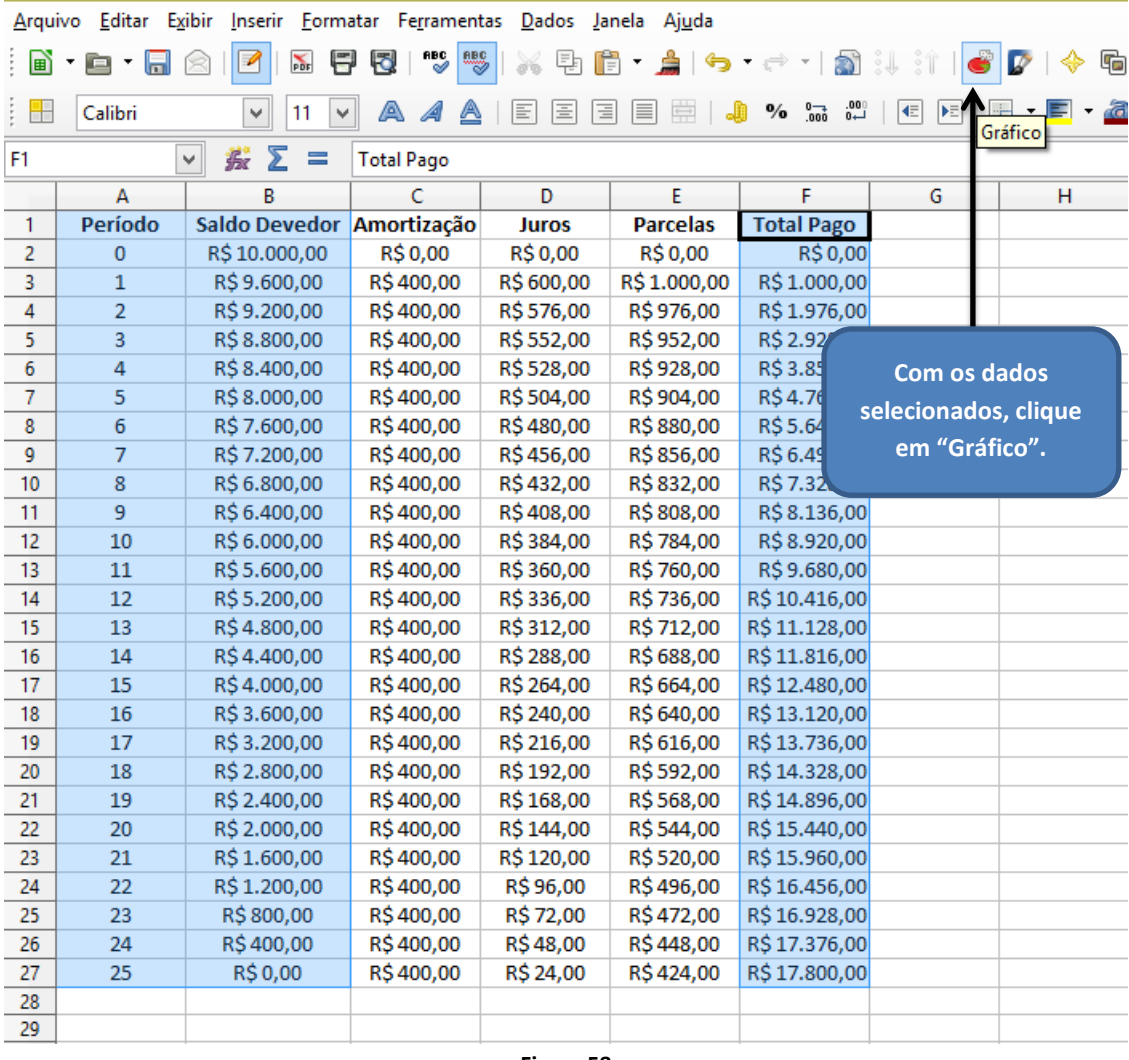

Nas janelas mostradas na figura 59, veja o "assistente de gráficos" onde deveremos formatar o gráfico de acordo com a finalidade.

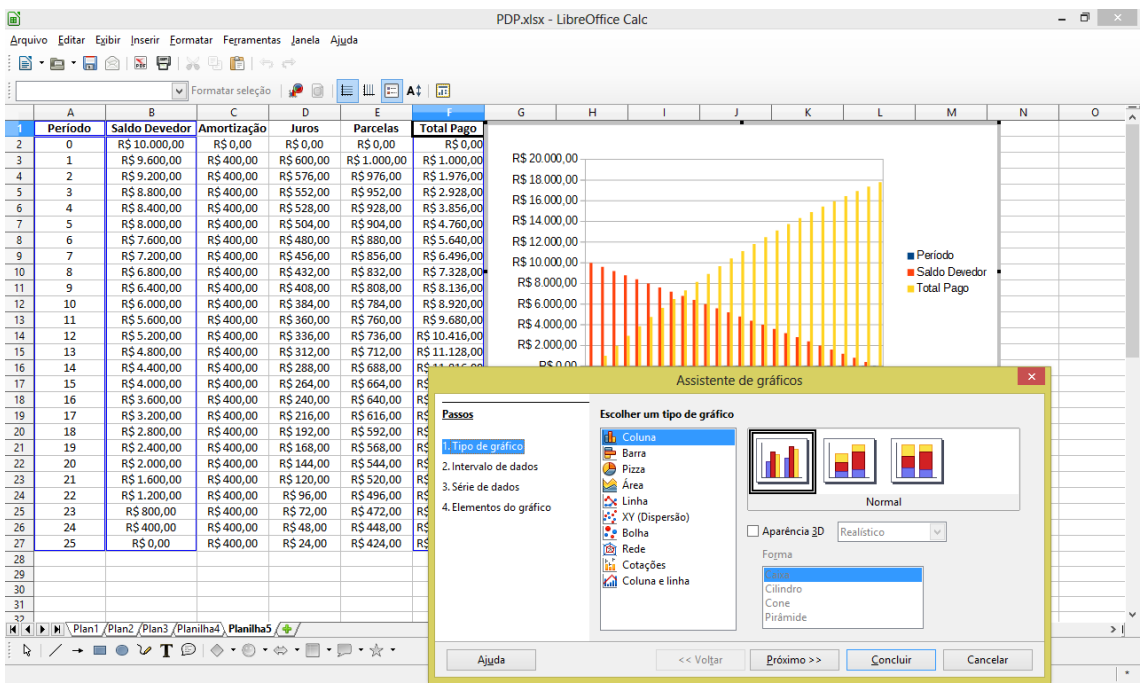

Agora devemos selecionar o "tipo de gráfico" que melhor representa a situação em questão, neste caso, iremos utilizar "dispersão" e na opção a direita "somente linhas". Escolhidas as opções clicamos em concluir, conforme mostra a figura 60.

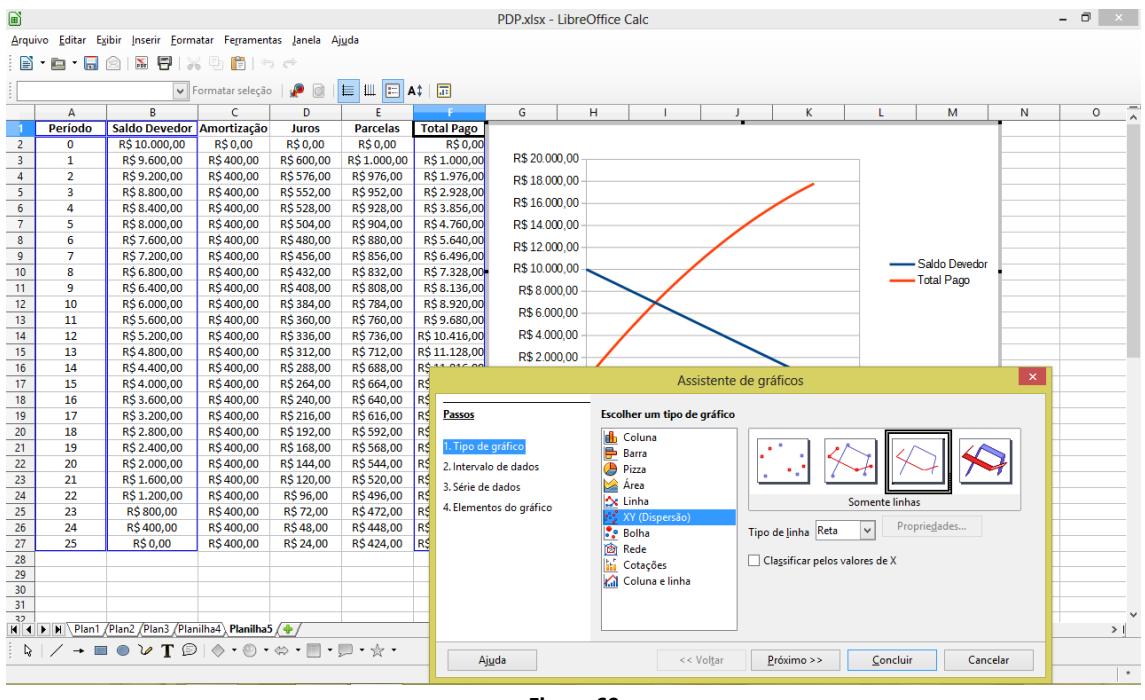

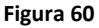

Com um "duplo clic" no gráfico, é possível fazer vários ajustes e formatações que alteram os intervalos do eixo X e Y, possibilitam a inserção de título ao gráfico, a retirada ou formatação da legenda, enfim, várias formatações e configurações que podem ser exploradas, afim, de melhorar a visualização e interpretação das informações representadas graficamente. Na figura 61, temos o gráfico obtido com os dados da planilha, que mostra como evolui a amortização de um empréstimo contratado pelo SAC.

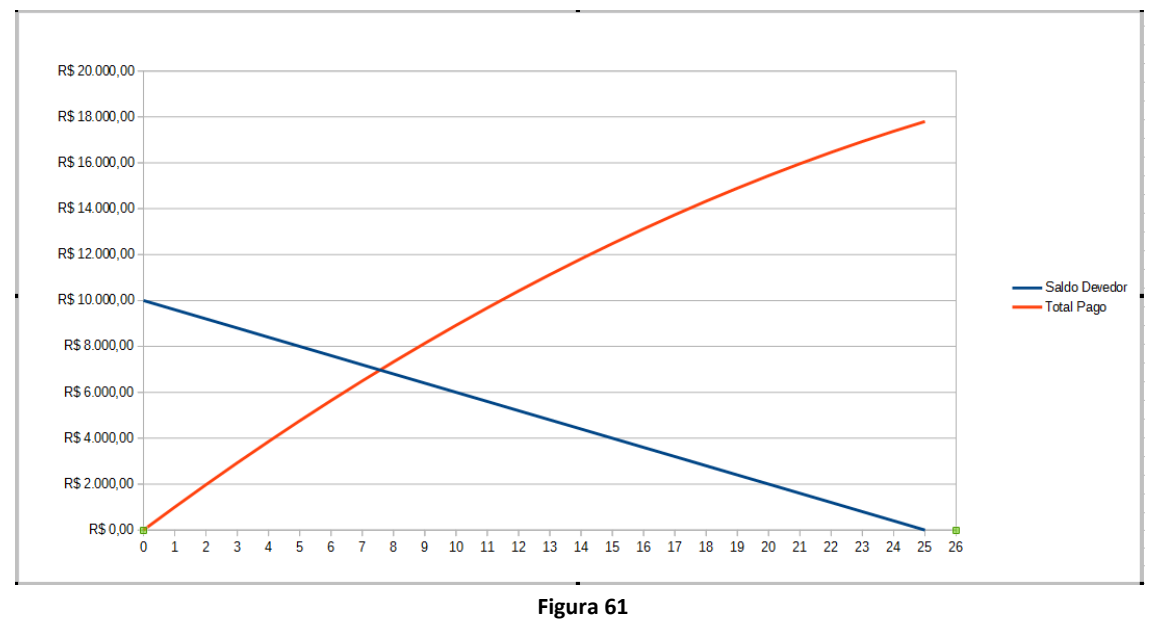

Analisando o gráfico, constatamos que a curva que inicia do ponto "0" representa a soma do pagamento das parcelas, esta função parte do "0" e cresce no decorrer dos períodos aproximando-se do ponto "18000", portanto, é uma função crescente. Já a curva que representa a amortização da divida é representado por uma reta decrescente, que parte do ponto "10000" e decresce no decorrer dos períodos. Terminando a reta no ponto "0", o que representa a amortização total da dívida.

#### **10ª Atividade.**

Utilize a planilha da atividade 8, sistema PRICE, para construir o gráfico que mostra a amortização e os juros no decorrer dos períodos até a amortização total da divida.

Para construir o gráfico, selecionamos os dados que trazem as informações que queremos representar graficamente. Portanto, na planilha selecionamos as células de "A1" a "A27" (Período) e pressionando a tecla "ctrl" selecionamos outro conjunto de células de "C1" a "D27" (amortização e Juros), e clique no menu "Gráfico", conforme mostra a figura 62.

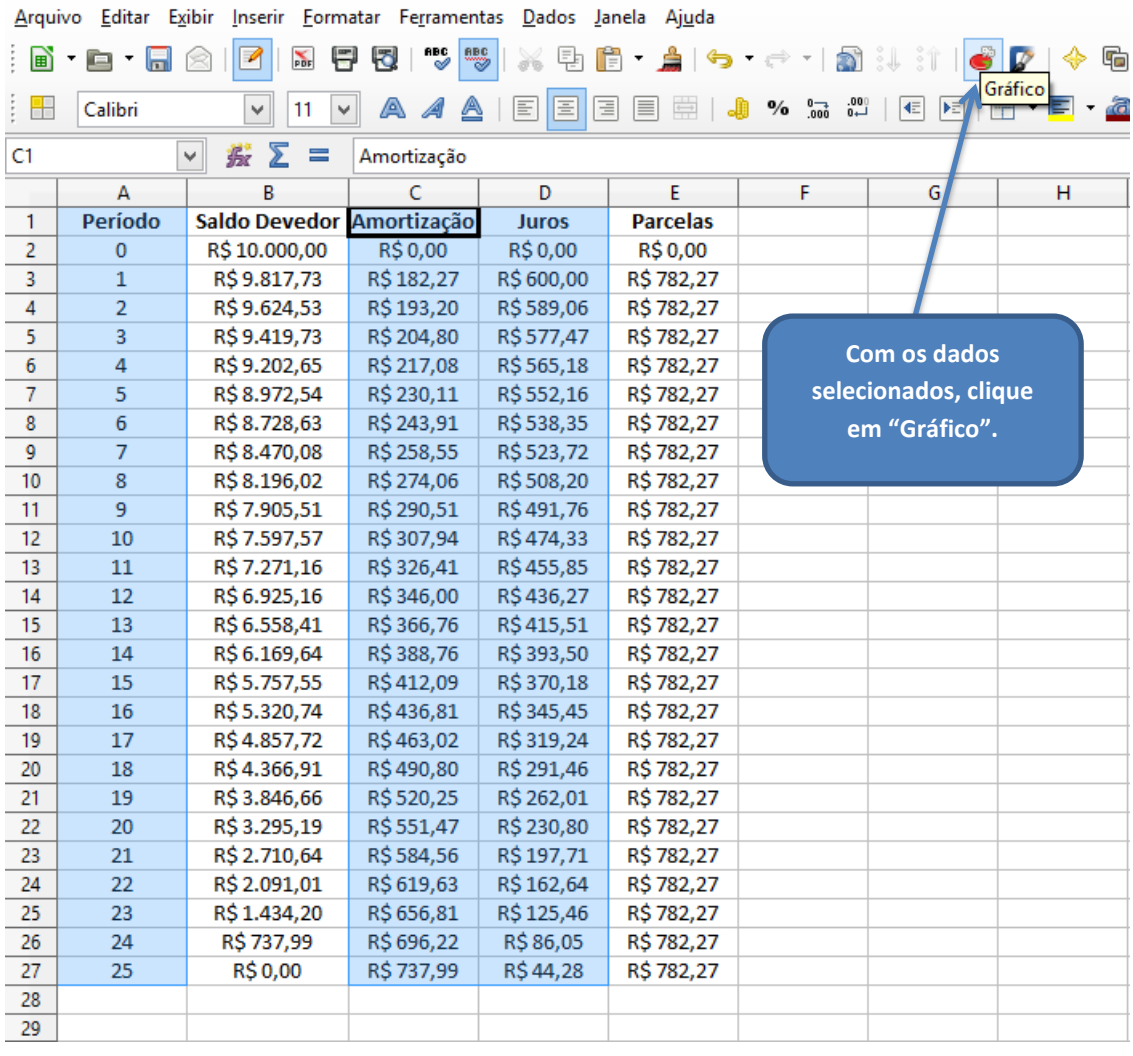

A figura 63, mostra as janelas do assistente de gráfico, onde devemos formatar o gráfico.

|                         | Arquivo Editar Exibir<br>B'e'H | <b>△   冨 日   ※ 马 眉  </b> っ ♂                                                                                                    | Inserir Formatar Ferramentas Janela Ajuda |                     |                         |                     |                             |                        |                    |            |                |              |   |   |         |         |
|-------------------------|--------------------------------|----------------------------------------------------------------------------------------------------|-------------------------------------------|---------------------|-------------------------|---------------------|-----------------------------|------------------------|--------------------|------------|----------------|--------------|---|---|---------|---------|
|                         |                                |                                                                                                    | Formatar seleção                          | $\cdot$<br>$\Box$   | E III E A 1 <b>B</b>    |                     |                             |                        |                    |            |                |              |   |   |         |         |
|                         | A                              | B                                                                                                    |                                           | D                   | E.                      | F                   | G                           | н                      |                    | J.         | K.             | L            | м | N | $\circ$ |         |
|                         | <b>Período</b>                 | Saldo Devedor Amortização                                                                                                    |                                           | <b>Juros</b>        |                         |                     |                             |                        |                    |            |                |              |   |   |         |         |
| $\overline{2}$          | $\bf{0}$                       | R\$10.000,00                                                                                                    | R\$0,00                                   | <b>R\$0,00</b>      |                         |                     |                             |                        |                    |            |                |              |   |   |         |         |
| $\overline{3}$          | $\mathbf{1}$                   | R\$9.817,73                                                                                                    | R\$182,27                                 | R\$ 600,00          | R\$800.00               |                     |                             |                        |                    |            |                |              |   |   |         |         |
| 4                       | $\overline{2}$                 | R\$9.624,53                                                                                                    | R\$ 193,20                                | R\$589,06           |                         |                     |                             |                        |                    |            |                |              |   |   |         |         |
| $\overline{\mathbf{5}}$ | 3                              | R\$9.419,73                                                                                                    | R\$ 204,80                                | R\$577,47           | R\$700,00               |                     |                             |                        |                    |            |                |              |   |   |         |         |
| $\overline{6}$          | 4                              | R\$9.202,65                                                                                                    | R\$ 217,08                                | R\$565,18           | R\$600.00               |                     |                             |                        |                    |            |                |              |   |   |         |         |
| $\overline{7}$          | 5                              | R\$8.972,54                                                                                                    | R\$ 230,11                                | R\$552,16           |                         |                     |                             |                        |                    |            |                |              |   |   |         |         |
| 8                       | 6                              | R\$8.728,63                                                                                                    | R\$ 243,91                                | R\$ 538,35          | R\$500,00               |                     |                             |                        |                    |            |                |              |   |   |         |         |
| 9                       | $\overline{7}$                 | R\$8.470,08                                                                                                    | R\$ 258,55                                | R\$523,72           |                         |                     |                             |                        |                    |            | <b>Periodo</b> |              |   |   |         |         |
| 10                      | 8                              | R\$8.196,02                                                                                                    | R\$ 274,06                                | R\$508,20           | R\$400,00               |                     |                             |                        |                    |            | Amortização    |              |   |   |         |         |
| 11                      | 9                              | R\$ 7.905,51                                                                                                    | R\$ 290,51                                | R\$491,76           | R\$300.00               |                     |                             |                        |                    |            | Juros          |              |   |   |         |         |
| 12                      | 10                             | R\$7.597,57                                                                                                    | R\$ 307,94                                | R\$474,33           |                         |                     |                             |                        |                    |            |                |              |   |   |         |         |
| 13                      | 11                             | R\$7.271.16                                                                                                    | R\$ 326.41                                | R\$455.85           | R\$200,00               |                     |                             |                        |                    |            |                |              |   |   |         |         |
| 14                      | 12                             | R\$ 6.925,16                                                                                                    | R\$ 346,00                                | R\$436,27           |                         |                     |                             |                        |                    |            |                |              |   |   |         |         |
| 15                      | 13                             | R\$ 6.558,41                                                                                                    | R\$ 366,76                                | R\$415,51           | R\$100.00               |                     |                             |                        |                    |            |                |              |   |   |         |         |
| 16                      | 14                             | R\$ 6.169,64                                                                                                    | R\$ 388,76                                | R <sup>éponto</sup> |                         |                     |                             |                        |                    |            |                | $\mathsf{x}$ |   |   |         |         |
| 17                      | 15                             | R\$5.757,55                                                                                                    | R\$412,09                                 |                     |                         |                     |                             | Assistente de gráficos |                    |            |                |              |   |   |         |         |
| 18                      | 16                             | R\$5.320.74                                                                                                    | R\$436,81                                 |                     |                         |                     |                             |                        |                    |            |                |              |   |   |         |         |
| 19                      | 17                             | R\$4.857,72                                                                                                    | R\$463,02                                 | Passos              |                         |                     | Escolher um tipo de gráfico |                        |                    |            |                |              |   |   |         |         |
| 20                      | 18                             | R\$4.366.91                                                                                                    | R\$490,80                                 |                     |                         | <b>th</b> Coluna    |                             |                        |                    |            |                |              |   |   |         |         |
| $\overline{21}$         | 19                             | R\$3.846,66                                                                                                    | R\$520,25                                 |                     | 1. Tipo de gráfico      | <b>Barra</b>        |                             |                        |                    |            |                |              |   |   |         |         |
| 22                      | 20                             | R\$3.295,19                                                                                                    | R\$551.47                                 |                     | 2. Intervalo de dados   | <b>Pizza</b>        |                             |                        |                    |            |                |              |   |   |         |         |
| 23                      | 21                             | R\$ 2.710,64                                                                                                    | R\$584,56                                 |                     | 3. Série de dados       | <b>Area</b>         |                             |                        |                    |            |                |              |   |   |         |         |
| 24                      | 22                             | R\$ 2.091,01                                                                                                    | R\$ 619,63                                |                     | 4. Elementos do gráfico | ☆ Linha             |                             |                        |                    | Normal     |                |              |   |   |         |         |
| 25                      | 23                             | R\$1.434,20                                                                                                    | R\$ 656,81                                |                     |                         |                     | XY (Dispersão)              |                        |                    |            |                |              |   |   |         |         |
| 26                      | 24                             | R\$ 737,99                                                                                                    | R\$ 696,22                                |                     |                         | <b>P.</b> Bolha     |                             |                        | Aparência 3D       | Realístico | $\checkmark$   |              |   |   |         |         |
| 27                      | 25                             | <b>R\$0,00</b>                                                                                                    | R\$ 737,99                                |                     |                         | <b>B</b> Rede       |                             |                        | Forma              |            |                |              |   |   |         |         |
| 28                      |                                |                                                                                                    |                                           |                     |                         | <b>Iti</b> Cotações |                             |                        |                    |            |                |              |   |   |         |         |
| 29<br>30                |                                |                                                                                                    |                                           |                     |                         |                     | Coluna e linha              |                        | Caixal<br>Cilindro |            |                |              |   |   |         |         |
| 31                      |                                |                                                                                                    |                                           |                     |                         |                     |                             |                        | Cone               |            |                |              |   |   |         |         |
| 32                      |                                |                                                                                                    |                                           |                     |                         |                     |                             |                        | Pirâmide           |            |                |              |   |   |         |         |
|                         |                                | K 4 > N Plan1 /Plan2 /Plan3 /Planilha4 /Planilha5 /                                                                                                    |                                           |                     |                         |                     |                             |                        |                    |            |                |              |   |   | >1      |         |
|                         |                                | $\mathbb{Q} \mid \diagup \rightarrow \blacksquare \oplus \mathcal{V} \text{ } \textcolor{red}{\mathbf{T}} \text{ } \textcolor{blue}{\textcircled{\scriptsize{1}}} \text{ } \textcolor{blue}{\textcircled{\scriptsize{1}}} \text{ } \textcolor{blue}{\textcircled{\scriptsize{1}}} \text{ } \textcolor{blue}{\textcircled{\scriptsize{1}}} \text{ } \textcolor{blue}{\textcircled{\scriptsize{1}}} \text{ } \textcolor{blue}{\textcircled{\scriptsize{1}}} \text{ } \textcolor{blue}{\textcircled{\scriptsize{1}}} \text{ } \textcolor{blue}{\textcircled{\scriptsize{1}}} \text{ } \textcolor{blue}{\textcircled{\scriptsize{1$ |                                           |                     | Ajuda                   |                     | << Voltar                   |                        | Próximo >>         | Concluir   | Cancelar       |              |   |   |         |         |
|                         |                                |                                                                                                    |                                           |                     |                         |                     |                             |                        |                    |            |                |              |   |   |         | $\star$ |
|                         |                                |                                                                                                    |                                           |                     |                         |                     |                             |                        |                    |            |                |              |   |   |         |         |

**Figura 63**

Agora devemos selecionar o "tipo de gráfico" que melhor representa a situação em questão, neste caso, iremos utilizar "dispersão" e na opção a direita "somente linhas". Escolhidas as opções clicamos em concluir, conforme mostra a figura 64.

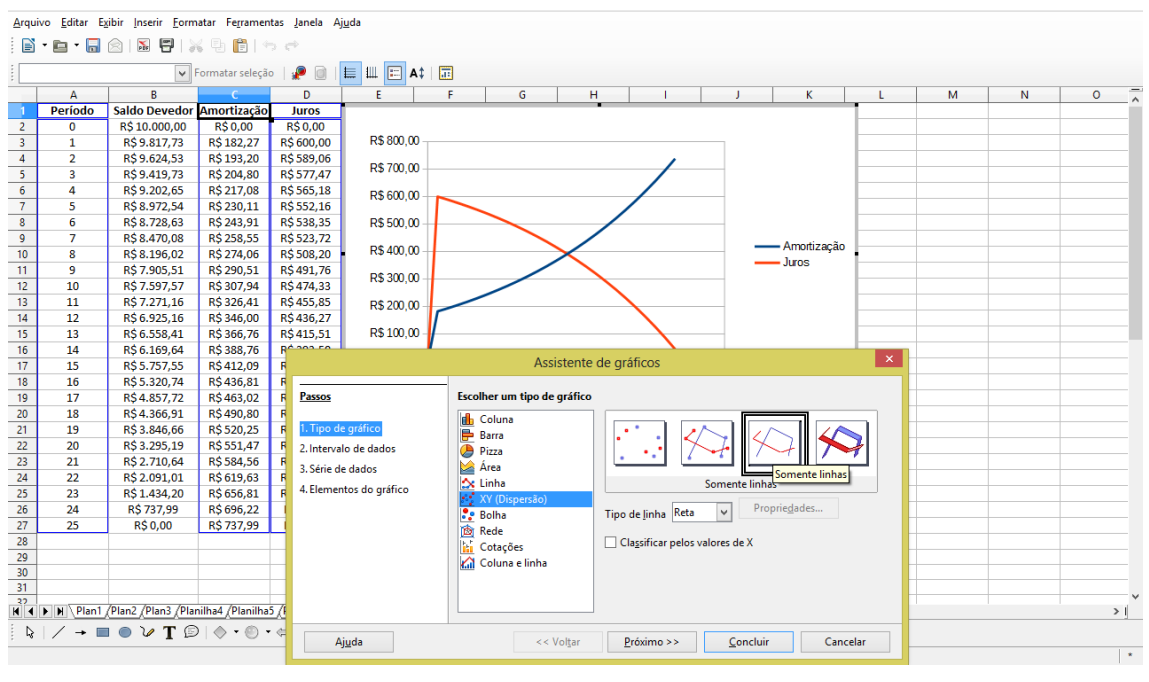

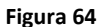

Clicando em concluir o gráfico estará pronto podendo ainda ser personalizado, neste exemplo vamos apenas inserir o título: PRICE, clicando

com o botão direito sobre o gráfico e digitando o texto no campo "Título" veja a figura 65.

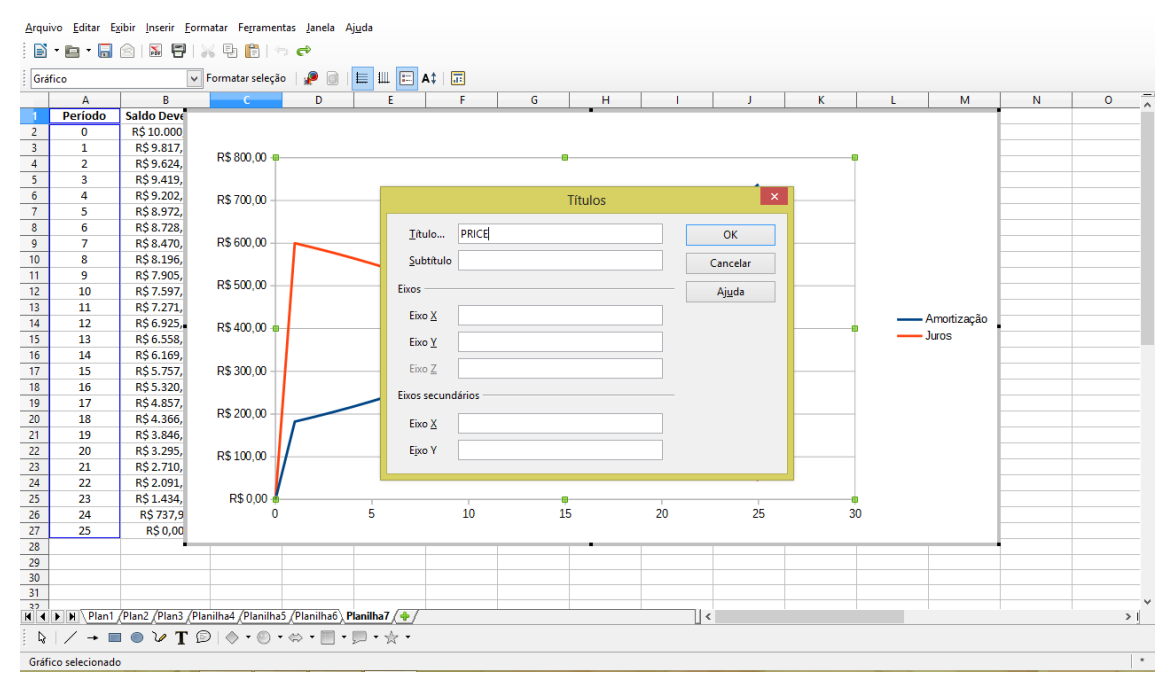

**Figura 65**

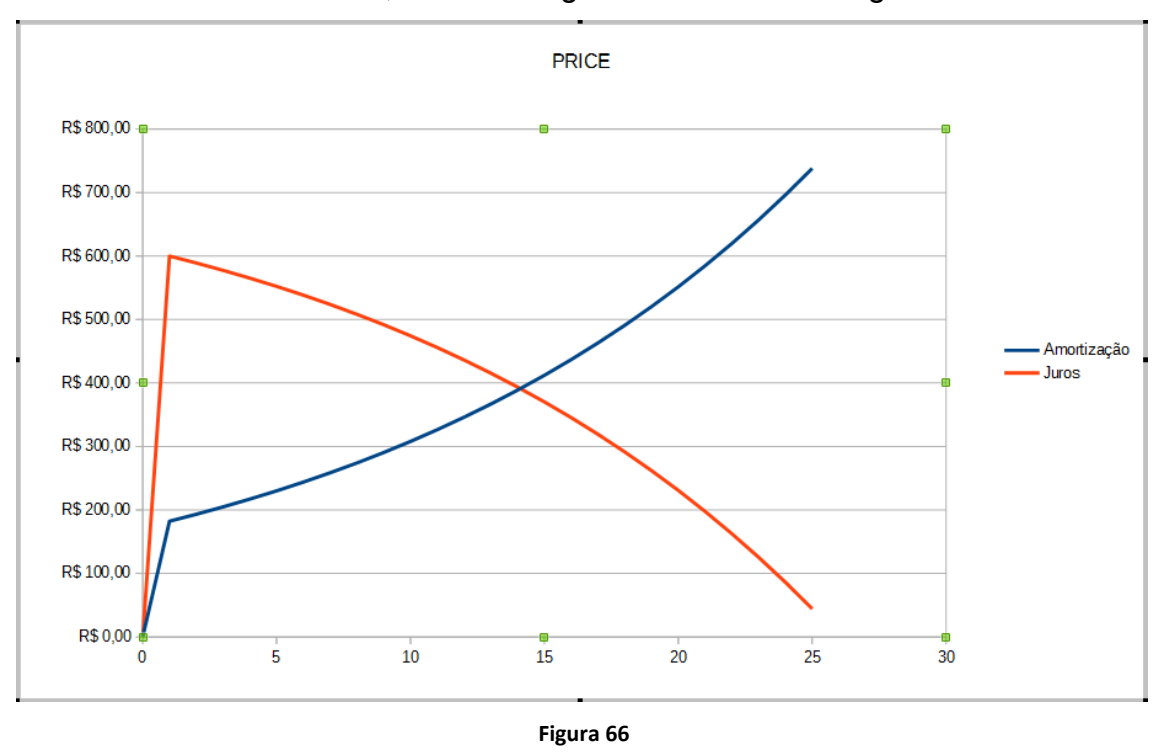

Clicando em "OK", obtemos o gráfico mostrado na figura 66.

Ambas as curvas tem origem no ponto "0", mostrando que no momento do empréstimo não há incidência de juros nem amortização. A partir do primeiro período, temos o pico de incidência de juros, que decrescerão no decorrer dos períodos. Já a amortização no primeiro período é discreta e cresce até a amortização total, que acontece ao final do vigésimo quinto período, prazo acordado como sendo, o prazo do empréstimo. Percebemos que entre a décima quarta e décima quinta parcela os juros passam a ser menor que a amortização.

#### **11ª Atividade.**

Para comparar os sistemas de amortizações abordados neste trabalho, vamos construir um gráfico utilizando a planilha da atividade 10 (PRICE), verificando os mesmos dados solicitados na construção do gráfico da atividade 9 (SAC), ou seja, verificar a evolução do saldo devedor e o total pago. Para isso, temos que acrescentar uma nova coluna que calcule a soma das prestações pagas. Na célula F1 vamos inserir o rótulo "Total Pago" e na célula "F3" inserimos a fórmula que soma as parcelas pagas, digitando "=E3+F2". Como mostra a figura 67.

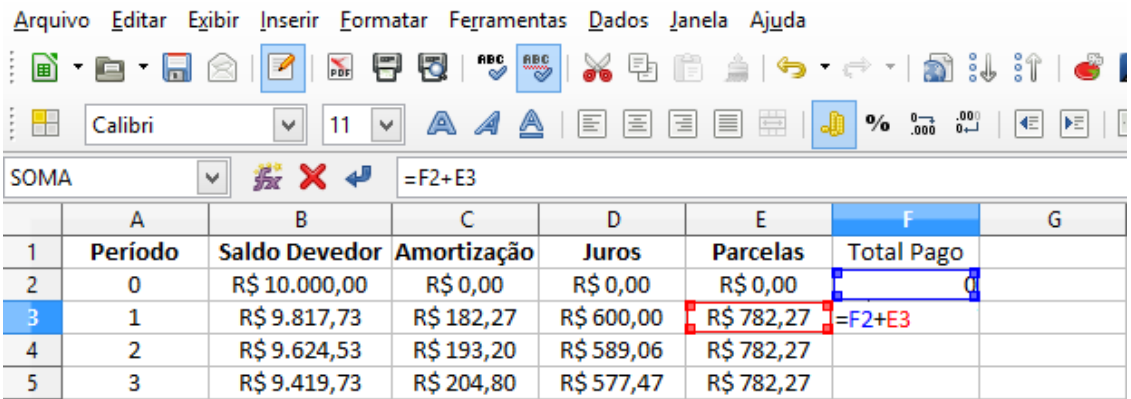

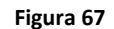

Nos períodos seguintes o cálculo se repete, portanto, podemos utilizar a "alça de preenchimento" para completar a planilha. Selecionamos a célula "F3" e com um "duplo clic" no ponto destacado do canto inferior direito para preencher os períodos seguintes automaticamente. Conforme a figura 68.

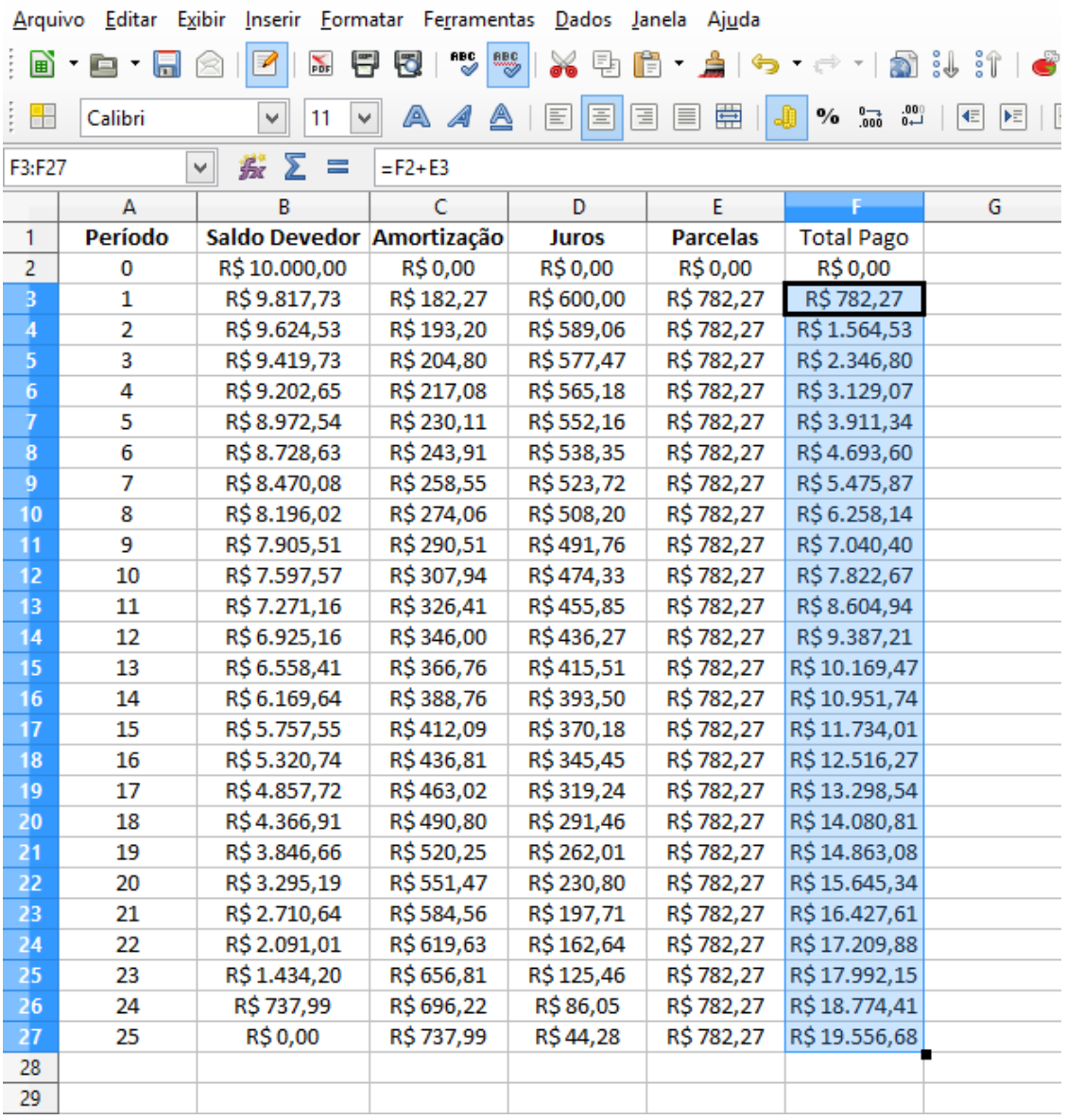

Para construir o gráfico, selecionamos os dados que contém as informações que queremos representar graficamente. Portanto, na planilha selecionamos as células de A1 a B27 (Período e Saldo Devedor) e pressionando a tecla "ctrl" selecionamos outro conjunto de células de F1 a F27 (Total Pago), e clique no menu "Gráfico", conforme mostra a figura 69.

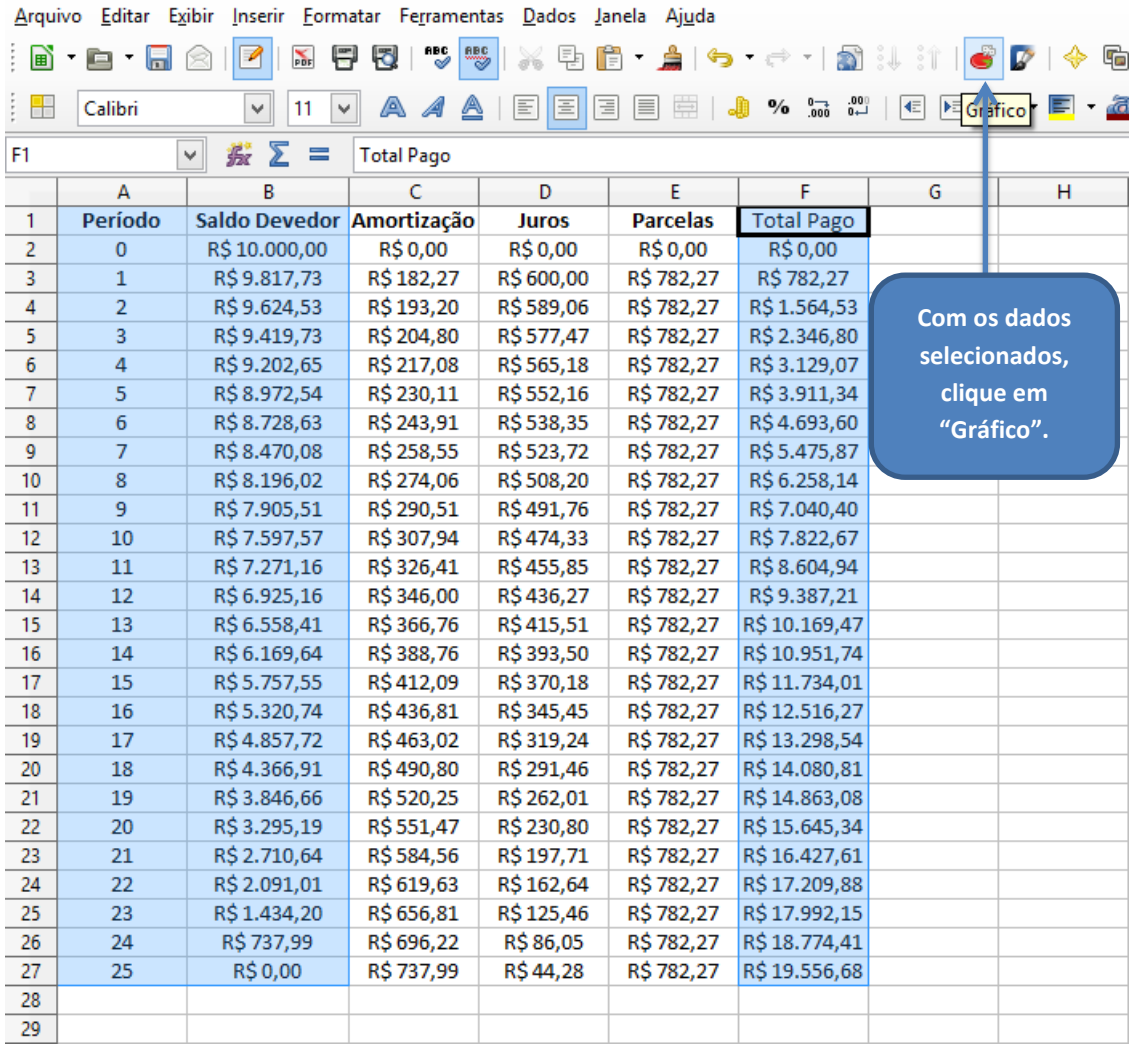

Nas janelas mostradas na figura 70, teremos o "assistente de gráficos" onde deveremos formatar o gráfico de acordo com a finalidade.

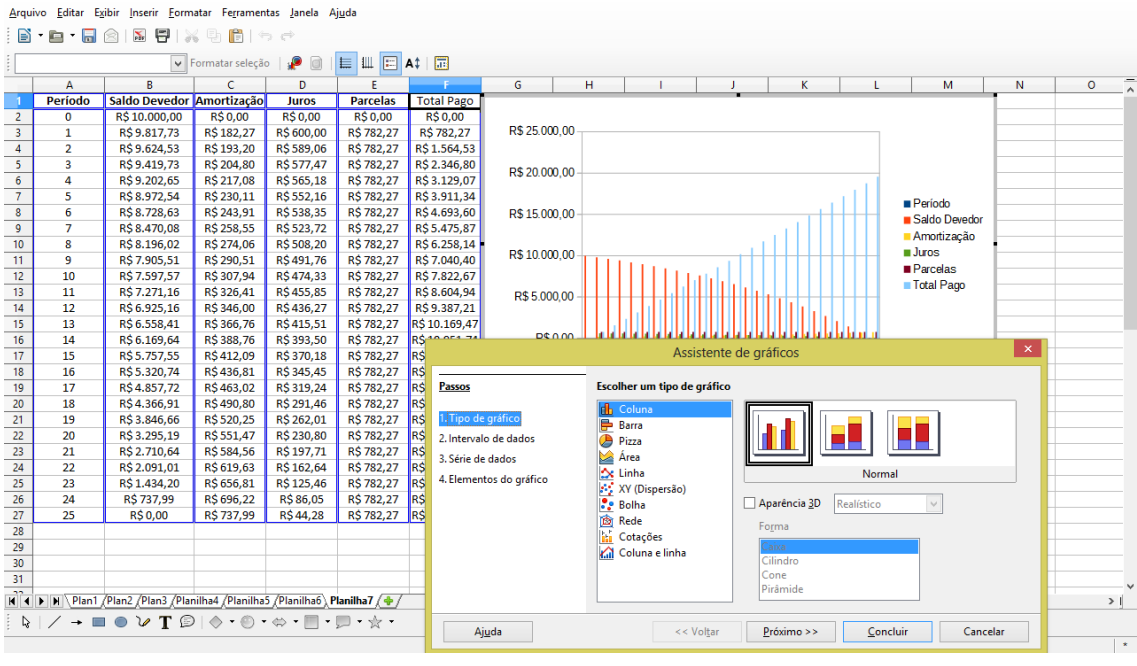

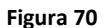

Agora devemos selecionar o "tipo de gráfico" que melhor representa a situação em questão, neste caso, iremos utilizar "dispersão" e na opção a direita "somente linhas". Escolhidas as opções clicamos em concluir, conforme mostra a figura 71.

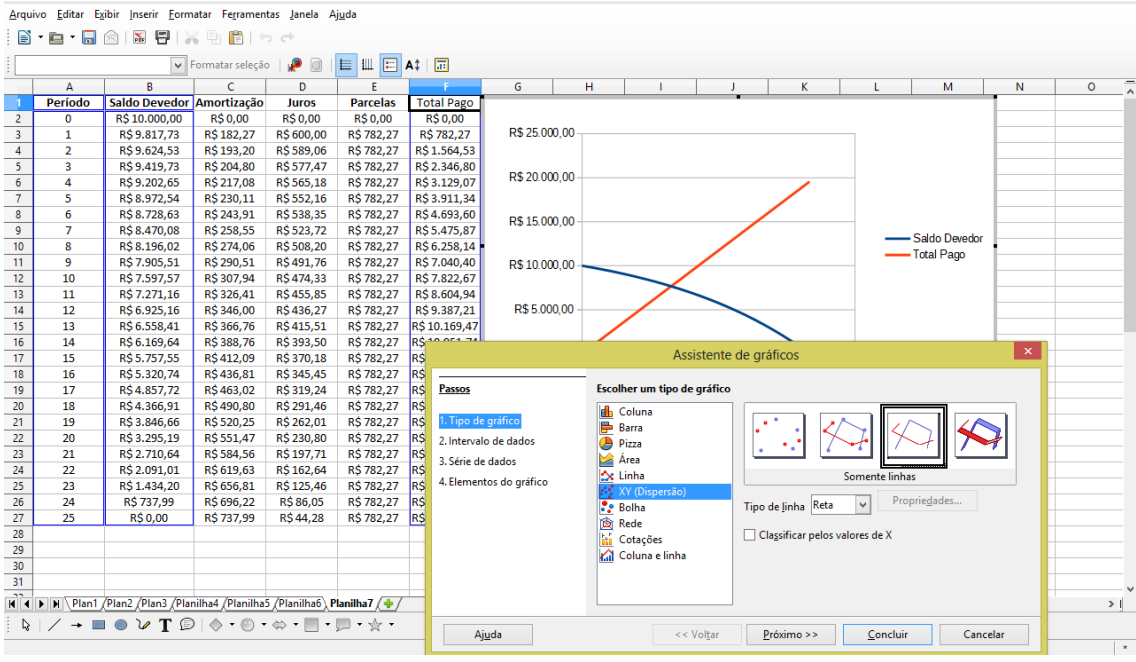

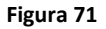

Com um "duplo clic", nos números do eixo "x", podemos alterar a escala que nem sempre está de acordo com o que precisamos. Neste caso iremos alterar o intervalo principal de 5 para 1, desmarcando o "automático" e inserindo o número "1" em lugar do "5", conforme a figura 72.

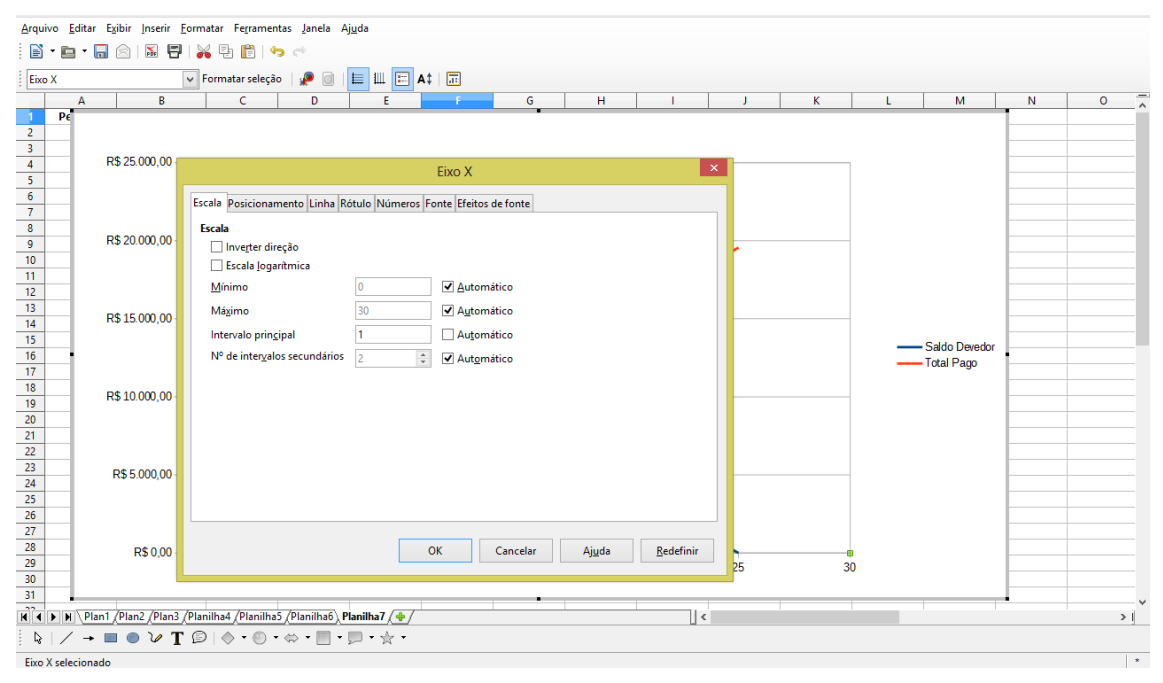

**Figura 72**

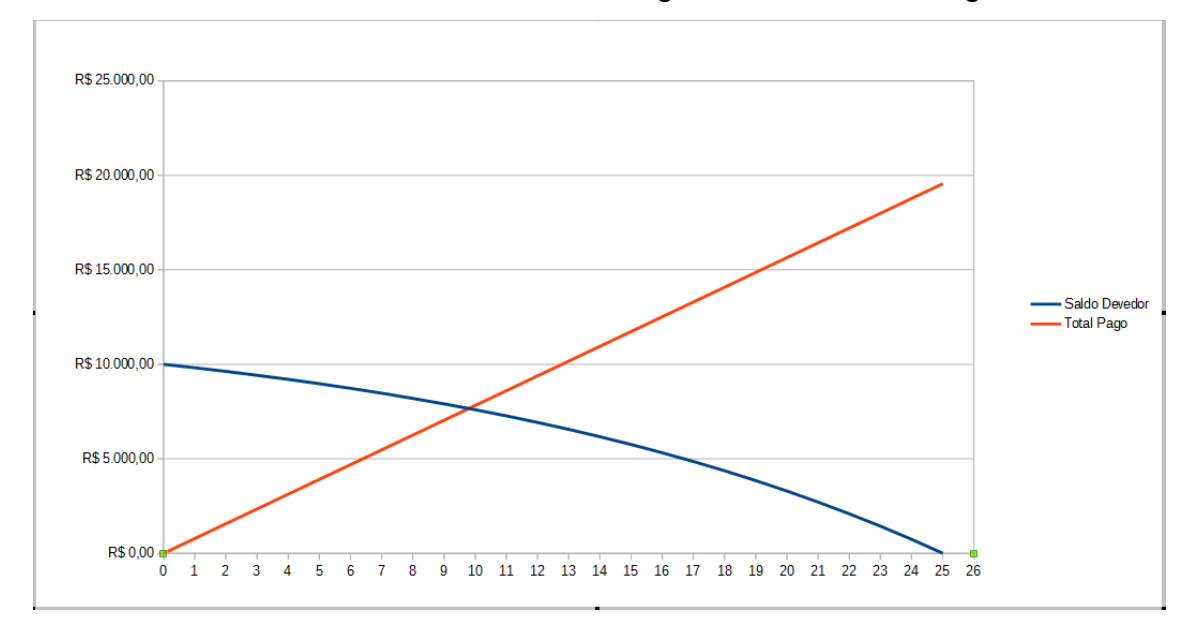

Por fim, clicando em ok, obtemos o gráfico mostrado na figura 73.

Podemos agora, comparar os gráficos obtidos através de um mesmo empréstimo, com simulação de amortização pelos sistemas SAC e PRICE, conforme as figuras 73 e 74 respectivamente.

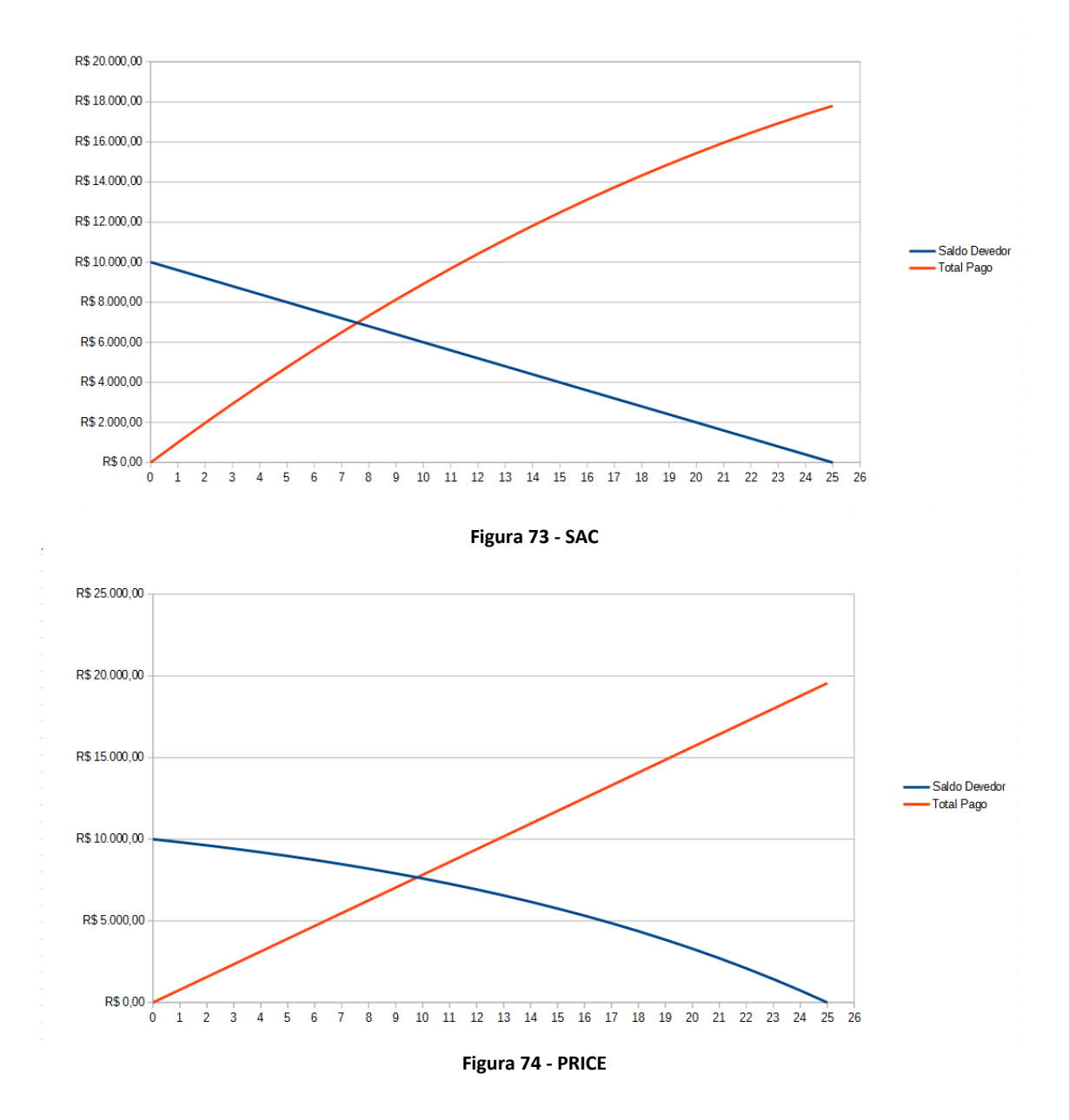

## **7 CONCLUSÃO**

A partir dos exemplos propostos neste material, acredito ser possível abordar grande parte dos assuntos de matemática financeira a ser trabalhado em sala de aula. Esta produção didática tem a intenção de servir de apoio a professores que pretendem utilizar a planilha eletrônica em suas aulas, para construir seus próprios materiais de acordo com necessidade e o ano em que estiverem trabalhando.

# **8 AVALIAÇÃO**

A avaliação acontecera de forma continua. Como este trabalho se destina a professores, durante a utilização do material e também ao final, solicitarei que avaliem criteriosamente a sua aplicabilidade e relevância para utilização com os alunos focando a aprendizagem. Buscarei ficar atento e sensível às críticas e sugestões para possíveis correções do material e metodologia.

## **REFERÊNCIAS:**

BRASIL. Secretaria de Educação Fundamental. **Parâmetros curriculares nacionais:** Matemática/Secretaria de Educação Fundamental**.** -Brasília: MEC /SEF, 1998.

CERBASI, Gustavo. **Filhos inteligentes enriquecem sozinhos.** São Paulo: Gente, 2006.

CÓSER FILHO, Marcelo Salvador. **Aprendizagem de Matemática Financeira no Ensino Médio:** uma proposta de trabalho a partir de planilhas eletrônicas. 2008. 140 f. Dissertação (Mestrado) - Curso de Programa de Pós-graduação em Ensino de Matemática, Departamento de Instituto de Matemática, Universidade Federal do Rio Grande do Sul, Porto Alegre - RS, 2008.

GIMENES, Cristiano Marchi. **Matemática Financeira com HP 12C e Excel:**  Uma abordagem Descomplicada. 2. ed. São Paulo: Pearson Prentice Hall, 2009.

IFRAH, Georges. **História universal dos algarismos:** a inteligência dos homens contada pelos números e pelo cálculo. Rio de Janeiro: Nova Fronteira, 1997.

KENSKI, Vani Moreira. **Educação e tecnologias:** O novo ritmo da informação. São Paulo, 2007.

MARASINI, Sandra Mara. **A matemática financeira na escola e no trabalho:**  uma abordagem histórico-cultural**.** 2001. Dissertação (Mestrado em Educação) Universidade de Passo Fundo, Passo Fundo, 2001.

PARANÁ, Secretaria de Estado da Educação. **Diretrizes Curriculares da Educação Básica (DCE)** – Matemática Curitiba: SEED, 2008.

SAMANEZ, Carlos Patricio. **Matemática Financeira:** Aplicações à Análise de Investimentos. 3. ed. São Paulo: Pearson Prentice Hall, 2002.

TOSI, Armando José. **Matemática Financeira com Utilização do Excel 2000:**  Aplicável também as versões 5.0, 7.0 e 97. São Paulo: Atlas, 2002.